# Canon

# PowerShot A800

# Camera User Guide

- Make sure you read this guide, including the Safety Precautions before using the camera.
- Reading this guide will help you learn to use the camera properly. Camera USel<br>
• Make sure you read this guide, inclu<br>
Precautions before using the camera<br>
• Reading this guide will help you lear<br>
properly.<br>
• Store this guide safely so that you ca
	- Store this guide safely so that you can use it in the future.

# **ENGLISH**

# <span id="page-1-1"></span><span id="page-1-0"></span>Checking the Package Contents

Check if the following items are included in your camera package. If anything is missing, contact the retailer where you purchased the camera.

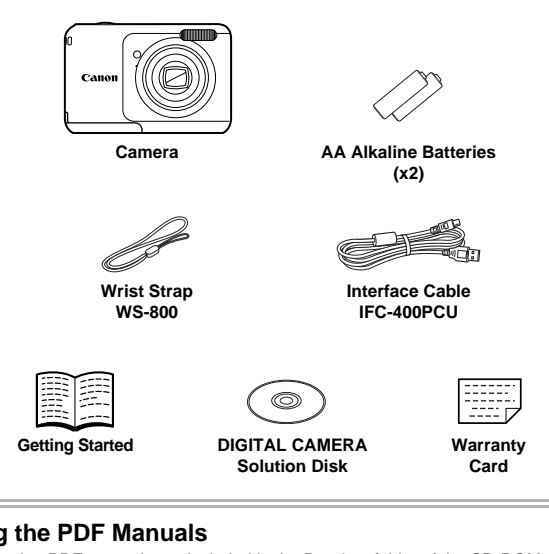

#### **Using the PDF Manuals**

The following PDF manuals are included in the Readme folder of the CD-ROM: When the software is installed on your computer, the PDF manuals will be copied to the computer and you can refer to them by clicking the shortcuts on the desktop.

**• Camera User Guide (This Guide)** Once you have mastered the basics, use the camera's many features to shoot more challenging photos. **• Software Guide**

Read when you want to use the included software.

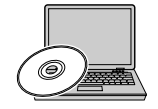

**•** A memory card is not included.

**•** Adobe Reader is required to view the PDF manuals.

# <span id="page-2-0"></span>Read This First

#### **Test Shots and Disclaimer**

Take some initial test shots and play them back to make sure the images were recorded correctly. Please note that Canon Inc., its subsidiaries and affiliates, and its distributors are not liable for any consequential damages arising from any malfunction of a camera or accessory, including memory cards, that results in the failure of an image to be recorded or to be recorded in a way that is machine readable.

#### **Warning Against Copyright Infringement**

The images recorded with this camera are intended for personal use. Do not record images that infringe upon copyright laws without the prior permission of the copyright holder. Please be advised that in certain cases the copying of images from performances, exhibitions, or commercial properties by means of a camera or other device may contravene copyright or other legal rights even if the image was shot for personal use.

#### **Warranty Limitations**

This camera's warranty is only effective in the country of sale. If there is a problem with the camera while abroad, please return it to the country of sale before proceeding with a warranty claim to a Canon Customer Support Help Desk. For Canon Customer Support contacts, please see the customer support list supplied with your camera. ightermances, exhibitions, or commercial<br>amera or other device may contravene cop<br>the image was shot for personal use.<br>Limitations<br>the mage was shot for personal use.<br>Limitations<br>the mage was shot for personal use.<br>the cam

#### **LCD Monitor (Screen)**

- **•** The LCD monitor is produced with extremely high-precision manufacturing techniques. More than 99.99% of the pixels operate to specification, but occasionally non-performing pixels may appear as bright or dark dots. This is not a malfunction and has no effect on the recorded image.
- **•** The LCD monitor may be covered with a thin plastic film for protection against scratches during shipment. If so, remove the film before using the camera.

#### **Camera Body Temperature**

Please take care when operating the camera for an extended period as the camera body may become warm. This is not a malfunction.

## <span id="page-3-0"></span>What Do You Want to Do?

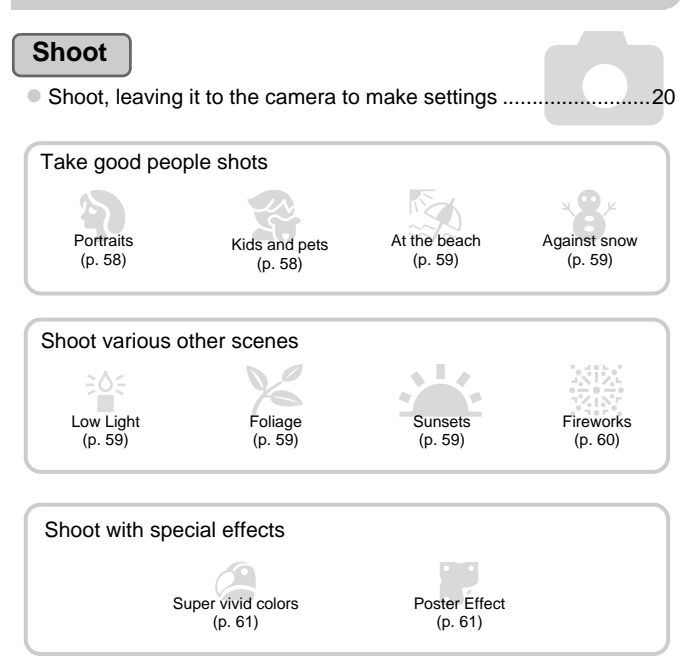

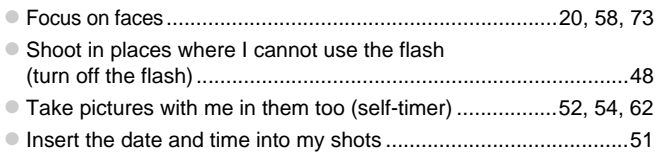

# **View**

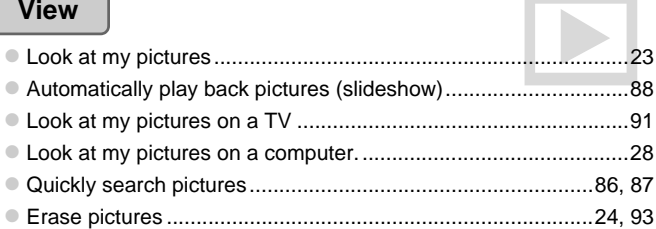

#### **Shoot/View Movies**

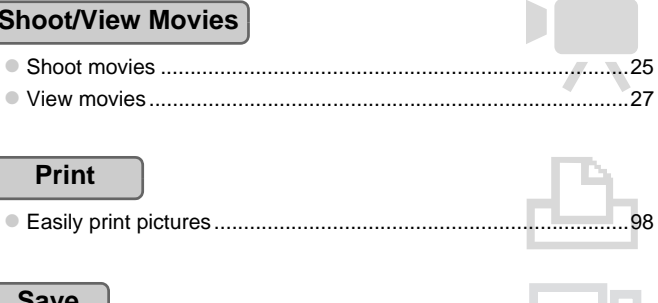

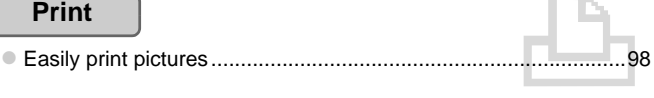

#### **Save**

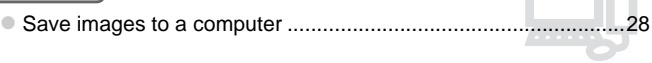

#### **Other**

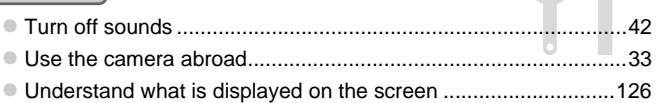

**355** 

Iп

I

# <span id="page-5-0"></span>Table of Contents

Chapters 1 – 3 explain the basic operations and frequently used functions of this camera. Chapters 4 onward explain the advanced functions, letting you learn more as you read each chapter.

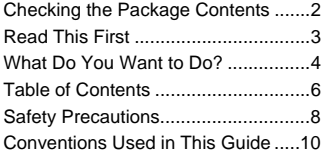

#### **1 [Getting Started..................11](#page-10-0)**

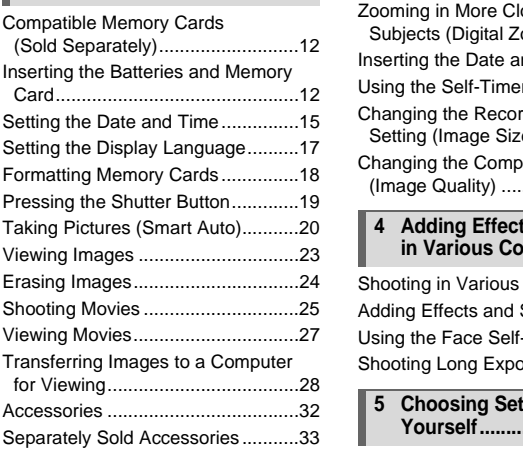

#### **2 [Learning More ...................35](#page-34-0)**

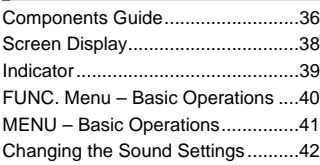

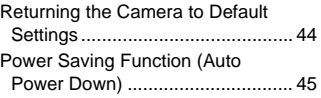

#### **3 [Shooting with Commonly](#page-46-0)  [Used Functions .................47](#page-46-0)**

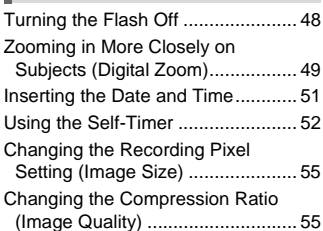

#### **4 [Adding Effects and Shooting](#page-56-0)  [in Various Conditions .......57](#page-56-0)**

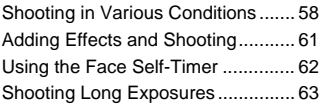

#### **5 [Choosing Settings](#page-64-0)  [Yourself..............................65](#page-64-0)**

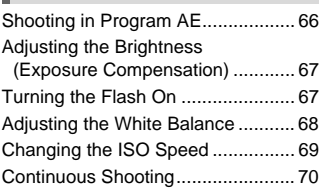

#### **Table of Contents**

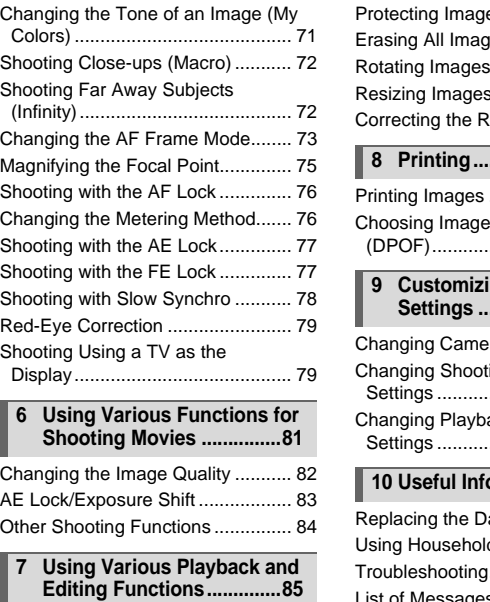

#### **6 [Using Various Functions for](#page-80-0)  [Shooting Movies ...............81](#page-80-0)**

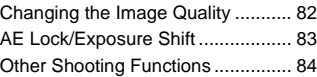

#### **7 [Using Various Playback and](#page-84-0)  [Editing Functions..............85](#page-84-0)**

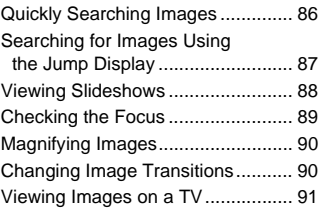

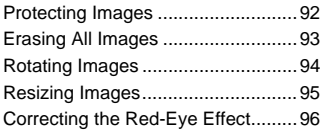

#### **8 [Printing.............................. 97](#page-96-0)**

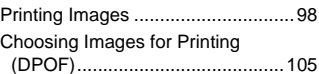

#### **9 [Customizing Camera](#page-108-0)  [Settings ........................... 109](#page-108-0)**

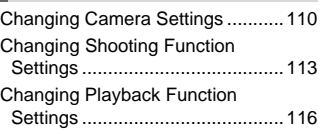

#### **10 [Useful Information.......... 117](#page-116-0)**

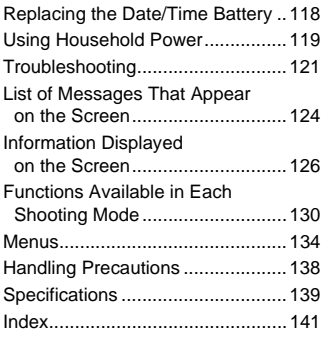

# <span id="page-7-0"></span>Safety Precautions

- **•** Before using the product, please ensure that you read the safety precautions described below. Always ensure that the product is used correctly.
- **•** The safety precautions noted on the following pages are intended to prevent injuries to yourself and other persons, or damage to the equipment.
- **•** Be sure to also check the guides included with any separately sold accessories you use.

Warning Denotes the possibility of serious injury or death.

**• Do not trigger the flash in close proximity to people's eyes.**

Exposure to the intense light produced by the flash could damage eyesight. In particular, remain at least one meter (39 inches) away from infants when using the flash.

#### **• Store this equipment out of the reach of children and infants.**

Strap: Putting the strap around a child's neck could result in asphyxiation. Time/date battery: Dangerous if swallowed. If this occurs, contact a doctor immediately.

- **• Use only recommended power sources.**
- **• Do not attempt to disassemble, alter or apply heat to the product.**
- **• Avoid dropping or subjecting the product to severe impacts.**
- **• To avoid the risk of injury, do not touch the interior of the product if it has been dropped or otherwise damaged.** Dangerous if swallowed. If this occurs, contact a demended power sources.<br>
to disassemble, alter or apply heat to the prod<br>
or subjecting the product to severe impacts.<br>
or subjecting the product to severe impacts.<br>
k of i
- **• Stop using the product immediately if it emits smoke, a strange smell, or otherwise behaves abnormally.**
- **• Do not use organic solvents such as alcohol, benzine, or thinner to clean the equipment.**
- **• Do not let the product come into contact with water (e.g. sea water) or other liquids.**
- **• Do not allow liquids or foreign objects to enter the camera.**

This could result in electrical shock or fire.

If liquids or foreign objects come into contact with the camera interior, immediately turn the camera power off and remove the batteries.

**• Use only the recommended batteries.**

#### **• Do not place the batteries near or in direct flame.**

The batteries may explode or leak, resulting in electrical shock or fire. This could cause injury and damage the surroundings. In the event that batteries leak and the battery acid contacts eyes, mouth, skin or clothing, immediately flush with water.

#### **• Turn the camera off in places where camera use is prohibited.**

The electromagnetic waves emitted by the camera may interfere with the operation of electronic instruments and other devices. Exercise adequate caution when using the camera in places where use of electronic devices is restricted, such as inside airplanes and medical facilities.

#### **• Do not play the supplied CD-ROM(s) in any CD player that does not support data CD-ROMs.**

It is possible to suffer hearing loss from listening with headphones to the loud sounds of a CD-ROM played on a music CD player. Additionally, playing the CD-ROM(s) in an audio CD player (music player) could damage the speakers.

# **Caution** Denotes the possibility of injury.

- **• Be careful not to bang the camera or subject it to strong impacts or shocks when hanging it by the strap.**
- **• Be careful not to bump or push strongly on the lens.**

This could lead to injury or damage the camera.

**• When using the flash, be careful not to cover it with your fingers or clothing.** This could result in burns or damage to the flash.

- **• Avoid using, placing or storing the product in the following places:**
	- **Places subject to strong sunlight**
	- **Places subject to temperatures above 40 °C (104 °F)**
	- **Humid or dusty areas**

These could cause leakage, overheating or an explosion of the batteries, resulting in electrical shock, fire, burns or other injuries.

Caution Denotes the possibility of damage to the equipment.

**• Do not aim the camera at bright light sources (such as the sun on a clear day).** Doing so may damage the image sensor. alise leakage, overheating or an explosion of the the set of the set of the set of the set of the possibility of damage to the set of the camera at bright light sources (such as the damage the image sensor.<br>The camera on a

**• When using the camera on a beach or at a windy location, be careful not to allow dust or sand to enter the camera.**

This may cause the product to malfunction.

**• In regular use, small amounts of smoke may be emitted from the flash.**

This is due to the high intensity of the flash burning dust and foreign materials stuck to the front of the unit. Please use a cotton swab to remove dirt, dust or other foreign matter from the flash to prevent heat build-up and damage to the unit.

**• Remove and store the batteries when you are not using the camera.**

If the batteries are left inside the camera, damage caused by leakage may occur.

**• Before you discard the batteries, cover the terminals with tape or other insulators.**

Contacting other metal materials may lead to fire or explosions.

- **• Do not charge batteries of different types at the same time, or use older batteries together with newer batteries.**
- **• Do not insert the batteries with the + and terminals reversed.**

This may cause the product to malfunction.

**• Do not sit down with the camera in your pocket.**

Doing so may cause malfunctions or damage the screen.

- **• When putting the camera in your bag, ensure that hard objects do not come into contact with the screen.**
- **• Do not attach any hard objects to the camera.**

Doing so may cause malfunctions or damage the screen.

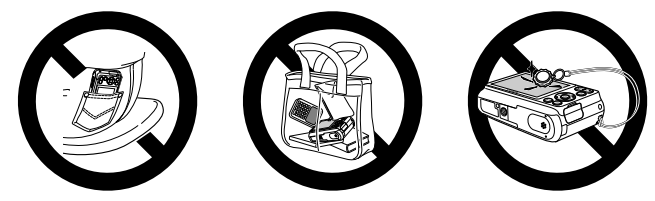

## <span id="page-9-0"></span>Conventions Used in This Guide

- **•** Icons are used in the text to represent the camera buttons and switches.
- **•** Language that displays on the screen appears inside [ ] (square brackets).
- **•** The directional buttons and FUNC./SET button are represented by the following icons.

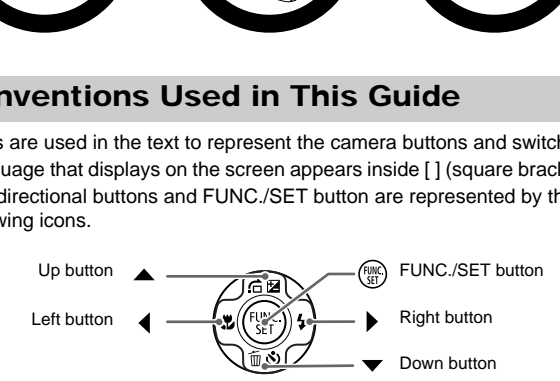

- (1): Things you should be careful about
- **•** : Troubleshooting tips
- **•**  $\ddot{\varphi}$  : Hints for getting more out of your camera
- *A* : Supplemental information
- **•** (p. xx): Reference pages ("xx" stands for a page number)
- **•** This guide assumes all functions are at their default settings.
- **•** The various types of memory cards that can be used in this camera are collectively referred to as memory cards in this guide.

# Getting Started *1*

<span id="page-10-0"></span>This chapter explains preparations before shooting, how to shoot in  $\frac{1}{100}$ mode, and then how to view and erase the images you take. The latter part of this chapter explains how to shoot and view movies and transfer images to a computer. chapter explains how to shoot and view r<br>a computer.<br>**the Strap/Holding the Camera**<br>included strap and wrap it around your wrist<br>a during use.<br>arms tight against your body while holding<br>when shooting. Be sure that your fi

#### **Attaching the Strap/Holding the Camera**

- **•** Attach the included strap and wrap it around your wrist to avoid dropping the camera during use.
- **•** Keep your arms tight against your body while holding the camera firmly by the sides when shooting. Be sure that your fingers do not block the flash.

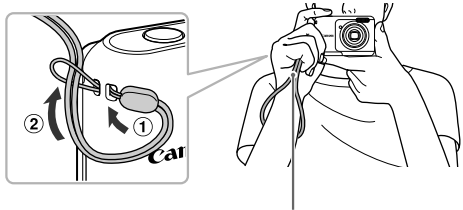

**Strap** 

# <span id="page-11-0"></span>Compatible Memory Cards (Sold Separately)

The cards below can be used without restrictions on their capacities.

- **•** SD memory cards\*
- **•** SDHC memory cards\*
- **•** SDXC memory cards\*
- **•** MultiMediaCards
- **•** MMC*plus* memory cards
- **•** HC MMC*plus* memory cards
- \* This memory card complies with the SD standards. Some cards may not operate properly depending on the brand of card used.

Depending on your computer's OS version, SDXC memory cards may not be recognized even when using a commercially available card reader. Check to make sure that your OS supports SDXC memory cards beforehand.

# <span id="page-11-2"></span><span id="page-11-1"></span>Inserting the Batteries and Memory Card

Insert the included batteries and a memory card (sold separately).

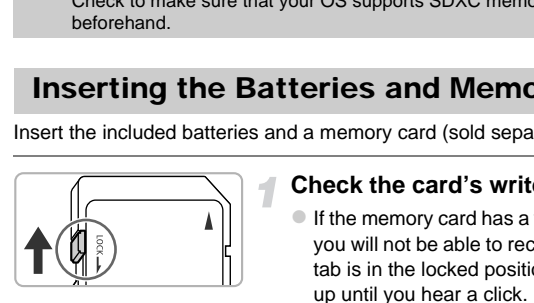

# $\circled{2}$

#### **Open the cover.**  $\bullet$  Slide the cover  $(\circled{1})$  and open it  $(\circled{2})$ .

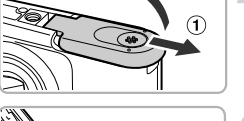

# **Insert the batteries.**

up until you hear a click.

 $\bullet$  Insert the batteries with (+) and (-) ends oriented correctly.

**Check the card's write-protect tab.**  $\bullet$  If the memory card has a write-protect tab, you will not be able to record images if the tab is in the locked position. Slide the tab

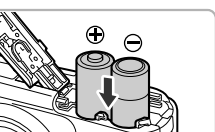

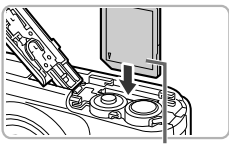

Label

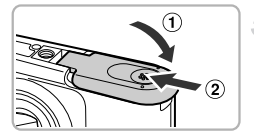

#### **Insert the memory card.**

- $\bullet$  Insert the memory card as shown until it locks into place with a click.
- Be sure the memory card is oriented correctly. Inserting the memory card in the wrong direction could damage the camera.

#### **Close the cover.**

 $\bullet$  Close the cover ( $\circ$ ), and press downward as you slide it until it clicks into place  $(Q)$ .

#### **What if [Memory card locked] appears on the screen?**

SD, SDHC and SDXC memory cards have a write-protect tab. If this tab is in the locked position, [Memory card locked] will appear on the screen and you will not be able to take or erase images. If [Memory card locked] appears on the<br>
Ind SDXC memory cards have a write-protect to<br>
Inn, [Memory card locked] will appear on the sc<br>
Re or erase images.<br> **ORIGE MEMORY Card**<br>
Push the memory card click, then slowly rele

#### Removing the Memory Card

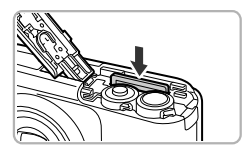

- $\bullet$  Push the memory card in until you hear a click, then slowly release it.
- $\triangleright$  The memory card will pop up.

#### **Number of Possible Shots**

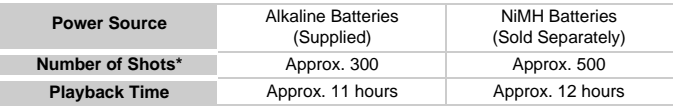

- \* The number of shots that can be taken is based on the Camera & Imaging Products Association (CIPA) measurement standard.
- Under some shooting conditions, the number of shots that can be taken may be less than mentioned above.
- Depending on the brand of alkaline batteries used, the number of shots that can be taken may vary widely.
- The values for NiMH batteries are based on fully charged batteries.

#### **Compatible Batteries**

AA alkaline batteries and Canon AA NiMH batteries (sold separately) ([p. 33](#page-32-2)).

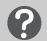

#### **Can any other batteries be used?**

We cannot recommend the use of any other batteries than those listed above because performance varies widely.

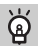

#### **Why use NiMH batteries?**

NiMH batteries last much longer than alkaline batteries, especially in cold weather.

#### **Battery Charge Indicator**

When battery charge is low, an icon and message will appear. If the batteries are charged, the icon and message will not appear.

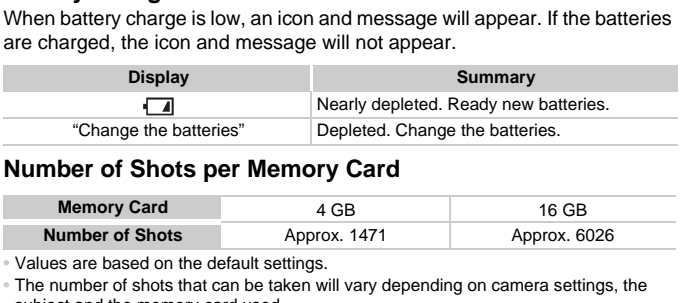

#### **Number of Shots per Memory Card**

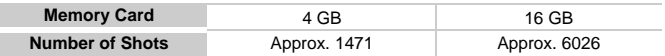

• Values are based on the default settings.

• The number of shots that can be taken will vary depending on camera settings, the subject and the memory card used.

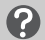

#### **Can you check the number of shots that can be taken?**

You can check the number of shots that can be taken when the camera is in a Shooting mode ([p. 20\)](#page-19-2).

Number of shots that can be taken

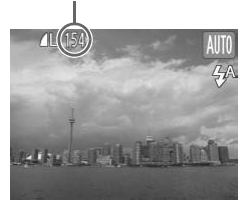

# <span id="page-14-0"></span>Setting the Date and Time

The Date/Time settings screen will appear the first time the camera is turned on. Since the dates and times recorded into your images are based on these settings, be sure to set them.

<span id="page-14-1"></span>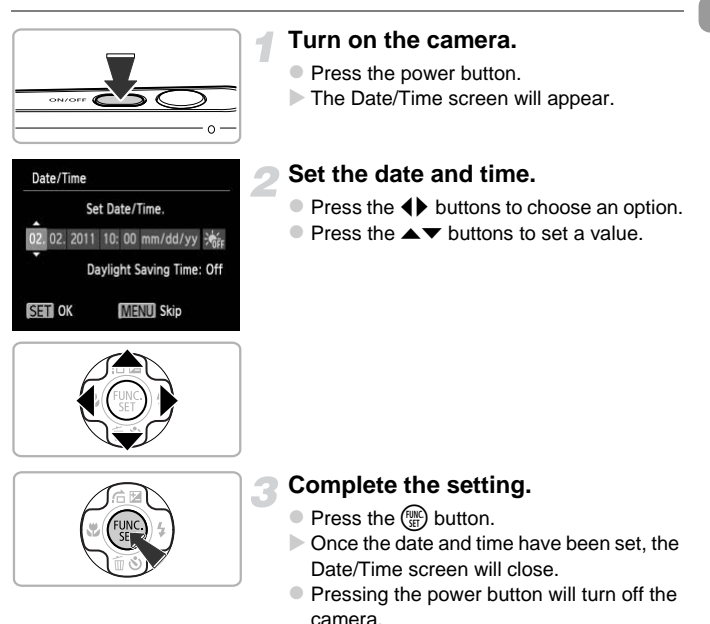

#### **Reappearing Date/Time screen**

Set the correct date and time. If you have not set the date and time, the Date/Time screen will appear each time you turn on the camera.

# $\circledcirc$

#### **Daylight saving time settings**

If you choose  $\frac{1}{2}$  in Step 2 and press the  $\triangle$  buttons to choose  $\frac{1}{2}$ , you will set the time to daylight saving (1 hour ahead).

#### Changing the Date and Time

You can change the current date and time settings.

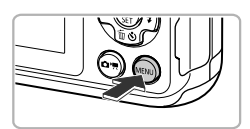

**File Numbering Create Folder** 

Lens Retract Power Saving Date/Time Video System

« Continuous

« Monthly

#### **Display the menu.**

• Press the MENU button.

## **Choose [Date/Time].**

- $\bullet$  Press the zoom buttons to choose the  $1$ tab.
- $\bullet$  Press the  $\blacktriangle \blacktriangledown$  buttons to choose [Date/Time], then press the  $\binom{m}{\text{SD}}$  button.

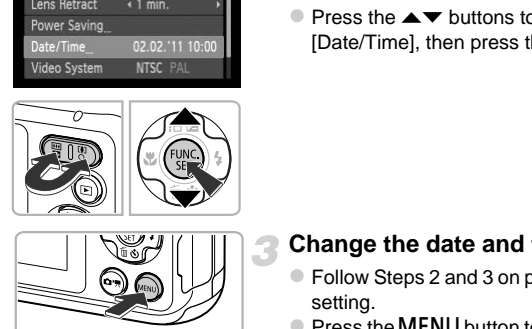

#### **Change the date and time.**

- Follow Steps 2 and 3 on [p. 15](#page-14-0) to adjust the setting.
- **Press the MFNU** button to close the menu.

#### **Date/Time battery**

If the Date/Time screen appears even when the date/time have been correctly set, insert a new date/time battery ([p. 118\)](#page-117-1).

# <span id="page-16-0"></span>Setting the Display Language

You can change the language that displays on the screen.

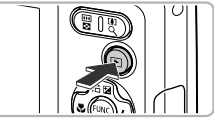

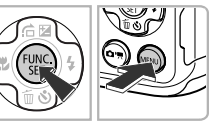

## **Enter Playback mode.**

 $\bullet$  Press the  $\bullet$  button.

#### **Display the settings screen.**

 $\bullet$  Press and hold the  $\binom{nm}{\text{str}}$  button, then press the MENU button.

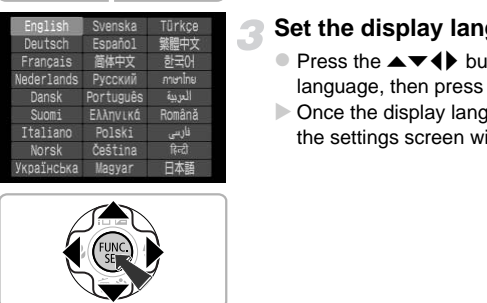

#### **Set the display language.**  $\bullet$  Press the  $\blacktriangle \blacktriangledown \blacktriangle \blacktriangleright$  buttons to choose a

- language, then press the  $\binom{nm}{\text{ST}}$  button.
- $\triangleright$  Once the display language has been set, the settings screen will close.

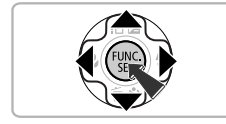

You can also change the display language by pressing the MENU button to choose [Language] from the  $Y\uparrow$  tab.

# <span id="page-17-0"></span>Formatting Memory Cards

Before you use a new memory card or one that has been formatted in other devices, you should format the card with this camera.

Formatting (initializing) a memory card erases all data on the memory card. As you cannot retrieve the erased data, exercise adequate caution before formatting the memory card.

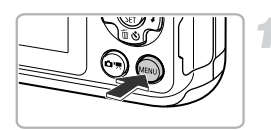

# **Display the menu.**

• Press the MFNU button.

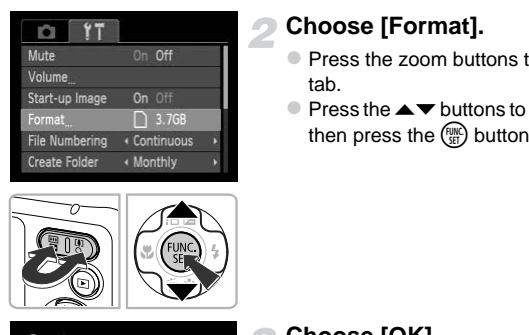

#### **Choose [Format].**

- $\bullet$  Press the zoom buttons to choose the  $2^{\circ}$ tab.
- $\bullet$  Press the  $\blacktriangle \blacktriangledown$  buttons to choose [Format], then press the  $\binom{nm}{m}$  button.

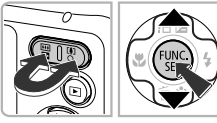

Format memory card?

OKB used Low Level Format

All data on the memory card will be erased

Cancel

3.7GB

Format

Cancel

Format

## **Choose [OK].**

 $\bullet$  Press the  $\bullet\blacktriangleright$  buttons to choose [OK], then press the  $\binom{FJIR}{FJ}$  button.

#### **Format the memory card.**

- $\bullet$  Press the  $\blacktriangle \blacktriangledown$  buttons to choose [OK], then press the  $\binom{nm}{m}$  button.
- $\triangleright$  The memory card will be formatted.

#### **Complete formatting.**

- $\triangleright$  When formatting ends, [Memory card formatting complete] will appear on the screen.
- $\bullet$  Press the  $\binom{nm}{m}$  button.

Formatting or erasing data on a memory card merely changes the file management information on the card and does not ensure its contents are completely erased. Be careful when transferring or disposing of a memory card. When disposing of a memory card, take precautions such as physically destroying the card to prevent personal information leaks.

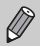

- **•** The total capacity of the memory card displayed in the formatting screen may be less than indicated on the memory card.
- **•** Perform a low-level format (p. 110) of the memory card when the camera does not operate properly, the recording/reading speed of a memory card has dropped, when continuous shooting speed slows down, or when movie recording stops suddenly. total capacity of the memory card displayed in<br>the less than indicated on the memory card.<br>The memory candom in the memory candom or the memory conto operate properly, the recording/reading sp<br>dropped, when continuous shoo

# <span id="page-18-1"></span><span id="page-18-0"></span>Pressing the Shutter Button

To take images that are in focus, be sure to first press the shutter button lightly (halfway) to focus, then press fully to shoot.

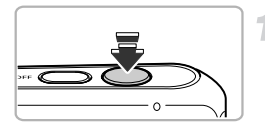

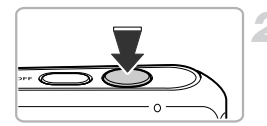

#### **Press halfway (Press lightly to focus).**

• Press lightly until the camera beeps twice and AF frames appear where the camera focused.

#### **Press fully (Press fully to shoot).**

- $\triangleright$  The camera plays the shutter sound and takes the shot.
- $\bullet$  Since the shot is being taken while the shutter sound plays, be careful not to move the camera.

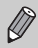

If you shoot without pressing the shutter button halfway, the image may not be in focus.

# <span id="page-19-1"></span><span id="page-19-0"></span>Taking Pictures (Smart Auto)

Since the camera can determine the subject and shooting conditions, you can let it automatically select the best settings for the scene and just shoot. The camera can also detect and focus on faces, setting the color and brightness to optimal levels.

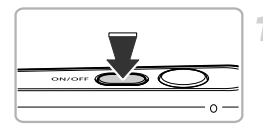

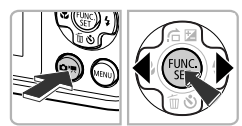

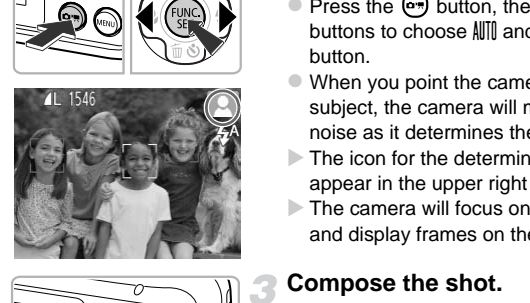

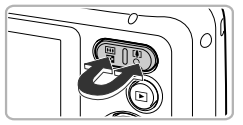

Zoom bar

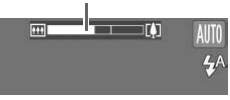

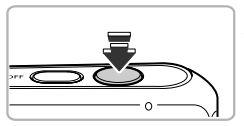

#### **Turn on the camera.**

- Press the power button.
- $\triangleright$  The start-up screen will appear.

## <span id="page-19-2"></span>**Enter** » **mode.**

- $\bullet$  Press the  $\circ$ , button, then press the  $\bullet\bullet$ buttons to choose  $\frac{1}{2}$  and press the  $\frac{1}{2}$ button.
- When you point the camera toward the subject, the camera will make a slight noise as it determines the scene.
- $\triangleright$  The icon for the determined scene will appear in the upper right of the screen.
- $\triangleright$  The camera will focus on detected faces and display frames on them.

#### **Compose the shot.**

 $\bullet$  Pressing the  $\left[ \blacklozenge \right]$  (telephoto) zoom button will zoom in on your subject, making it appear larger. Pressing the  $\boxed{11}$  (wide angle) zoom button will zoom out from your subject, making it appear smaller. (The zoom bar showing the zoom position appears on the screen.)

#### **Focus.**

**• Press the shutter button halfway to focus.** 

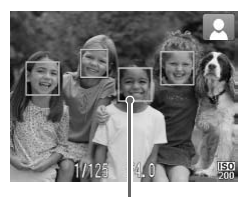

 $\triangleright$  When the camera focuses, it will beep twice and AF frames will appear where the camera focused.

Several AF frames will appear when the camera focuses on more than one point.

AF Frame

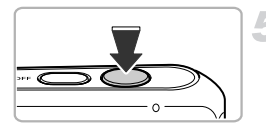

#### **Shoot.**

- **Press the shutter button fully to shoot.**
- $\triangleright$  The camera will play the shutter sound and shoot. The flash will automatically fire in low light conditions.
- $\triangleright$  The image will appear on the screen for approximately two seconds.
- $\bullet$  You can take a second picture even while an image is displayed by pressing the shutter button again.

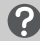

#### **What if...**

**• What if the color and brightness of the images do not turn out as expected?** The camera will play to the camera will play to shoot. The flash will a<br>low light conditions.<br>The image will appear<br>approximately two see<br>Pou can take a secon<br>an image is displayed<br>shutter button again.<br>if...

The scene icon [\(p. 127\)](#page-126-0) that appears on the screen may not match the actual scene. If this happens, try shooting in  $P$  mode ([p. 65\)](#page-64-1).

**• What if white and gray frames appear when you point the camera toward a subject?**

When faces are detected, a white frame appears on the face of the main subject, while gray frames appear on other detected faces. The frames will follow the subjects within a certain range [\(p. 73](#page-72-2)).

• What if a flashing **(P)**, appears?

Attach the camera to a tripod so that the camera does not move and blur the image.

**• What if the camera does not play any sounds?**

Pressing the MENU button while turning on the camera power will turn off all sounds. To turn the sounds on, press the MENU button to choose [Mute] from the  $9$ <sup>†</sup> tab, then press the  $\blacklozenge$  buttons to choose [Off].

- **• What if the image comes out dark even if the flash fired when shooting?** The subject is too far away for the flash to reach. The effective flash range is approximately 30 cm  $-3.0$  m (12 in.  $-9.8$  ft.) at maximum wide angle ( $\overline{)}$ ), and approximately 30 cm  $-$  2.0 m (12 in.  $-$  6.6 ft.) at maximum telephoto ( $\blacksquare$ ).
- **• What if the camera beeps once when the shutter button is pressed halfway?**

Your subject may be too close. When the camera is at maximum wide angle  $(M)$ , move about 1 cm (0.4 in.) or more away from your subject and shoot. Move about 25 cm (9.8 in.) or more away when the camera is at maximum telephoto  $(\sqrt{2})$ .

- **• What if the lamp lights when the shutter button is pressed halfway?** To reduce red-eye and to assist in focusing, the lamp may light when shooting in dark areas.
- **• What if the screen turns off when you try to shoot?**

When flash recharging begins, the screen turns off. The screen turns on again when recharging ends.

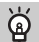

#### **What if an icon appears in the upper right of the screen?**

The icon for the determined scene will appear in the upper right of the screen. For details on the icons that appear, see "Scene Icons" (p. 127). reen turns off when you try to shoot?<br>harging begins, the screen turns off. The screen<br>g ends.<br>In icon appears in the upper right of the<br>determined scene will appear in the upper right<br>ms that appear, see "Scene lcons" (p.

# <span id="page-22-1"></span><span id="page-22-0"></span>Viewing Images

You can view the images you have taken on the screen.

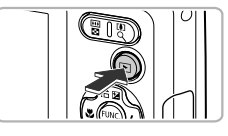

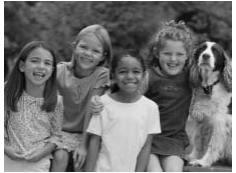

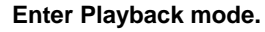

- $\bullet$  Press the  $\blacktriangleright$  button.
- $\triangleright$  The last image you took will appear.

#### **Choose an image.**

- $\bullet$  Pressing the  $\blacktriangleleft$  button will cycle through the images from newest to oldest.
- $\bullet$  Pressing the  $\bullet$  button will cycle through the images from oldest to newest.
- The images change more quickly if you keep the  $\blacklozenge$  buttons pressed, but they will appear coarse. the images from oldes<br>
The images change n<br>
keep the  $\bigoplus$  buttons p<br>
appear coarse.<br>
The lens will retract a<br>
minute elapses.<br>
Pressing the  $\bigoplus$  butto<br>
lens is retracted will tu<br>
hing to Shooting mode<br>
shutter button h
	- **The lens will retract after approximately 1** minute elapses.
	- $\bullet$  Pressing the  $\bullet$  button again while the lens is retracted will turn off the power.

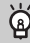

#### **Switching to Shooting mode**

Pressing the shutter button halfway while in Playback mode, or pressing the  $\binom{1}{r}$ button switches the camera to Shooting mode.

# <span id="page-23-1"></span><span id="page-23-0"></span>Erasing Images

You can choose and erase images one at a time. Please note that erased images cannot be recovered. Exercise adequate caution before erasing an image.

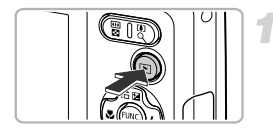

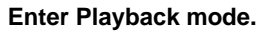

- $\bullet$  Press the  $\blacktriangleright$  button.
- $\triangleright$  The last image you took will appear.

#### **Choose an image to erase.**

 $\bullet$  Press the  $\bullet\ \bullet$  buttons to display an image to erase.

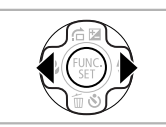

**What RP** 

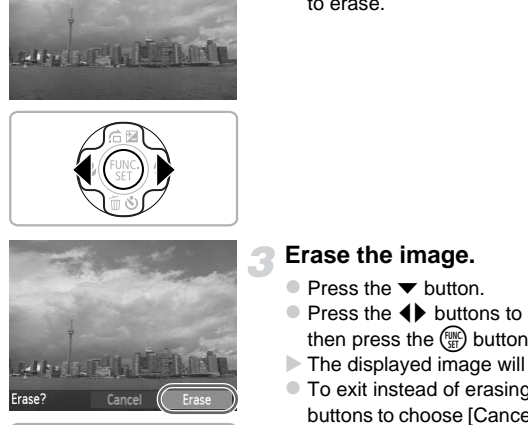

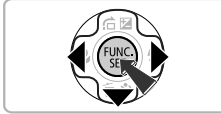

#### **Erase the image.**

- $\bullet$  Press the  $\blacktriangledown$  button.
- $\bullet$  Press the  $\bullet\ \bullet$  buttons to choose [Erase], then press the  $\binom{f(w)}{g(f)}$  button.
- $\triangleright$  The displayed image will be erased.
- $\bullet$  To exit instead of erasing, press the  $\blacklozenge$ buttons to choose [Cancel], then press the  $(m)$  button.

# <span id="page-24-1"></span><span id="page-24-0"></span>Shooting Movies

The camera can automatically select all settings so that you can shoot movies just by pressing the shutter button.

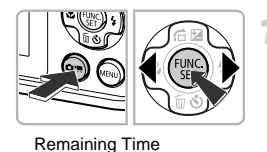

#### **Enter** E **mode.**

 $\bullet$  Press the  $\circledcirc$  button and press the  $\bullet\blacktriangleright$ buttons to choose  $\mathbf{P}$ , then press the  $\binom{m}{\text{st}}$ button.

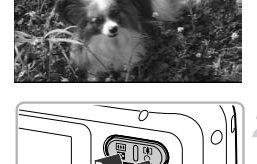

#### **Compose the shot.**

 $\bullet$  Pressing the  $\left[\bigoplus\right]$  zoom button will zoom in on your subject, making it appear larger. Pressing the  $\overline{u}$  zoom button will zoom out from your subject, making it appear smaller. Compose the shot.<br>
Pressing the [4] zoon<br>
on your subject, making<br>
Pressing the [4] zoom<br>
from your subject, ma<br>
from your subject, ma<br>
smaller.

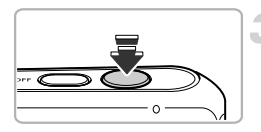

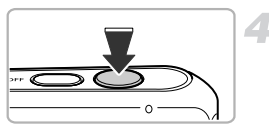

#### **Focus.**

- Press the shutter button halfway to focus.
- $\triangleright$  When the camera focuses, it will beep twice.

#### **Shoot.**

**• Press the shutter button fully.** 

#### **Shooting Movies**

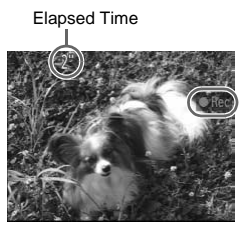

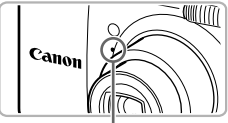

**Microphone** 

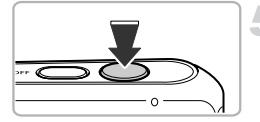

- $\triangleright$  Recording will start, and  $[ \,\bullet \,\text{Rec}]$  and the elapsed time will appear on the screen.
- Once shooting begins, take your finger off the shutter button.
- If you change the composition of your shot during shooting, the focus will stay the same, but the brightness and tone will automatically adjust.
- <span id="page-25-0"></span> $\bullet$  Do not touch the microphone while shooting.
- $\bullet$  Do not press any buttons other than the shutter button while shooting. The sound the buttons make will be recorded in the movie. shutter button while shoot<br>the buttons make will be<br>movie.<br>**Stop shooting.**<br>Press the shutter button if<br>The camera will beep one<br>shooting the movie.<br>The movie will record to the Shooting will automatical<br>memory card fills.

#### **Stop shooting.**

- Press the shutter button fully again.
- $\triangleright$  The camera will beep once and stop shooting the movie.
- $\triangleright$  The movie will record to the memory card.
- $\triangleright$  Shooting will automatically stop when the memory card fills.

#### **Zooming while shooting**

Pressing the zoom buttons while shooting will zoom in on or out from the subject. However, movies shot at zoom factors that appear in blue will be coarse. Operation sounds will be recorded.

#### **Shooting Time**

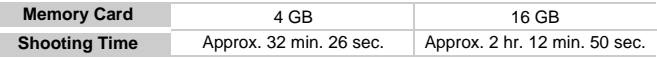

• Shooting times are based on default settings.

- Recording will automatically stop when either the clip file size reaches 4 GB or the recording time reaches approximately 1 hour.
- Recording may stop even if the maximum clip length has not been reached on some memory cards. SD Speed Class 4 or higher memory cards are recommended.

# <span id="page-26-1"></span><span id="page-26-0"></span>Viewing Movies

You can view the movies you have shot on the screen.

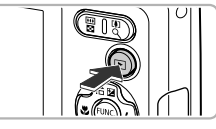

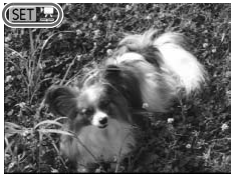

#### **Enter Playback mode.**

- $\bullet$  Press the  $\blacktriangleright$  button.
- $\triangleright$  The last image you took will appear.
- $\triangleright$  **SED**'<sub>2</sub> appears on movies.

#### **Choose a movie.**

- $\bullet$  Press the  $\bullet\bullet$  buttons to choose a movie. then press the  $\binom{f(w)}{g(v)}$  button.
- $\bullet$  The movie control panel will appear.

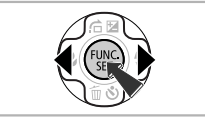

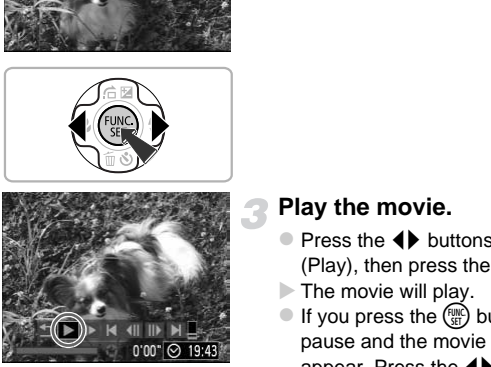

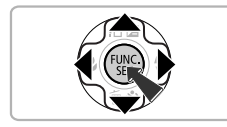

#### **Play the movie.**

- $\bullet$  Press the  $\bullet\bullet$  buttons to choose  $\bullet$ (Play), then press the  $\binom{FMR}{F}$  button.
- $\triangleright$  The movie will play.
- If you press the  $\binom{mn}{3n}$  button, the movie will pause and the movie control panel will appear. Press the  $\blacklozenge$  buttons to choose  $\blacktriangleright$  (Play), then press the  $\binom{mn}{m}$  button to
	- resume playback.
- $\bullet$  Press the  $\blacktriangle \blacktriangledown$  buttons to adjust the volume.
- After the movie finishes,  $$

# <span id="page-27-1"></span><span id="page-27-0"></span>Transferring Images to a Computer for Viewing

You can use the included software to transfer images you have shot with the camera to a computer for viewing. If you are already using software included with another Canon-brand compact digital camera, install the software from the included CD-ROM, overwriting your current installation.

#### System Requirements

#### **Windows**

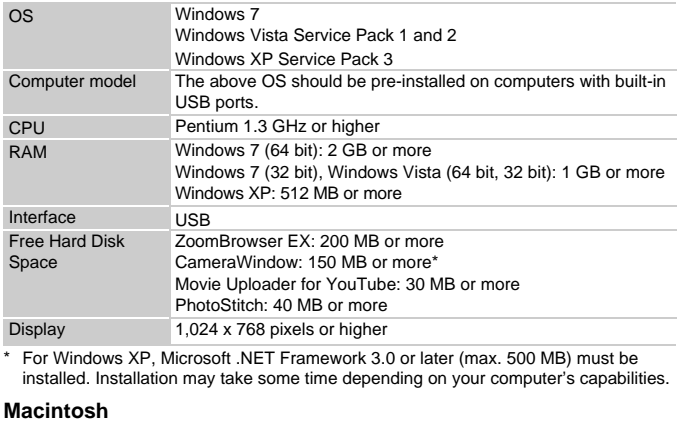

\* For Windows XP, Microsoft .NET Framework 3.0 or later (max. 500 MB) must be installed. Installation may take some time depending on your computer's capabilities.

#### **Macintosh**

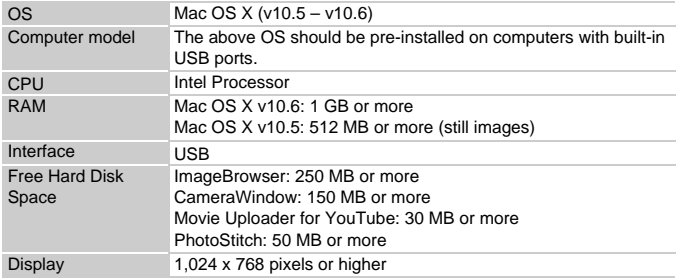

#### Preparations

Windows Vista and Mac OS X (v10.5) are used for these explanations.

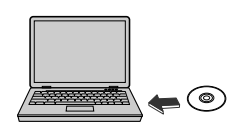

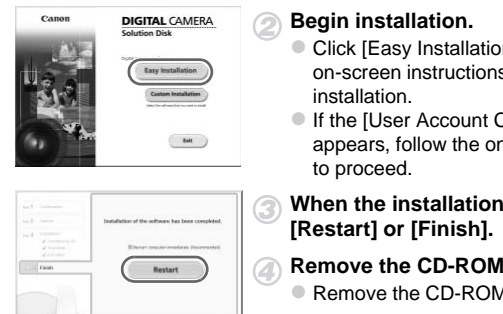

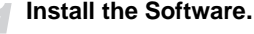

#### **Windows**

#### **Place the CD in the computer's CD-ROM drive.**

• Place the supplied CD-ROM (DIGITAL CAMERA Solution Disk) [\(p. 2](#page-1-1)) into the computer's CD-ROM drive.

#### **Begin installation.**

- Click [Easy Installation] and follow the on-screen instructions to proceed with the installation.
- If the IUser Account Controll window appears, follow the on-screen instructions to proceed.

#### **When the installation finishes, click [Restart] or [Finish].**

#### **Remove the CD-ROM.**

• Remove the CD-ROM when your desktop screen appears.

#### **Macintosh**

#### **Place the CD in the computer's CD-ROM drive.**

• Place the supplied CD-ROM (DIGITAL CAMERA Solution Disk) [\(p. 2](#page-1-1)) into the computer's CD-ROM drive.

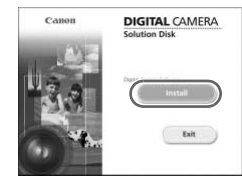

#### **Begin installation.**

- Double-click the on the CD.
- Click [Install], and follow the on-screen instructions to proceed with the installation.

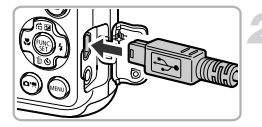

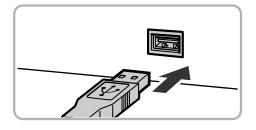

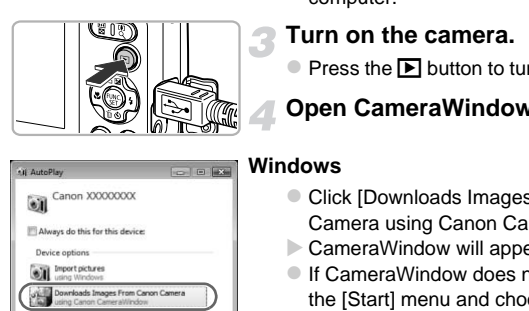

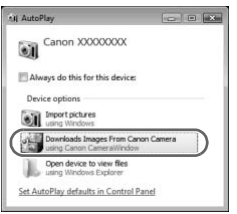

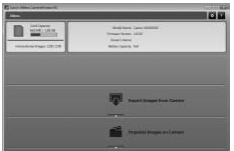

#### **Connect the camera to the computer.**

- $\bullet$  Turn off the camera.
- Open the cover and insert the included interface cable's smaller plug [\(p. 2\)](#page-1-1) firmly into the camera terminal in the direction shown.
- $\bullet$  Insert the interface cable's larger plug into the computer. For connection details, refer to the user guide provided with the computer.

#### **Turn on the camera.**

 $\bullet$  Press the  $\bullet$  button to turn on the camera.

#### **Open CameraWindow.**

#### **Windows**

- Click [Downloads Images From Canon Camera using Canon CameraWindow].
- $\triangleright$  CameraWindow will appear.
- **If CameraWindow does not appear, click** the [Start] menu and choose [All Programs], followed by [Canon Utilities], [CameraWindow] and [CameraWindow].

#### **Macintosh**

- $\triangleright$  CameraWindow will appear when you establish a connection between the camera and computer.
- If CameraWindow does not appear, click the CameraWindow icon on the Dock (the bar which appears at the bottom of the desktop).

For Windows 7, use the following steps to display CameraWindow.

- Click on the task bar.
- 2 In the screen that appears, click the link to modify the program.
- Choose [Downloads Images From Canon Camera using Canon CameraWindow] and click [OK].
- 4) Double click ...

#### Transfer and View Images

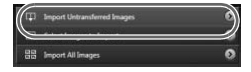

- Click IImport Images from Cameral, and then click [Import Untransferred Images].
- $\triangleright$  All images not previously transferred will transfer to the computer. Transferred images will be sorted by date and saved in separate folders in the Pictures folder.
- Close CameraWindow when image transfer is complete.
- **Turn off the camera and unplug the cable.**
- $\bullet$  For details on how to view images using a computer, refer to the *Software Guide*.

You can transfer images even without using the image transfer function in the included software by simply connecting your camera to a computer. There are, however, the following limitations. transfer to the computimages will be sorted if<br>separate folders in the Close CameraWindov<br>transfer is complete.<br>Turn off the camera a<br>For details on how to<br>computer, refer to the<br>in transfer images even without using the i

- **•** It may take a few minutes from when you connect the camera to the computer until you can transfer images.
- **•** Images shot in the vertical orientation may be transferred in the horizontal orientation.
- **•** Protection settings for images may be lost when transferred to a computer.
- **•** There may be problems transferring images or image information correctly depending on the version of the operating system in use, the file size, or the software in use.
- **•** Some functions in the included software may not be available, such as editing movies, and transferring images to the camera.

# <span id="page-31-0"></span>Accessories

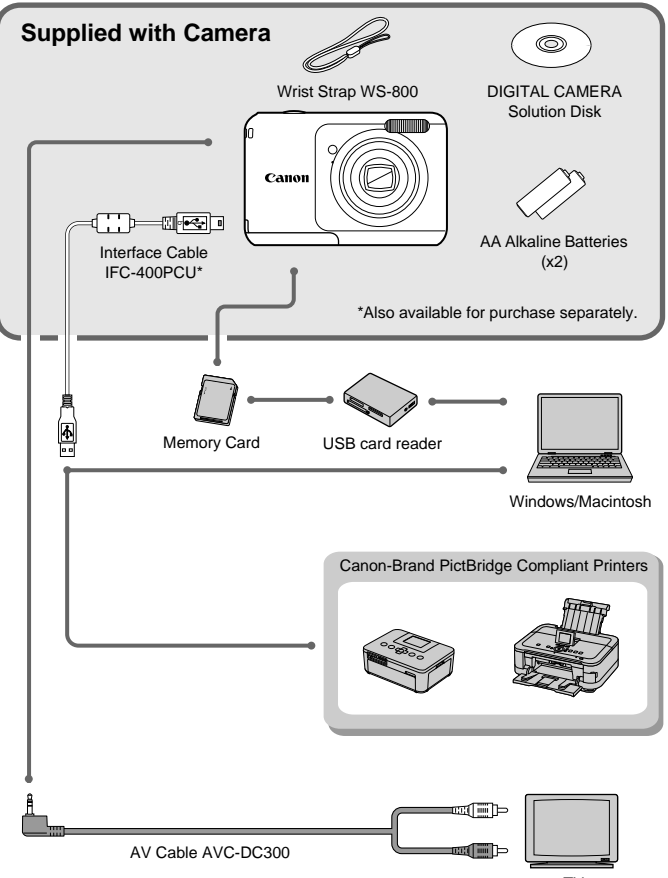

TV

# <span id="page-32-1"></span>Separately Sold Accessories

The following camera accessories are sold separately. Some accessories are not sold in some regions, or may no longer be available.

#### Power Supplies

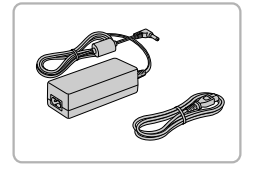

#### **AC Adapter Kit ACK800**

 $\bullet$  This kit lets you power the camera using household power. Recommended for powering the camera for an extended period of time or when connecting to a computer or printer. Cannot be used to charge the camera batteries. DC Coupler DR-DC10 is required to connect the AC adapter kit to the camera.

#### **DC Coupler DR-DC10**

● For use with the AC adapter kit.

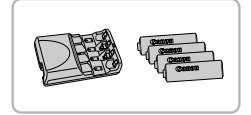

#### <span id="page-32-2"></span>**Battery and Charger Kit CBK4-300**

 $\bullet$  This dedicated battery charger kit includes both Battery Charger CB-5AH and four NB-3AH rechargeable AA NiMH (nickel metal hydride) batteries. Recommended for powering the camera for an extended period of time. adapter kit to the came<br>
DC Coupler DR-DC10<br>
For use with the AC a<br>
For use with the AC a<br>
For use with the AC a<br>
For use with the AC a<br>
Battery and Charger K<br>
This dedicated battery<br>
both Battery Charger<br>
MB-3AH rechargea

You can also purchase NiMH Battery NB4-300, a set of four rechargeable AA NiMH batteries separately.

Battery and Charger Kit CBK4-200 can also be used.

#### <span id="page-32-0"></span>**Using Accessories Abroad**

The battery charger and the AC adapter kit can be used in regions that have 100 – 240 V (50/60 Hz) AC power.

If the plug does not fit the outlet, use a commercially available plug adapter. Do not use electrical transformers for foreign travel as they will cause damage.

#### Flash

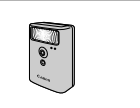

#### Other Accessories

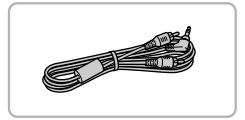

#### **High-Power Flash HF-DC1**

 $\bullet$  This externally mounted flash can be used to capture photographic subjects that are too distant for the built-in flash to illuminate.

#### **AV Cable AVC-DC300**

z Use this cable to connect to a TV for shooting and viewing images.

#### **Printers**

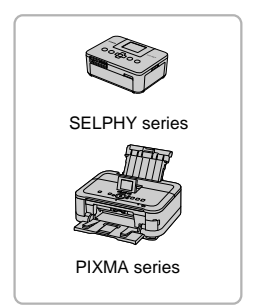

#### **Canon-Brand PictBridge Compliant Printers**

 $\bullet$  By connecting your camera to a Canonbrand PictBridge compliant printer, you can print your images without having to use a computer. Canon-Brand PictBridge (Printers<br>
By connecting your came<br>
brand PictBridge complia<br>
can print your images wit<br>
use a computer.<br>
For more information, vis<br>
Canon retailer.

For more information, visit your nearest Canon retailer.

#### **Use of genuine Canon accessories is recommended.**

This product is designed to achieve excellent performance when used with genuine Canon accessories. Canon shall not be liable for any damage to this product and/or accidents such as fire, etc., caused by the malfunction of non-genuine Canon accessories (e.g., a leakage and/or explosion of a battery pack). Please note that this warranty does not apply to repairs arising out of the malfunction of non-genuine Canon accessories, although you may request such repairs on a chargeable basis.

*2*

# Learning More

<span id="page-34-0"></span>This chapter explains the parts of the camera and what appears on the screen, as well as the basic operating instructions.

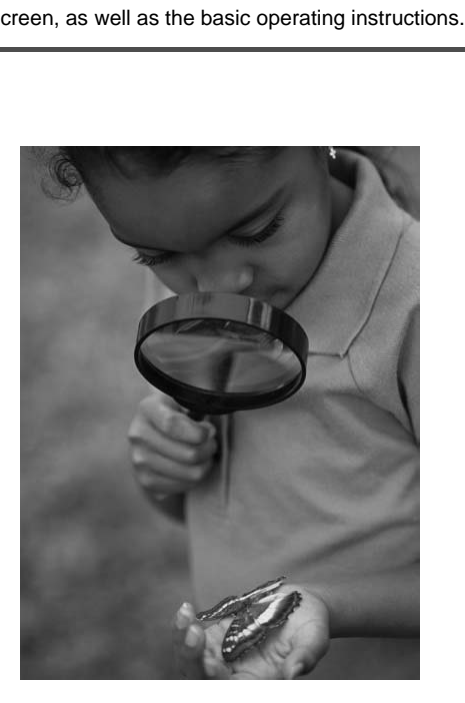

#### <span id="page-35-0"></span>Components Guide

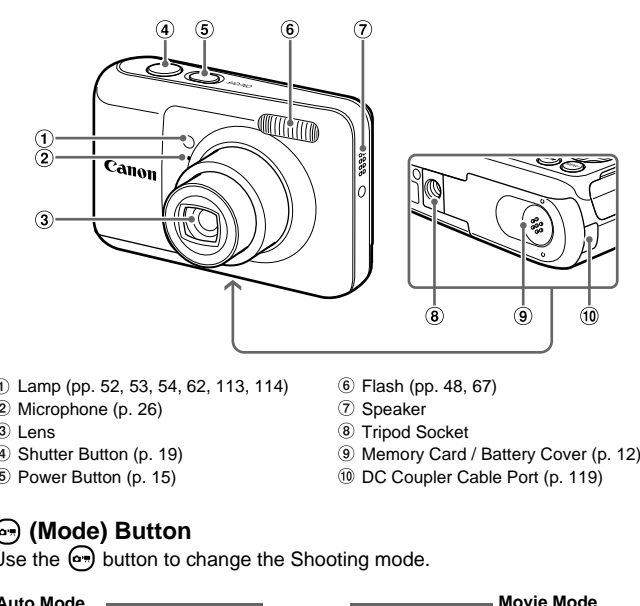

- Lamp ([pp. 52,](#page-51-0) [53,](#page-52-0) 54, 62, 113, 114)
- 2 Microphone [\(p. 26\)](#page-25-0)
- Lens
- Shutter Button (p. 19)
- Power Button (p. 15)
- Flash (pp. 48, 67)
- Speaker
- Tripod Socket
- Memory Card / Battery Cover ([p. 12](#page-11-2))
- DC Coupler Cable Port ([p. 119\)](#page-118-1)

#### **(Mode) Button**

Use the  $\left( \begin{matrix} \bullet \\ \bullet \end{matrix} \right)$  button to change the Shooting mode.

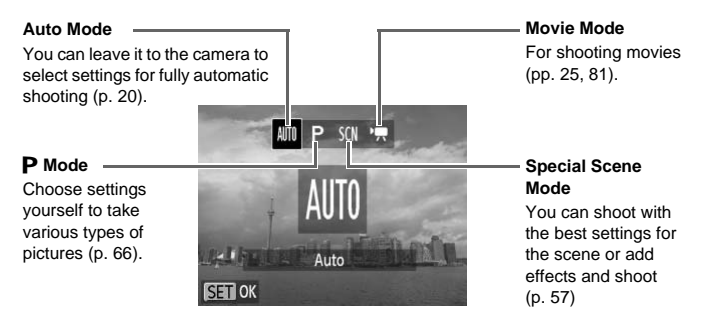
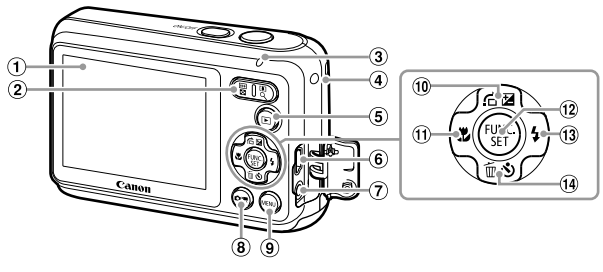

- Screen (LCD Monitor) [\(pp. 38](#page-37-0), [126,](#page-125-0) 128)
- (2) Zoom Button Shooting: [ $\Box$ ] (Telephoto) / **[44]** (Wide Angle) (pp. 20, 25, 49)  $\overline{\text{Playback: Q}}$  (Magnify) (p. 90) /  $\blacksquare$  (Index) (p. 86) [CO](#page-22-0)P[Y](#page-90-0)
- <span id="page-36-0"></span>Indicator (p. 39)
- Strap Mount ( p. 11)
- $5\text{ F}$  (Playback) Button (pp. 23, 85)
- DIGITAL Terminal (pp. 30, 98)
- A/V OUT (Audio/Video Output) Terminal (p. 91)
- (Mode) Button ([p. 36](#page-35-0))
- MENU Button [\(p. 41\)](#page-40-0)
- b (Exposure Compensation) [\(p. 67\)](#page-66-0) /  $\hat{a}$  (Jump) (p. 87) /  $\triangleq$  Button
- $\textcircled{\tiny{1}}$  (Macro) (p. 72) /  $\blacktriangleleft$  Button
- 12 ( FUNC./SET Button ([p. 40](#page-39-0))
- 13 **↓** (Flash) (pp. 48, [67](#page-66-1), [78\)](#page-77-0) / **▶** Button
- 14  $\bullet$  (Self-Timer) ([pp. 52,](#page-51-0) [53](#page-52-0), [54](#page-53-0)) /
	- $\tilde{m}$  (Single Image Erase) [\(p. 24\)](#page-23-0) /  $\blacktriangledown$  Button

## <span id="page-37-0"></span>Screen Display

### Switching the Display

### **Shooting**

You can change the screen display by pressing the MENU button, then choosing [Shooting Info] from the **1** tab. Refer to [pp. 126](#page-125-0) for details on information that appears on the screen.

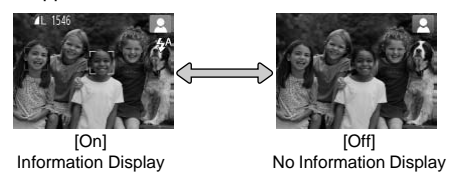

### **Playback**

<span id="page-37-1"></span>You can change the screen display by pressing the MENU button, then choosing [Info Display] from the  $\blacktriangleright$  tab. Refer to pp. 128 for details on information that appears on the screen.

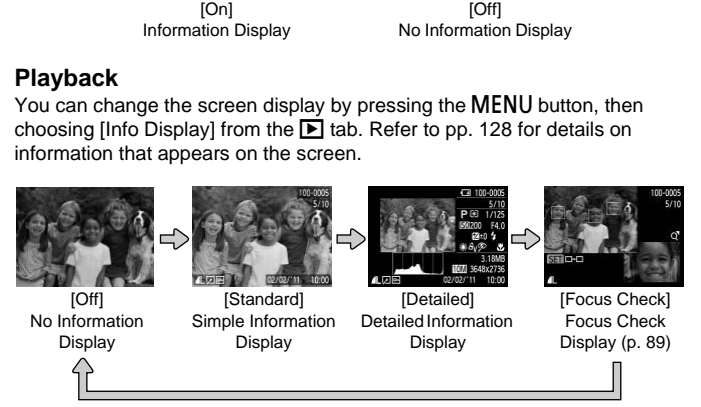

### **Screen Display in Dark Shooting Conditions**

The display automatically brightens when shooting in dark conditions. allowing you to check the composition (Night Display function). However, the brightness of the image on the screen, and the brightness of the actual image recorded may be different. Screen noise may appear and the movement of the subject may appear somewhat jagged on the screen. This has no effect on the recorded image.

### **Overexposure Warning during Playback**

In Detailed Information Display ([p. 38\)](#page-37-1), overexposed areas of the image flash on the screen.

### **Histogram during Playback**

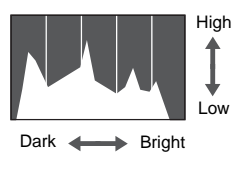

 $\bullet$  The graph that appears in Detailed Information Display [\(p. 128](#page-127-0)) is called the histogram. The histogram shows the distribution of brightness in an image horizontally, and the amount of brightness vertically. When the graph approaches the right side, the image is bright, but when it approaches the left side, the image is dark, and in this way you can judge the exposure. The graph that appears<br>
I High<br>
Information Display (protocopy)<br>
Information Display (protocopy)<br>
I Low<br>
I Display distribution of brightness<br>
Display to the protocopy of the graph side, the image is<br>
approaches the left s

# <span id="page-38-0"></span>Indicator

The indicator on the back of the camera ([p. 37](#page-36-0)) will light or blink depending on the camera's status.

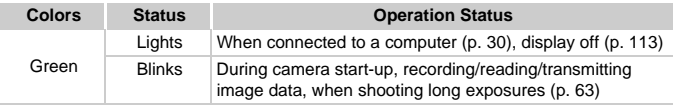

When the indicator blinks green, do not turn off the power, open the memory card slot/battery cover, shake or jolt the camera. These actions may corrupt the image data or cause the camera or memory card to malfunction.

# <span id="page-39-0"></span>FUNC. Menu – Basic Operations

You can set commonly used shooting functions using the FUNC. menu. The menu items and options differ depending on the Shooting mode [\(pp. 130](#page-129-0) – [133](#page-132-0)).

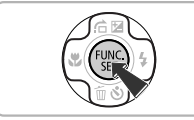

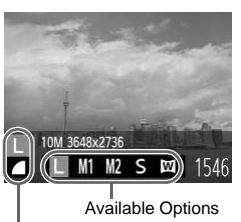

Menu Items

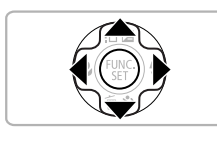

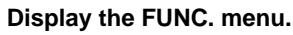

 $\bullet$  Press the  $\binom{FUNC}{SET}$  button.

### **Choose a menu item.**

- $\bullet$  Press the  $\blacktriangle \blacktriangledown$  buttons to choose a menu item.
- $\triangleright$  The available options for the menu item appear in the lower part of the screen.

### **Choose an option.**

- $\bullet$  Press the  $\bullet\bullet$  buttons to choose an option.
- You can also choose settings by pressing the MENU button on options that display **MENU** The available options for<br>appear in the lower part of<br>e Options<br>Press the (buttons to of<br>Now can also choose set<br>the MENU button on options<br>New Corrections<br>New Corrections<br>New Corrections<br>New Corrections<br>New Corrections<br>Ne

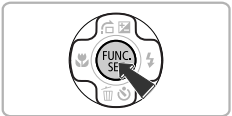

### **Complete the setting.**

- $\bullet$  Press the  $\binom{mn}{m}$  button.
- $\triangleright$  The shooting screen will reappear and the setting you chose will display on the screen.

# <span id="page-40-0"></span>MENU – Basic Operations

Various functions can be set from the menus. The menu items are organized under tabs, such as for shooting ( $\Box$ ) and playback ( $\Box$ ). The options differ depending on the Shooting mode and the Playback mode [\(pp. 134](#page-133-0) – [136](#page-135-0)).

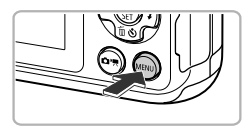

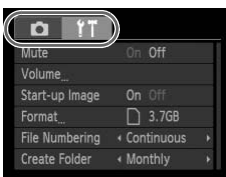

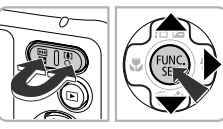

### **Display the menu.**

• Press the **MENU** button.

### **Choose a tab.**

 $\bullet$  Press the zoom buttons or the  $\leftrightarrow$  buttons to choose a tab.

### **Choose an item.**

- $\bullet$  Press the  $\blacktriangle \blacktriangledown$  buttons to choose an item.
- $\bullet$  Some items require you to press the  $(\mathbb{R}^2)$  or  $\blacktriangleright$  button to display a submenu in which you change the setting. Conce a tab.<br>
Conce a tab.<br>
Choose an item.<br>
Press the ▲ v button<br>
Some items require y<br>
Dutton to display a<br>
you change the settin<br>
Complite and the settin<br>
Conce an option.<br>
Choose an option.<br>
Press the ◆ buttons

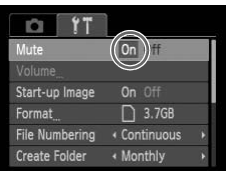

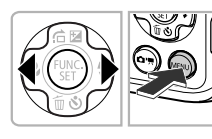

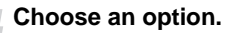

 $\bullet$  Press the  $\bullet\bullet$  buttons to choose an option.

### **Complete the setting.**

**• Press the MENU button to restore the** normal screen.

# Changing the Sound Settings

You can silence or adjust the volume of camera sounds.

### Muting Sounds

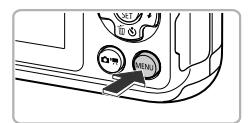

On Off

### **Display the menu.**

**Press the MFNU button.** 

# **Choose [Mute].**

- $\bullet$  Press the zoom buttons to choose the  $2^{\circ}$ tab.
- $\bullet$  Press the  $\blacktriangle \blacktriangledown$  buttons to choose [Mute], then press the  $\blacklozenge$  buttons to choose [On].
- Press the MENU button to restore the normal screen.

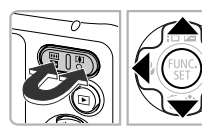

Start-up Image Format **File Numbering Create Folder** 

Ø

• You can also mute camera sounds by holding down the MENU button and turning on the power. O Press the  $\blacktriangle$  buttons to<br>then press the  $\blacktriangle$  button is<br>then press the  $\blacktriangle$  button is<br> $\blacktriangleright$  Press the MENU button is<br>normal screen.<br>The comer sounds by holding down the<br>ing on the power.<br>the camera sounds the sound

**•** If you mute camera sounds, the sound will also be muted when playing back movies [\(p. 27\)](#page-26-0). If you press the  $\triangle$  button while playing back a movie, the sound will play back, and you can adjust the volume with the  $\blacktriangle \blacktriangledown$  buttons.

## Adjusting the Volume

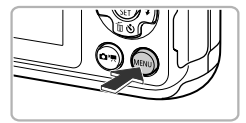

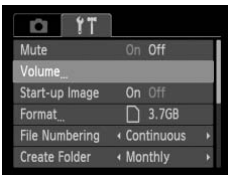

### **Display the menu.**

**• Press the MENU button.** 

### **Choose [Volume].**

- $\bullet$  Press the zoom buttons to choose the  $11$ tab.
- $\bullet$  Press the  $\blacktriangle \blacktriangledown$  buttons to choose [Volume], then press the  $\binom{mn}{m}$  button.

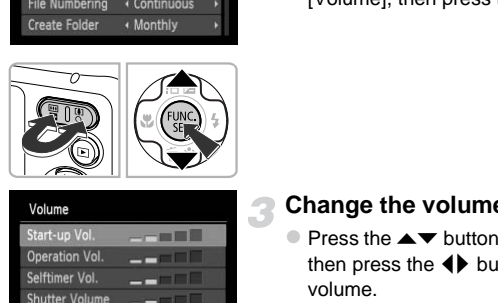

**MENU S** 

Start-up Vol. **Operation Vol** Selftimer Vol. **Shutter Volume** 

### **Change the volume.**

- $\bullet$  Press the  $\blacktriangle \blacktriangledown$  buttons to choose an item, then press the  $\blacklozenge$  buttons to adjust the volume.
- **Press the MENU button twice to restore** the normal screen.

# Returning the Camera to Default Settings

When you have mistakenly changed a setting, you can reset the camera to the default settings.

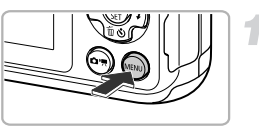

### **Display the menu.**

**Press the MFNU button.** 

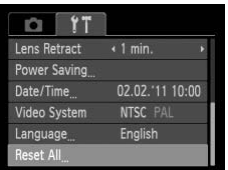

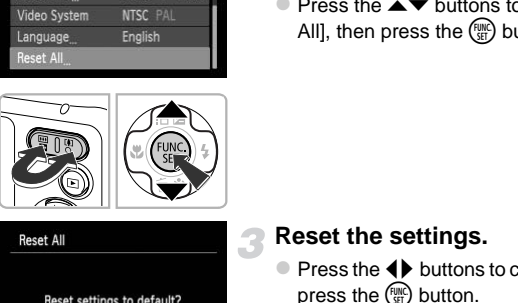

### **Choose [Reset All].**

- $\bullet$  Press the zoom buttons to choose the  $11$ tab.
- $\bullet$  Press the  $\blacktriangle \blacktriangledown$  buttons to choose [Reset All], then press the  $\binom{FMR}{\sqrt{5}}$  button.

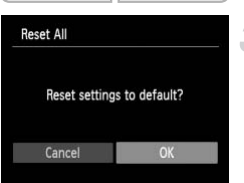

### **Reset the settings.**

- $\bullet$  Press the  $\bullet\ \bullet$  buttons to choose [OK], then press the  $f_{\text{eff}}^{\text{func}}$  button.
- $\triangleright$  The camera will reset to the default settings.

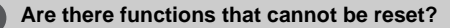

- **•** The [Date/Time] ([p. 16](#page-15-0)), [Language] ([p. 17](#page-16-0)) and [Video System] [\(p. 91\)](#page-90-1) in the  $1^{\circ}$ tab.
- **•** The recorded custom white balance data ([p. 68](#page-67-0)).
- **•** The Shooting mode ([p. 36](#page-35-0))

# Power Saving Function (Auto Power Down)

To save battery power, the screen turns off, and the camera shuts down automatically when it is not operated for a certain time.

### **Power Saving during Shooting**

The screen will turn off approximately 1 minute after you stop operating the camera. After about 2 more minutes, the lens will retract and the power will turn off. When the screen has turned off but the lens has not yet retracted, pressing the shutter button halfway [\(p. 19](#page-18-0)) turns on the screen and shooting can continue.

### **Power Saving during Playback**

The power will turn off approximately 5 minutes after you stop operating the camera.

**•** You can turn off the power saving function (p. 112). can turn off the power saving function (p. 112)<br>can adjust the time before the screen turns off

**•** You can adjust the time before the screen turns off [\(p. 113\)](#page-112-0).

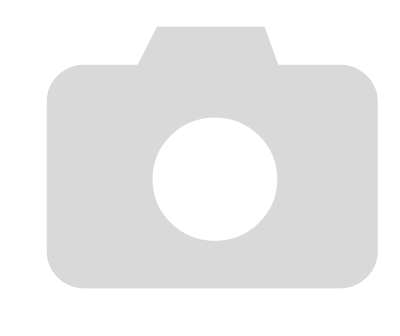

*3*

# Shooting with Commonly Used Functions

This chapter explains how to use common functions, such as the selftimer, and how to turn off the flash.

• This chapter assumes that the camera is set to **IIII** mode. When shooting in another mode, check which functions are available in that mode ([pp. 130](#page-129-0)   $-133$  $-133$ ). er explains how to use common function<br>how to turn off the flash.<br>The flash of the camera is set to llll m<br>mode, check which functions are available in

# <span id="page-47-0"></span>Turning the Flash Off

You can shoot with the flash turned off.

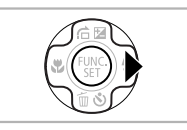

### **Press the**  $\blacktriangleright$  **button.**

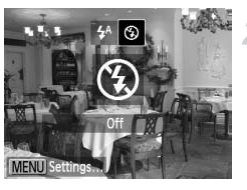

### **Choose**  $\circled{2}$ .

- $\bullet$  Press the  $\bullet\ \blacktriangleright$  buttons to choose  $\circledast$ , then press the  $\binom{f(0)}{g(1)}$  button.
- $\triangleright$  Once set,  $\bigcirc$  will appear on the screen.
- $\bullet$  To turn the flash back on, follow the steps above to choose  $\sharp^A$ .

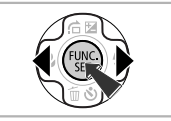

### **What if a flashing**  $Q$  **appears?**

When you press the shutter button halfway in low light conditions where camera shake is likely, a flashing  $\Box$ , will appear on the screen. Attach the camera to a tripod to prevent it from moving. To turn the flash back on<br>above to choose  $\sharp^A$ .<br>The shutter button halfway in low light condition<br>it from moving

# <span id="page-48-1"></span><span id="page-48-0"></span>Zooming in More Closely on Subjects (Digital Zoom)

You can use the digital zoom to zoom up to approximately 13x maximum, and capture subjects that are too far away for the optical zoom to enlarge. However, depending on the recording pixel setting [\(p. 55\)](#page-54-0) and zoom factor, the images may appear coarse (the zoom factor will appear in blue).

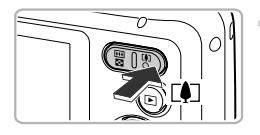

### **Press the [4] zoom button.**

 $\bullet$  Hold the button until zooming stops.  $\triangleright$  Zooming stops at the largest possible zoom factor without image deterioration. The zoom factor will appear on the screen when you release the zoom button.

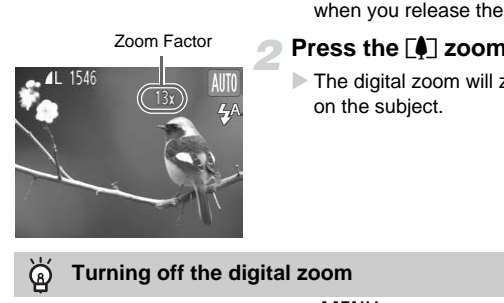

### **Press the [4] zoom button again.**

 $\triangleright$  The digital zoom will zoom in even further on the subject.

### **Turning off the digital zoom**

To turn off the digital zoom, press the MENU button to choose [Digital Zoom] from the  $\Box$  tab, then choose [Off].

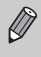

The focal length when using the optical zoom and digital zoom together is approximately 37 – 488 mm, and 37 – 122 mm when using the optical zoom alone (all focal lengths are 35mm film equivalent).

### <span id="page-49-0"></span>Digital Tele-Converter

The focal length of the lens can be increased by approximately 1.4x or approximately 2.3x. This enables a faster shutter speed and less chance of camera shake than the zoom (including digital zoom) used by itself at the same zoom factor.

However, a recording pixel setting [\(p. 55\)](#page-54-0) of  $\mathbb L$  or  $\mathbb M$ 1 will cause images to appear coarse (the zoom factor will appear in blue).

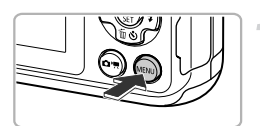

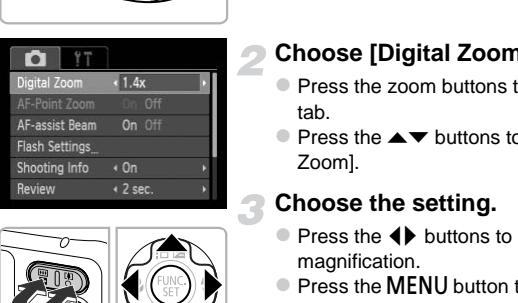

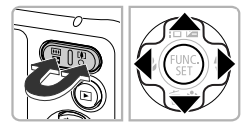

### **Display the menu.**

• Press the **MENU** button.

### **Choose [Digital Zoom].**

- $\bullet$  Press the zoom buttons to choose the  $\bullet$ tab.
- $\bullet$  Press the  $\blacktriangle \blacktriangledown$  buttons to choose [Digital Zoom].

### **Choose the setting.**

- $\bullet$  Press the  $\bullet\bullet$  buttons to choose a magnification.
- Press the MENU button to complete the setting and restore the shooting screen.
- $\triangleright$  The view will be enlarged and the zoom factor will appear on the screen.
- $\bullet$  To return to standard digital zoom, choose [Digital Zoom] and the [Standard] option.
- **•** The respective focal lengths when using [1.4x] and [2.3x] are approximately 51.8 – 171 mm and approximately 85.1 – 281 mm (35mm film equivalent).
	- **•** The digital tele-converter cannot be used together with the digital zoom.
	- The shutter speeds may be the same when at maximum telephoto ( $\blacksquare$ ), and when zoomed in on the subject using Step 2 on [p. 49](#page-48-1).

# Inserting the Date and Time

You can insert the shooting date and time in the lower right corner of an image. Once inserted, however, they cannot be deleted. Be sure to check beforehand that the date and time are correctly set [\(p. 15](#page-14-0)).

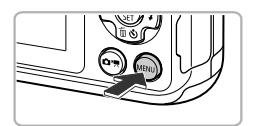

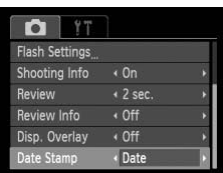

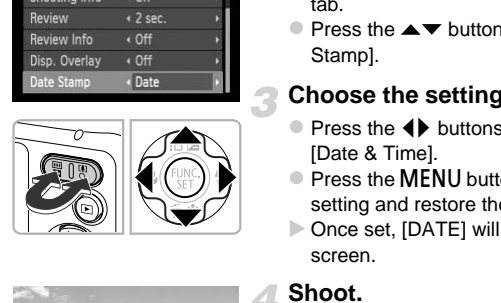

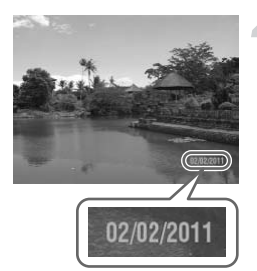

### **Display the menu.**

• Press the **MENU** button.

### **Choose [Date Stamp].**

- $\bullet$  Press the zoom buttons to choose the  $\bullet$ tab.
- $\bullet$  Press the  $\blacktriangle \blacktriangledown$  buttons to choose [Date Stamp].

### **Choose the setting.**

- $\bullet$  Press the  $\bullet\ \bullet$  buttons to choose [Date] or [Date & Time].
- Press the MENU button to complete the setting and restore the shooting screen.
- $\triangleright$  Once set, [DATE] will appear on the screen.

### **Shoot.**

- $\triangleright$  The shooting date or time will be recorded in the image's lower right corner.
- $\bullet$  To restore to the original setting, choose [Off] in Step 3.

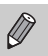

You can insert and print the shooting date in images which do not have an embedded date and time as follows. However, if you do this for images with an embedded date and time, the date and time may be printed twice.

- **• Use the DPOF print settings [\(p. 105](#page-104-0)) to print.**
- **• Use the included software to print.** Refer to the *Software Guide* for details.
- **• Print using printer functions [\(p. 107](#page-106-0)).**

# <span id="page-51-1"></span><span id="page-51-0"></span>Using the Self-Timer

The self-timer can be used to shoot a group photo that includes the photographer. The camera will shoot approximately 10 seconds after the shutter button is pressed. Are camera will shoot approximately 10 secure<br>Pressed.<br>
<br>
Press the ▼ button.<br>
Press the ▲ buttons to<br>
Press the ▲ buttons to<br>
Press the △ buttons to<br>
press the △ button.<br>
Once set two will appear.

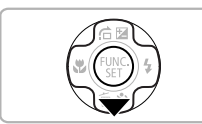

### **Press the**  $\blacktriangledown$  **button.**

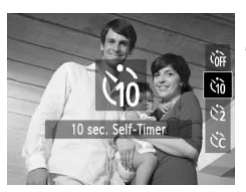

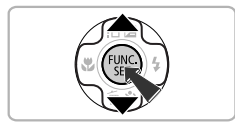

### <span id="page-51-2"></span>**Choose** Ò**.**

- Press the  $\blacktriangle \blacktriangledown$  buttons to choose  $\Diamond$ <sub>0</sub>, then press the  $\binom{f(N)}{g(T)}$  button.
- $\triangleright$  Once set,  $\langle \hat{i} \rangle$  will appear on the screen.

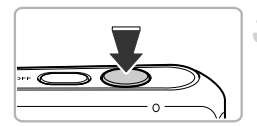

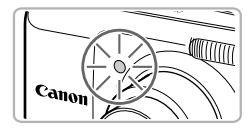

### <span id="page-52-1"></span>**Shoot.**

- $\bullet$  Press the shutter button halfway to focus on the subject, then press it fully.
- $\triangleright$  When the self-timer starts, the lamp blinks and the self-timer sound plays.
- $\triangleright$  Two seconds before the shutter releases. the lamp and sound speed up (the lamp remains lit when the flash will fire).
- To cancel shooting with the self-timer after the countdown has started, press the  $\blacktriangledown$ button.
- $\bullet$  To restore the original setting, choose  $\hat{C}_{\text{RF}}$ in Step 2 on p. 52.

You can change the delay and number of shots ([p. 54](#page-53-1)).

### <span id="page-52-0"></span>Using the Self-Timer to Prevent Camera Shake

The camera will shoot approximately 2 seconds after the shutter button is pressed, preventing any camera shake that occurs when pressing the shutter button. ■ To restore the origina<br>
in Step 2 on p. 52.<br>
In change the delay and number of shots (p. 5<br> **ie Self-Timer to Prevent Can**<br>
will shoot approximately 2 seconds after the<br>
venting any camera shake that occurs when<br>
Choose

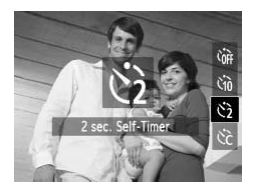

### **Choose**  $\Diamond$ .

- $\bullet$  Follow Step 2 on [p. 52](#page-51-2) to choose  $\ddot{\mathcal{C}}$ .
- $\triangleright$  Once set,  $\odot$  will appear on the screen.
- Follow Step 3 above to shoot.

### <span id="page-53-1"></span><span id="page-53-0"></span>Customizing the Self-Timer

You can set the delay  $(0 - 30$  seconds) and the number of shots  $(1 - 10)$ shots).

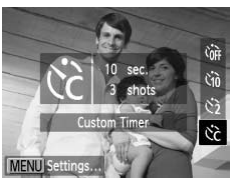

### **Choose**  $\hat{c}$ .

 $\bullet$  Follow Step 2 on [p. 52](#page-51-2) to choose  $\hat{C}_c$ , then press the **MENU** button immediately.

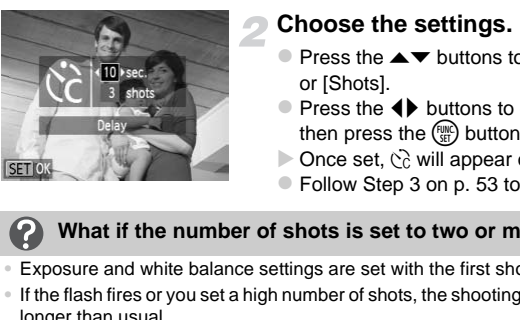

### **Choose the settings.**

- $\bullet$  Press the  $\blacktriangle \blacktriangledown$  buttons to choose [Delay] or [Shots].
- $\bullet$  Press the  $\bullet\ \bullet$  buttons to choose a value, then press the  $\binom{f(w)}{f(T)}$  button.
- $\triangleright$  Once set,  $\Diamond$  will appear on the screen.
- Follow Step 3 on p. 53 to shoot.

### **What if the number of shots is set to two or more shots?**

- **•** Exposure and white balance settings are set with the first shot.
- **•** If the flash fires or you set a high number of shots, the shooting interval may take longer than usual.
- **•** If the memory card fills, shooting stops automatically.

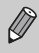

When you set the delay for more than 2 seconds, the lamp and self-timer sound speed up 2 seconds before the shutter releases (the lamp remains lit when the flash will fire).

# <span id="page-54-0"></span>Changing the Recording Pixel Setting (Image Size)

You can choose from 5 recording pixel settings.

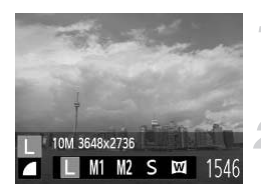

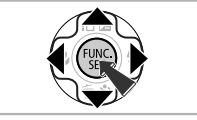

### **Choose the recording pixel setting.**

After pressing the  $\binom{f(n)}{3f}$  button, press the  $\blacktriangle \blacktriangledown$  buttons to choose  $\blacktriangleright$ .

### **Choose an option.**

- $\bullet$  Press the  $\bullet\ \blacktriangleright$  buttons to choose an option, then press the  $\binom{f(w)}{g(x)}$  button.
- $\triangleright$  The setting will appear on the screen.
- $\bullet$  To restore the original setting, choose  $\parallel$ in Steps  $1 - 2$ .

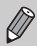

If you choose  $\blacksquare$ , you cannot use the digital zoom ([p. 49](#page-48-1)) or digital teleconverter (p. 50).

# Changing the Compression Ratio (Image Quality) To restore the origina<br>
in Steps  $1 - 2$ .<br>
Shoose  $\overline{M}$ , you cannot use the digital zoom (<br>
ing the [C](#page-49-0)ompression Range Cuality)<br>
Sose from the following 2 compression ratios

You can choose from the following 2 compression ratios (image quality): (Fine), **(Normal)**.

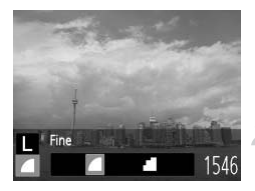

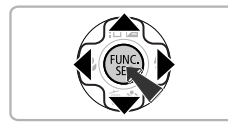

### **Choose the compression ratio.**

After pressing the  $\binom{f(n)}{3f}$  button, press the  $\blacktriangle \blacktriangledown$  buttons to choose  $\blacktriangle$ .

### **Choose an option.**

- $\bullet$  Press the  $\bullet\bullet$  buttons to choose an option, then press the  $\binom{f(0)}{f(1)}$  button.
- $\triangleright$  The setting will appear on the screen.
- $\bullet$  To restore the original setting, choose in Steps  $1 - 2$ .

### **Approximate Values for Recording Pixels and Compression Ratio**

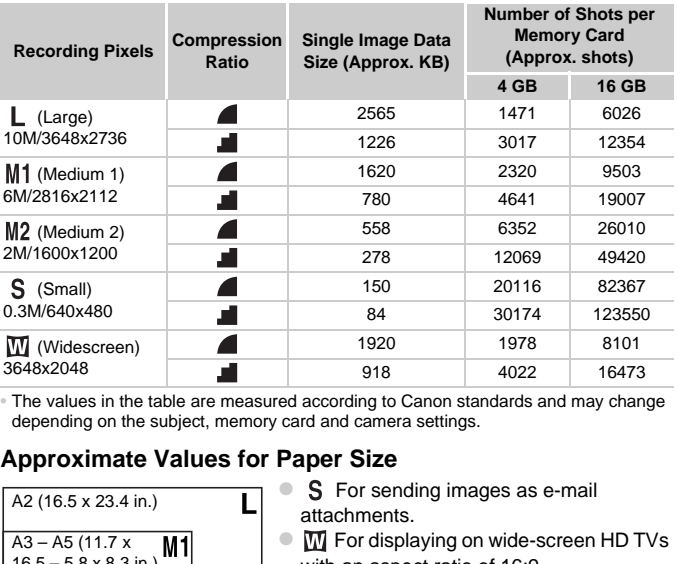

• The values in the table are measured according to Canon standards and may change depending on the subject, memory card and camera settings.

### **Approximate Values for Paper Size**

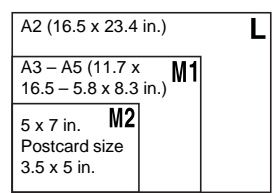

- S For sending images as e-mail attachments.
- **IN** For displaying on wide-screen HD TVs with an aspect ratio of 16:9.

# *4*

# Adding Effects and Shooting in Various Conditions

This chapter explains how to add effects and how to shoot in various conditions. er explains how to add effects and how to

# <span id="page-57-0"></span>Shooting in Various Conditions

The camera will select the necessary settings for the conditions in which you wish to shoot when you choose the matching mode.

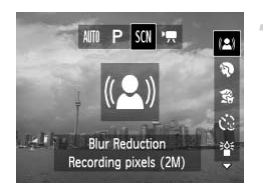

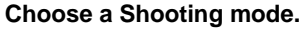

- After pressing the  $\left( \frac{1}{2} \right)$  button, press the  $\leftrightarrow$  buttons to choose SCN.
- $\bullet$  Press the  $\blacktriangle \blacktriangledown$  buttons to choose a Shooting mode, then press the  $\binom{m}{st}$  button.

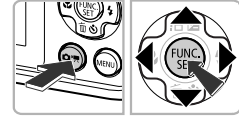

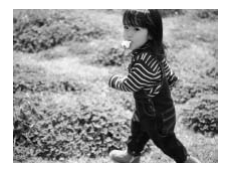

### <span id="page-57-1"></span>**Shoot.**

# **Take shots with reduced blur (Blur Reduction)** Shoot.<br>
(2) Take shots with reduction<br>
(Blur Reduction)<br>
Lets you shoot with reduc<br>
and subject blur.

 $\bullet$  Lets you shoot with reduced camera shake and subject blur.

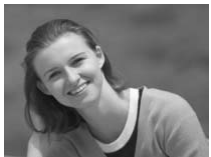

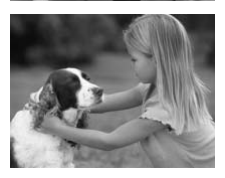

### I **Take portraits (Portrait)**

**Produces a soft effect when** photographing people.

### V **Take shots of kids and pets (Kids&Pets)**

- Lets you capture subjects that move around, such as children and pets, without missing photo opportunities.
- $\bullet$  Move approximately 1 m (3.3 ft.) or more away from your subject and shoot.

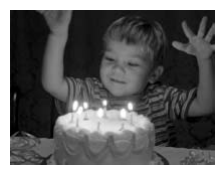

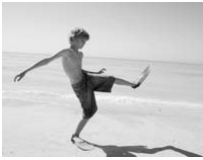

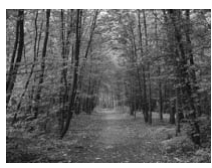

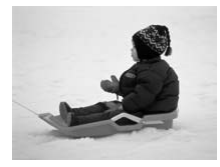

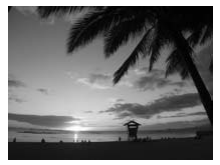

### <span id="page-58-0"></span>**Take shots in low light conditions (Low Light)**

 $\bullet$  Lets you take shots in dark places with reduced camera shake and subject blur.

### w **Take shots of people at the beach (Beach)**

• Lets you take shots of brightly lit people on sandy beaches where the reflected sunlight is strong.

### *<u>X</u>* Take shots of foliage (Foliage)

Lets you shoot trees and leaves, such as new growth, autumn leaves or blossoms, in vivid colors. COPY

### **B**<sup>*s*</sup> Take shots of people in snow **(Snow)**

• Lets you take bright, natural-colored shots of people against snowy backgrounds.

### **Example 3** Shoot sunsets (Sunset)

 $\bullet$  Lets you take shots of sunsets in vivid colors.

### **Shooting in Various Conditions**

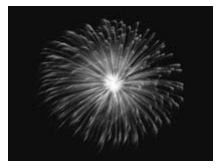

### **Take shots of fireworks (Fireworks)**

**Example 2** Lets you take shots of fireworks in vivid colors.

In  $\ddot{\text{}}$  mode, attach the camera to a tripod to prevent the camera from moving and blurring the image.

- In (2) and  $\frac{305}{9}$  modes, the recording pixel setting will be fixed at M (1600 x 1200 pixels).
	- In  $\frac{2}{3}$  mode, images may appear coarse because the ISO speed [\(p. 69\)](#page-68-0) is increased to match the shooting conditions. de, images may appear coarse because the Itsed to match the shooting conditions.

# Adding Effects and Shooting

You can add various effects to images when shooting.

### **Choose a Shooting mode.**

- Follow Step 1 on [p. 58](#page-57-0) to choose a Shooting mode.
- **Shoot.**

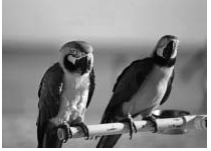

### **Shoot images with vivid colors (Super Vivid)**

 $\bullet$  Lets vou take shots with vivid, intense colors.

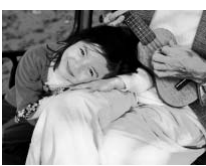

### **Take posterized shots (Poster Effect)**

Lets you take shots that look like an old poster or illustration.

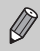

Since you may not achieve the expected results with images shot in  $\triangle$ and  $\blacksquare$  modes, try taking some test shots first. Colors.<br>
Colors.<br>
Colors.<br>
Colors.<br>
P Take posterized sh<br>
(Poster Effect)<br>
Clets you take shots the poster or illustration.<br>
P modes, try taking some test shots first.

# Using the Face Self-Timer

The shutter will release approximately two seconds after the camera detects a new face [\(p. 73](#page-72-0)). You can use this when the photographer wants to be in the image, such as a group photo.

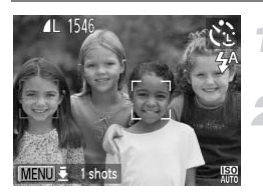

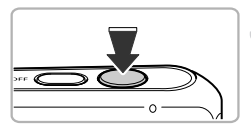

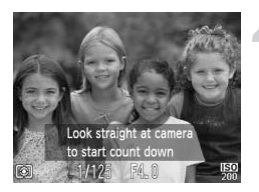

### **Choose**  $\heartsuit$ **.**

Follow Step 1 on [p. 58](#page-57-0) to choose  $\mathcal{C}_2$ .

### **Compose the shot and press the shutter button halfway.**

 $\bullet$  Make sure a green frame appears on the face focused on and white frames appear on other faces.

### **Press the shutter button fully.**

- $\triangleright$  The camera will enter shooting stand-by, and [Look straight at camera to start count down] will appear on the screen. The camera will enter show that the state of the camera will enter show and [Look straight at camera down] will appear on the The lamp will blink and the sound will play.<br> **COPY:** The lamp will blink and the sound will pla
	- $\triangleright$  The lamp will blink and the self-timer sound will play.

### **Join the subjects and look at the camera.**

- $\triangleright$  When the camera detects a new face, the lamp and self-timer sound will speed up (the lamp remains lit when the flash will fire), and two seconds later the shutter will release.
- $\bullet$  To cancel shooting with the timer after countdown has started, press the  $\blacktriangledown$ button.

### ۵ **Changing the number of shots**

In Step 1, press and hold the MENU button for a moment, then press the  $\blacklozenge$ buttons to change the number of shots. Press the **MENU** button to complete the setting.

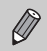

Even if your face is not detected after joining the subjects, the shutter will release approximately 15 seconds later.

# <span id="page-62-0"></span>Shooting Long Exposures

You can set the shutter speed to a range between 1 and 15 seconds to shoot long exposures. However, you should attach the camera to a tripod to prevent the camera from moving and blurring the image.

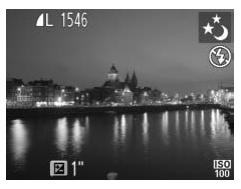

### **Choose** ≈**.**

■ Follow Step 1 on [p. 58](#page-57-0) to choose  $\star$ .

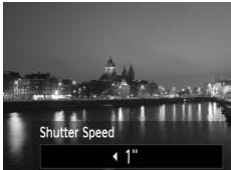

### **Choose the shutter speed.**

- $\bullet$  Press the  $\bullet$  button.
- $\bullet$  Press the  $\bullet\ \bullet$  buttons to choose the shutter speed, then press the  $\binom{m}{\text{eff}}$  button.

### **Confirm the exposure.**

- When you press the shutter button halfway, the exposure for the chosen shutter speed will appear on the screen.
- **•** The brightness of the image may differ from the brightness of the screen in Step 3 when the shutter button was pressed halfway. The State of Structure<br>
Press the A button.<br>
Press the A buttons<br>
shutter speed, then pi<br>
Confirm the exposite<br>
When you press the shalfway, the exposure<br>
shutter speed will app<br>
brightness of the image may differ from the
	- **•** When shutter speeds of 1.3 seconds or slower are used, images are processed to eliminate noise after being taken. A certain amount of processing time may be needed before you can take the next shot.

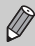

If the flash fires, the image may be overexposed. If this happens, set the flash to  $\bigcirc$  and shoot.

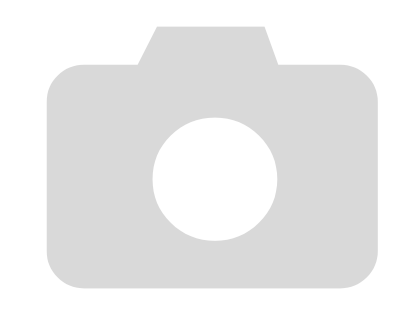

*5*

# Choosing Settings Yourself

In this chapter you will learn how to use the various functions in  $\mathbf P$ mode to progressively advance your shooting skills.

- This chapter assumes that you have chosen **P** mode by pressing the  $\circ$ button, then the  $\blacklozenge$  buttons.
- **P** stands for Program AE.
- **•** Before attempting to shoot using a function explained in this chapter in modes other than  $\mathbf P$  mode, check if the function is available in those modes [\(pp. 130](#page-129-0) – 135). rogressively advance your shooting skills<br>there assumes that you have chosen ▶ mode<br>on the ◆ buttons.<br>for Program AE.<br>empting to shoot using a function explained<br>er than ▶ mode, check if the function is avai<br>135).

# Shooting in Program AE

You can choose the settings for various functions to suit your preferences. AE stands for Auto Exposure.

The focusing range is approximately 5 cm (2.0 in.) – infinity at maximum wide angle  $(\overline{w})$ , and approximately 25 cm (9.8 in.) – infinity at maximum telephoto  $(\Box)$ .

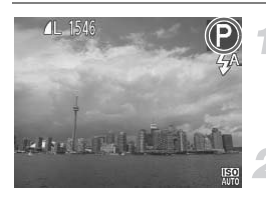

### Enter P mode.

After pressing the  $\left($ a<sub>2</sub> button, press the  $\blacklozenge$  buttons to choose **P**, then press the  $\binom{FUNC}{CFT}$  button.

### **Adjust the settings according to your purposes (pp. 67 – [79\)](#page-78-0).**

**Shoot.**

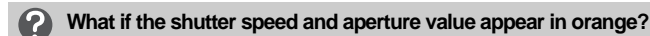

If a correct exposure cannot be obtained when pressing the shutter button halfway, the shutter speed and aperture value appear in orange. Try the following settings to obtain the correct exposure. **Example 10 your purposes (pp. 67**<br> **[C](#page-66-2)OP[Y](#page-66-2) Shoot.**<br> **COPY Shoot.**<br> **EXECUTE:**<br>
Shoot and a perture value appear<br>
sure cannot be obtained when pressing the sh<br>
ter speed and aperture value appear in orange<br>
the correct expos

- **•** Turn on the flash (p. 67)
- **•** Choose a higher ISO speed (p. 69)

# <span id="page-66-0"></span>Adjusting the Brightness (Exposure Compensation)

You can adjust the standard exposure set by the camera in 1/3-stop increments in the range of -2 to +2.

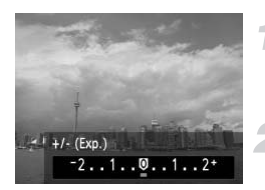

### **Enter Exposure Compensation mode.**

**Press the A button.** 

### **Adjust the brightness.**

- $\bullet$  While watching the screen, press the  $\blacklozenge$ buttons to adjust the brightness, then press the  $\binom{FJW}{S}$  button.
- $\triangleright$  The exposure compensation amount will appear on the screen.

# <span id="page-66-2"></span><span id="page-66-1"></span>Turning the Flash On

You can make the flash fire every time you shoot.

The effective flash range is approximately 30 cm  $-$  3.0 m (12 in.  $-$  9.8 ft.) at maximum wide angle  $(\overline{m})$ , and approximately 30 cm  $-$  2.0 m (12 in.  $-$  6.6 ft.) at maximum telephoto  $([\bigtriangleup])$ . press the  $\circledast$  button.<br>
The exposure competer<br>
appear on the screen<br> **ng the Flash On**<br>
te the flash fire every time you shoot.<br>
flash range is approximately 30 cm – 3.0 r<br>
de angle ( $\overline{[H]}$ ), and approximately 30 cm

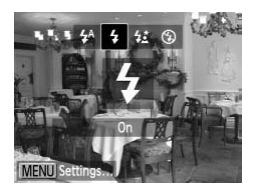

### **Choose** h**.**

- $\bullet$  After pressing the  $\bullet$  button, press the  $\bullet\bullet$ buttons to choose  $\clubsuit$ , then press the  $\binom{m}{m}$ button.
- $\triangleright$  Once set,  $\clubsuit$  will appear on the screen.

# <span id="page-67-1"></span><span id="page-67-0"></span>Adjusting the White Balance

The white balance (WB) function sets the optimal white balance for natural looking colors to match the shooting conditions.

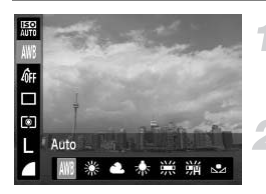

### **Choose the white balance function.**

 $\bullet$  After pressing the  $\binom{FMO}{\text{SET}}$  button, press the  $\blacktriangle \blacktriangledown$  buttons to choose  $\blacktriangle \blacktriangledown$ .

### **Choose an option.**

- $\bullet$  Press the  $\bullet\ \blacktriangleright$  buttons to choose an option, then press the  $\binom{f(w)}{g(f)}$  button.
- $\triangleright$  The setting will appear on the screen.

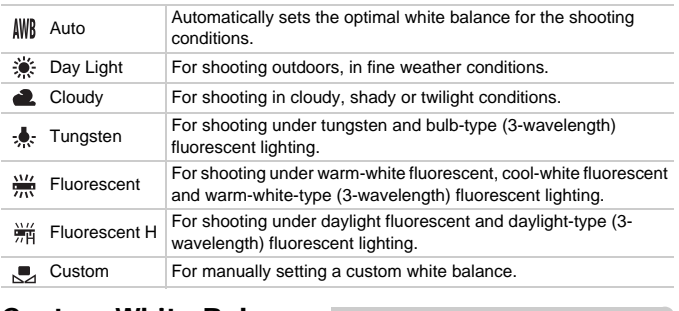

### Custom White Balance

You can adjust the white balance to match the light source at the shooting location. Make sure that you set the white balance under the light source of the actual scene you will shoot.

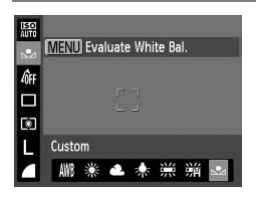

- In Step 2 above, choose  $\mathbb{R}$ .
- $\bullet$  Make sure the entire screen is filled with a plain, white colored subject, then press the **MENU** button.
- $\triangleright$  The tint on the screen will change when white balance data is set.

If you change camera settings after recording white balance data, the tone may not turn out properly.

# <span id="page-68-1"></span><span id="page-68-0"></span>Changing the ISO Speed

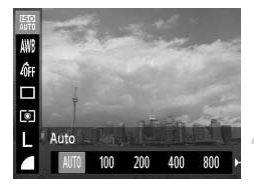

### **Choose the ISO speed.**

After pressing the  $\binom{m}{N}$  button, press the  $\blacktriangle \blacktriangledown$  buttons to choose  $\mathbb{R}$ .

### **Choose an option.**

- $\bullet$  Press the  $\blacklozenge$  buttons to choose an option, then press the  $\binom{f(w)}{g(x)}$  button.
- $\triangleright$  The setting will appear on the screen.

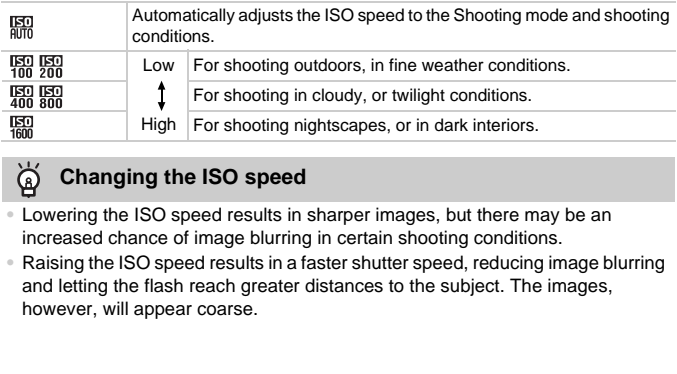

### **Changing the ISO speed** ධ

- **•** Lowering the ISO speed results in sharper images, but there may be an increased chance of image blurring in certain shooting conditions.
- **•** Raising the ISO speed results in a faster shutter speed, reducing image blurring and letting the flash reach greater distances to the subject. The images, however, will appear coarse.

# Continuous Shooting

You can shoot continuously at a maximum speed of approximately 0.8 images/second while the shutter button is pressed fully and held.

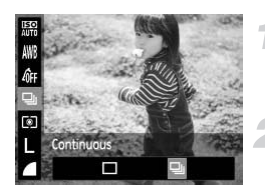

### **Choose a Drive mode.**

 $\bullet$  After pressing the  $\binom{FMO}{\text{SET}}$  button, press the  $\blacktriangle \blacktriangledown$  buttons to choose  $\Box$ .

### **Choose an option.**

- $\bullet$  Press the  $\blacklozenge$  buttons to choose  $\Box$  then press the  $\binom{FJIR}{FJ}$  button.
- $\circ$  Once set,  $\Box$  will appear on the screen.

### **Shoot.**

- $\triangleright$  As long as you hold the shutter button down, the camera will shoot successive images.
- **•** Cannot be used with the self-timer (pp. 52, 53, 54).
	- Continuous shooting speed increases in (2) (p. 58) or  $\frac{26}{9}$  mode [\(p. 59\)](#page-58-0).
	- **•** For continuous shooting, the focus and exposure are locked when the shutter button is pressed halfway.
- **•** Depending on the shooting conditions and the camera settings, the camera may stop shooting momentarily, or the shooting speed may slow down. **Shoot.**<br>
As long as you hold the s<br>
down, the camera will she<br>
images.<br>
be used with the self-timer (pp. 52, 53, 54).<br>
bus shooting speed increases in (2) (p. 58) or<br>
inuous shooting, the focus and exposure are luminous i
	- **•** As the number of images increases, the shooting speed may slow down.
	- **•** If the flash fires, the shooting speed may slow down.

# Changing the Tone of an Image (My Colors)

You can change the tone of an image, for example to sepia or black and white, when shooting.

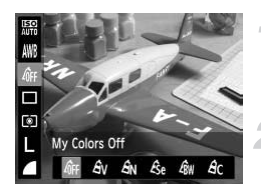

### **Choose My Colors.**

After pressing the  $\binom{f(n)}{3f}$  button, press the  $\blacktriangle \blacktriangledown$  buttons to choose  $\hat{M}$ FF.

### **Choose an option.**

- $\bullet$  Press the  $\bullet\ \blacktriangleright$  buttons to choose an option, then press the  $\binom{FWW}{SET}$  button.
- $\triangleright$  The setting will appear on the screen.

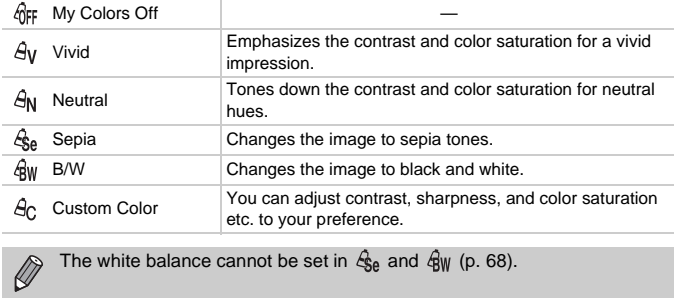

The white balance cannot be set in  $\mathcal{L}_{\text{Be}}$  and  $\mathcal{L}_{\text{BW}}$  (p. 68).

### Custom Color

The contrast, sharpness, and color saturation in an image can be chosen and set at 5 different levels.

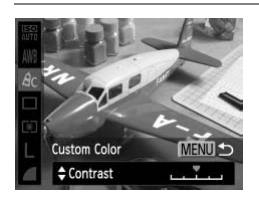

- $\bullet$  Follow Step 2 above to choose  $\hat{A}_C$ , then press the MENU button.
- $\bullet$  Press the  $\blacktriangle \blacktriangledown$  buttons to choose an option, then press the  $\blacklozenge$  buttons to choose a value.
- The more to the right, the stronger/deeper the effect gets, the more to the left, the weaker/lighter the effect gets.
- Press the MENU button to complete the setting.

# <span id="page-71-0"></span>Shooting Close-ups (Macro)

You can shoot an object at a close distance or even shoot extreme close-ups of it. The focusing range is approximately  $1 - 50$  cm (0.4 in.  $-1.6$  ft.) from the end of the lens at maximum wide angle  $(|\cdot| \cdot)|$ .

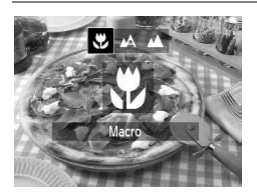

### **Choose 出**

- After pressing the  $\blacklozenge$  button, press the  $\blacklozenge$ buttons to choose  $\mathbf{L}$ , then press the  $\binom{m}{m}$ button.
- $\triangleright$  Once set,  $\triangleright$  will appear on the screen.

The edges of the image may darken if the flash fires.

### ۵ **How can I take better close-ups?**

Try attaching the camera to a tripod and shooting in  $\ddot{\text{c}}$  to prevent the camera from moving and blurring the image (p. 53).

# Shooting Far Away Subjects (Infinity)

When it is difficult to focus because your shot contains subjects that are both near and far, you can change the focusing range to focus more reliably on far away subjects (approx. 3 m (9.8 ft.) or more from the camera) only. **If the mage may darked if the mash mes.**<br> **Collect the better close-ups?**<br>
camera to a tripod and shooting in  $\odot$  to preven<br>
ing the image (p. 53).<br> **Collect to the mage to the mage washes in the focusy many collect to** 

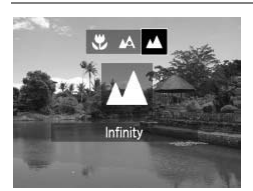

### **Choose**  $\mathbf{M}$ **.**

- After pressing the  $\blacklozenge$  button, press the  $\blacklozenge$ buttons to choose  $\blacktriangle$ , then press the  $\binom{m}{m}$ button.
- $\triangleright$  Once set,  $\blacksquare$  will appear on the screen.
## <span id="page-72-0"></span>Changing the AF Frame Mode

You can change the AF (Auto Focus) frame mode to match the scene you want to shoot.

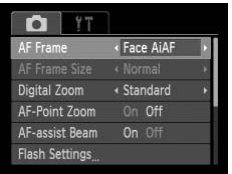

#### **Choose [AF Frame].**

• Press the MENU button to choose [AF Frame] from the **1** tab, then press the  $\blacklozenge$ buttons to choose an option.

### Face AiAF

- **•** Detects people's faces and sets the focus, exposure (evaluative metering only) and white balance ( $\parallel \parallel \parallel$  only).
- **•** When the camera is pointed at subjects, a white frame appears on the face the camera judges to be the main subject, and gray frames (max. 2) will appear on other faces. eople's faces and sets the focus, exposure white balance ( $\parallel \parallel \parallel$  only).<br>camera is pointed at subjects, a white frame<br>a judges to be the main subject, and gray fi<br>other faces.<br>ill follow a moving subject within a certain
- **•** A frame will follow a moving subject within a certain range.
- **•** When the shutter button is pressed halfway, up to 9 green frames will appear on faces that the camera focuses on.
	- **•** If a face is not detected, or only gray frames (no white frame) appear, up to 5 green frames will appear on the areas the camera focuses on when the shutter button is pressed halfway.
		- **•** Examples of faces that cannot be detected:
			- Subjects that are far away or extremely close
			- Subjects that are dark or light
			- Faces turned to the side or at an angle, or faces with a portion hidden
		- **•** The camera may mistakenly identify non-human subjects as a face.
		- **•** If the camera cannot focus when you press the shutter button halfway, the AF frame will not appear.

#### <span id="page-73-0"></span>Center

The AF frame is locked to the center. This is effective for focusing on a specific point.

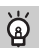

#### **You can reduce the AF frame size**

- Press the **MENU** button to choose [AF Frame Size] from the **1** tab, then choose [Small].
- **•** The AF frame is set to [Normal] when using the digital zoom ([p. 49](#page-48-0)) or digital tele-converter [\(p. 50\)](#page-49-0).

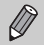

If the camera cannot focus when you press the shutter button halfway, the AF frame will turn yellow and  $\bigoplus$  will appear.

#### **Changing the Composition with the Focus Lock**

While you keep the shutter button pressed halfway, the focus and exposure are locked. You can now recompose and shoot. This is called Focus Lock. **Example 3 Composition with the Focus Lot**<br>the shutter button pressed halfway, the focus can now recompose and shoot. This is call<br>**Focus.**<br>**Confirmentation of Confirmination**<br>**Confirm that the AF frame**<br>green.

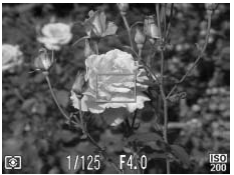

#### **Focus.**

- Center the subject you want in focus, and press the shutter button halfway.
- Confirm that the AF frame on the subject is green.

#### **Recompose.**

• Keep the shutter button pressed halfway and move the camera to recompose the scene.

#### **Shoot.**

• Press the shutter button fully.

## Magnifying the Focal Point

If you press the shutter button halfway, the AF frame will magnify and you can check the focus.

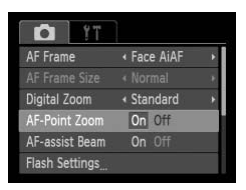

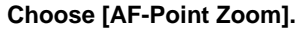

• Press the **MENU** button to choose [AF-Point Zoom] from the **4** tab, then press the  $\triangleleft\triangleright$  buttons to choose [On].

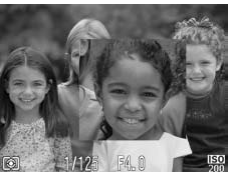

#### **Check the focus.**

- Press the shutter button halfway.
- $\triangleright$  In [Face AiAF] (p. 73), the face detected as the main subject will appear magnified.
- In [Center] (p. 74), the contents of the center AF frame will appear magnified.

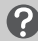

#### **What if the display does not magnify?**

The display will not appear magnified in [Face AiAF] if a face cannot be detected or is too big in relation to the screen. In [Center], it will not appear magnified if the camera cannot focus. Press the shutter butt<br>
In [Face AiAF] (p. 73),<br>
the main subject will a<br>
In [Center] (p. 74), the<br>
center AF frame will a<br>
if the display does not magnify?<br>
ill not appear magnified in [Face AiAF] if a face<br>
of focus.<br>
ag

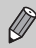

The magnified display will not appear when using the digital zoom ([p. 49](#page-48-0)), digital tele-converter [\(p. 50\)](#page-49-0) or when using a TV as a display [\(p. 79\)](#page-78-0).

## <span id="page-75-0"></span>Shooting with the AF Lock

The focus can be locked. After locking the focus, the focal distance will not change even when you release your finger from the shutter button.

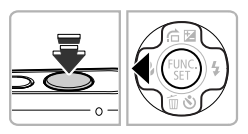

#### **Lock the focus.**

- $\bullet$  Keep the shutter button pressed halfway and press the  $\blacktriangleleft$  button.
- $\triangleright$  The focus locks and  $\text{AFL}$  appears on the screen.
- If you release your finger from the shutter button and press the  $\triangleleft$  button again, AFL will disappear and the focus will unlock.

#### **Compose the scene and shoot.**

## Changing the Metering Method

You can change the metering method (brightness measuring function) to match the shooting conditions. Compose the scene a<br> **ig the Metering Method**<br>
the metering method (brightness measuring<br>
conditions.<br>
Choose the metering<br>
After pressing the **C** but<br>
A**V** buttons to choose [

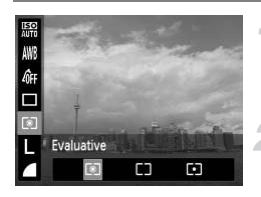

#### **Choose the metering method.**

After pressing the  $\binom{m}{31}$  button, press the  $\blacktriangle \blacktriangledown$  buttons to choose  $\lceil \hat{\mathcal{C}} \rceil$ .

#### **Choose an option.**

- $\bullet$  Press the  $\bullet\bullet$  buttons to choose an option, then press the  $\binom{FWH}{ST}$  button.
- $\triangleright$  The setting will appear on the screen.

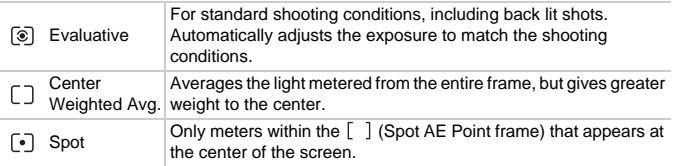

## Shooting with the AE Lock

You can lock the exposure and shoot, or set the focus and exposure separately to shoot. AE stands for "Auto Exposure".

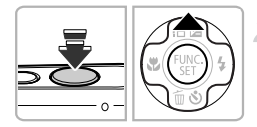

#### **Choose** ! **[\(p. 48\)](#page-47-0).**

#### **Lock the exposure.**

- Point the camera toward the subject and press the  $\blacktriangle$  button while pressing the shutter button halfway.
- $\triangleright$  When AFI appears, the exposure will be locked.
- If you release your finger from the shutter button and press the  $\blacktriangle$  button again, AEL will disappear and AE will unlock.

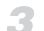

**Compose the scene and shoot.**

## Shooting with the FE Lock

Just as with the AE lock, you can lock the exposure for shooting with the flash. FE stands for "Flash Exposure". If you release your find<br>button and press the<br>will disappear and AE<br>**Compose the scen<br>ing with the FE Lock**<br>he AE lock, you can lock the exposure for sh<br>r "Flash Exposure".

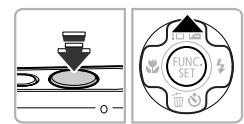

#### **Choose** h **[\(p. 67\)](#page-66-0).**

#### **Lock the flash exposure.**

- Point the camera toward the subject and press the  $\triangle$  button while pressing the shutter button halfway.
- $\triangleright$  The flash will fire and when  $FEL$  appears, the flash output will be retained.
- $\bullet$  If you release your finger from the shutter button and press the  $\triangle$  button again, FEL will disappear and FE will unlock.

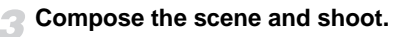

## Shooting with Slow Synchro

You can make the main subject, such as people, appear bright by having the camera provide the appropriate illumination with the flash. At the same time, you can use a slow shutter speed to brighten the background that the light from the flash cannot reach.

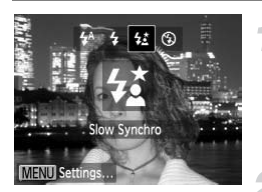

### **Choose**  $\frac{1}{2}$ **.**

- After pressing the  $\blacktriangleright$  button, press the  $\blacklozenge$ buttons to choose  $\frac{1}{2}$ , then press the  $\binom{mn}{m}$ button.
- $\triangleright$  Once set,  $\frac{1}{2}$  will appear on the screen.

#### **Shoot.**

 $\bullet$  Even if the flash fires, ensure that the main subject does not move until the shutter sound ends.

Attach the camera to a tripod to prevent the camera from moving and blurring the image. Even if the flash fires, ensembled to the flash fires and subject does not move us sound ends.<br>Commerca to a tripod to prevent the camera from the image.

## Red-Eye Correction

You can automatically correct red-eye that occurs in images taken with the flash.

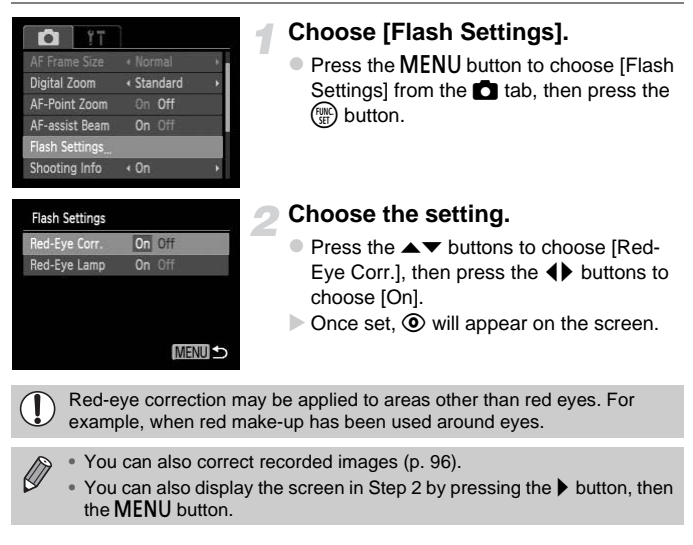

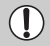

Red-eye correction may be applied to areas other than red eyes. For example, when red make-up has been used around eyes.

- **•** You can also correct recorded images (p. 96).
- You can also display the screen in Step 2 by pressing the **>** button, then the **MENU** button.

## <span id="page-78-1"></span><span id="page-78-0"></span>Shooting Using a TV as the Display

You can use a TV to display the camera screen content while shooting.

- **•** To connect the camera to a TV, follow the Steps in "Viewing Images on a TV" [\(p. 91\)](#page-90-0).
- **•** Shooting procedures are the same as when using the camera screen.

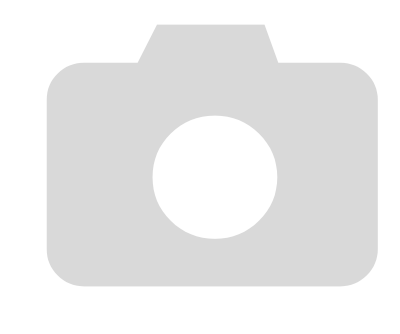

# *6*

## Using Various Functions for Shooting Movies

This chapter serves as a more advanced version of the "Shooting Movies" and "Viewing Movies" sections in Chapter 1, and explains how to use various functions for shooting and viewing movies. er serves as a more advanced version of "Viewing Movies" sections in Chapter 1<br>ous functions for shooting and viewing n<br>er assumes that  $\bullet$ , has been chosen by pre<br>buttons.

• This chapter assumes that  $\overline{P}$  has been chosen by pressing the  $\overline{P}$  button, then the  $\blacktriangleleft$  buttons.

## Changing the Image Quality

You can choose among 3 different image quality settings.

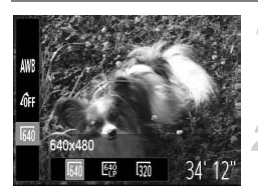

#### **Choose the image quality setting.**

After pressing the  $\binom{m}{31}$  button, press the  $\blacktriangle \blacktriangledown$  buttons to choose  $\mathbb{M}$ .

#### **Choose an option.**

- $\bullet$  Press the  $\bullet\bullet$  buttons to choose an option. then press the  $\binom{nm}{m}$  button.
- $\blacktriangleright$  The option you set will appear on the screen.

#### **Image Quality and Shooting Time per Memory Card**

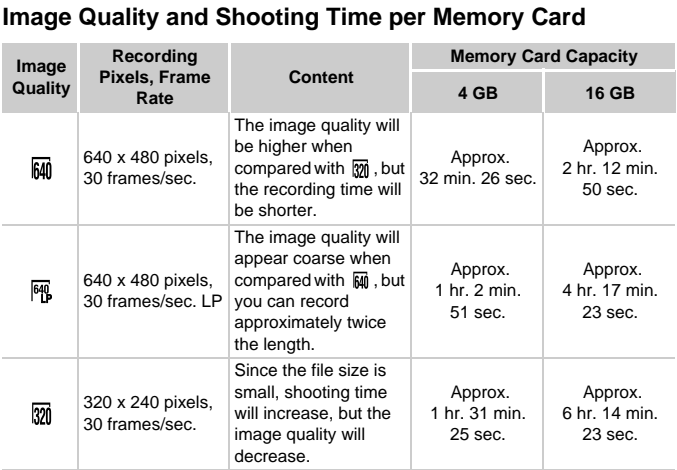

• Based on Canon's testing standards.

• Recording will automatically stop when the clip file size reaches 4 GB, or when the recording time reaches approximately 1 hour.

• Recording may stop even if the maximum clip length has not been reached on some memory cards. SD Speed Class 4 or higher memory cards are recommended.

## AE Lock/Exposure Shift

You can lock the exposure or change it in  $1/3$  steps within a range of  $\pm 2$ before shooting.

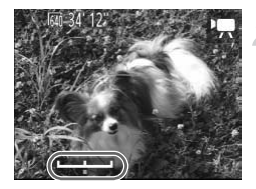

#### **Focus.**

**• Press the shutter button halfway to focus.** 

#### **Lock the exposure.**

- $\bullet$  After releasing the shutter button, press the  $\blacktriangle$  button to lock the exposure. The exposure shift bar appears.
- $\bullet$  Press the  $\blacktriangle$  button again to release the lock.

#### **Change the exposure.**

 $\bullet$  While watching the screen, press the  $\blacklozenge$ buttons to adjust the exposure. Change the expose<br>
While watching the sc<br>
buttons to adjust the expose<br>
Shoot.

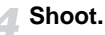

## Other Shooting Functions

The following functions can be used in the same way as for still images.

- **• Zooming in More Closely On Subjects** The optical zoom is not available while shooting. Be sure to set the optical zoom before shooting.
- **• Using the Self-Timer ([p. 52\)](#page-51-0)**
- **• Using the Self-Timer to Prevent Camera Shake ([p. 53\)](#page-52-0)**
- **• Customizing the Self-Timer [\(p. 54\)](#page-53-0)** The number of shots cannot be set.
- **• Adjusting the White Balance ([p. 68\)](#page-67-0)**
- **• Changing the Tone of an Image (My Colors) [\(p. 71](#page-70-0))**
- **• Shooting Close-ups (Macro) ([p. 72\)](#page-71-1)**
- **• Shooting Far Away Subjects (Infinity) [\(p. 72](#page-71-0))**
- **• Shooting with the AF Lock (p. 76)**
- **• Shooting Using a TV as the Display (p. 79)** the AF Lock (p. 76)<br>g a TV as the Display (p. 79)<br>e AF Assist Beam (p. 113)<br>[O](#page-114-0)verlay (p. 115)
- **• Turning Off the AF Assist Beam (p. 113)**
- **• Displaying the Overlay (p. 115)**

# *7*

## Using Various Playback and Editing Functions

This chapter explains various ways to play back and edit images.

- **••** Press the **I** button to enter Playback mode before operating the camera.
- **•** It may not be possible to play back or edit images that have been edited on a computer, have had their file names changed, or have been taken on a different camera. EXTENTLY THE THING THE OF EXPLAINING THE BUT DURING THE BUT DURING THE DURING SUPPORT ON THE [CO](#page-94-0)MPUTE COMPUTE: That all the scheme of the scheme of the scheme of the scheme of the scheme of the scheme of the scheme of the s
	- **•** The edit function (pp. 95 96) cannot be used if the memory card does not have enough free space available.

## Quickly Searching Images

### Searching Images Using Index Display

Displaying multiple images at the same time lets you quickly find the image you want.

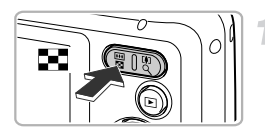

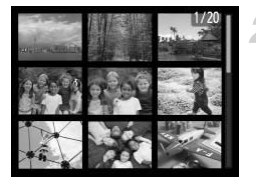

#### **Press the**  $\Xi$  **zoom button.**

- $\triangleright$  Images will display in an index.
- $\bullet$  The number of images increase each time you press the  $\blacksquare$  zoom button.
- $\bullet$  The number of images decrease each time you press the  $Q$  zoom button.

#### **Choose an image.**

- $\bullet$  Press the  $\blacktriangle \blacktriangledown$   $\blacktriangle \blacktriangleright$  buttons to choose an image.
- $\triangleright$  An orange frame appears on the chosen image.
- $\bullet$  Press the  $\binom{mn}{m}$  button to display the chosen image by itself.

#### **Searching from a large number of images** බ

By repeatedly pressing the  $\blacksquare$  zoom button, you can display up to 100 images. If you press the **g** zoom button again, an orange frame appears around all of the images and you can quickly search by pressing the  $\blacktriangle \blacktriangledown$  buttons to switch between sets of 100 images. Choose an image.<br>
Press the  $\leftarrow\leftarrow\leftarrow\right>$  buttor<br>
image.<br>
An orange frame appears<br>
image.<br>
Press the  $\textcircled{F}$  button to di<br>
image by itself.<br>
In the limage by itself.<br>
Notice images<br>
Press the appears<br>
Sessing the  $\textcircled{$ 

## Searching for Images Using the Jump Display

When there are many images on the memory card, you can search them by a specified method or image unit.

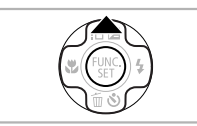

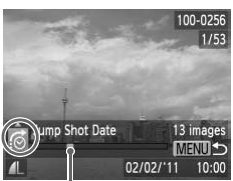

Position of currently displayed image

**Choose a jump method.**

- $\bullet$  In single image playback, press the  $\blacktriangle$ button.
- $\triangleright$  The jump method and the position of the currently displayed image will appear at the bottom of the screen.
- $\bullet$  Press the  $\blacktriangle \blacktriangledown$  buttons to choose the desired jump method.

#### **Switch images.**

- $\bullet$  Press the  $\blacklozenge$  buttons.
- $\triangleright$  Images will switch according to the chosen jump method.
- $\bullet$  To return to single image playback, press the MFNII button

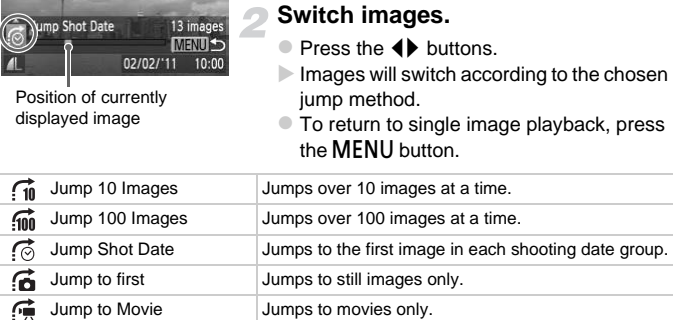

• The number of images matching the jump method will display on the right side of the screen except for  $\overrightarrow{A}$  and  $\overrightarrow{A}$ .

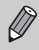

If there are no images matching the jump method, the  $\blacklozenge$  buttons will not function.

## Viewing Slideshows

You can automatically play back images recorded to a memory card.

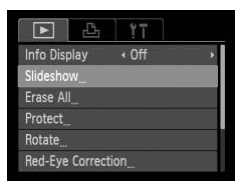

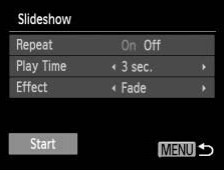

#### **Choose [Slideshow].**

• Press the MENU button to choose [Slideshow] from the  $\blacktriangleright$  tab, then press the  $\binom{FUNC}{SET}$  button.

#### **Choose a setting.**

 $\bullet$  Press the  $\blacktriangle \blacktriangledown$  buttons to choose a menu item, then press the  $\blacklozenge$  buttons to choose an option.

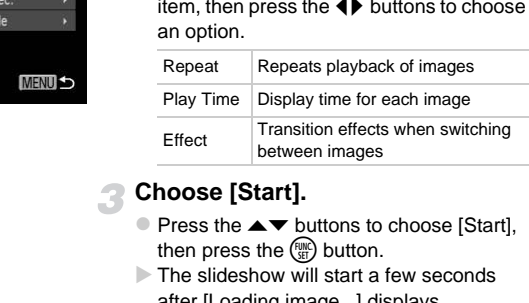

#### **Choose [Start].**

- $\bullet$  Press the  $\blacktriangle \blacktriangledown$  buttons to choose [Start], then press the  $\binom{f(n)}{s(f)}$  button.
- $\triangleright$  The slideshow will start a few seconds after [Loading image...] displays.
- $\bullet$  You can pause/restart a slideshow by pressing the  $\binom{f(III)}{5}$  button again.
- $\bullet$  Press the MENU button to stop the slideshow.

• If you press the  $\blacklozenge$  buttons during playback, the image will switch. If you keep the  $\blacklozenge$  buttons pressed, you can fast-forward through images.

**•** The power saving function [\(p. 45\)](#page-44-0) does not work during slideshows.

 $\bigotimes$ 

## Checking the Focus

You can magnify the area of a recorded image that was inside the AF Frame to check the focus.

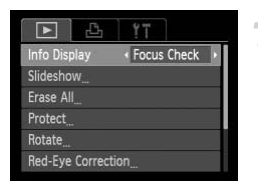

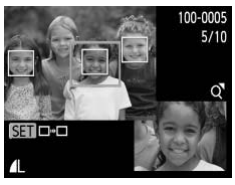

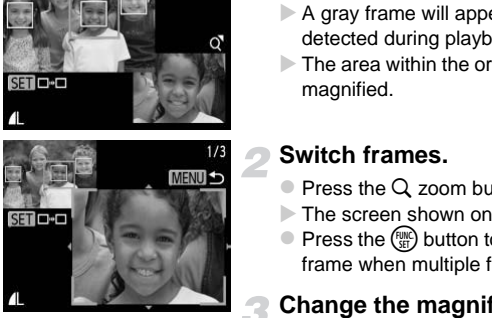

#### **Choose [Focus Check].**

- Press the MENU button to choose [Info] Display] from the  $\boxed{\blacktriangleright}$  tab.
- $\bullet$  Press the  $\bullet\ \bullet$  buttons to choose [Focus Check], then press the MENU button.
- $\triangleright$  A white frame will appear where the AF frame was when the focus was set.
- $\triangleright$  A gray frame will appear on a face detected during playback.
- $\triangleright$  The area within the orange frame appears magnified.

#### **Switch frames.**

- $\bullet$  Press the  $\bigcirc$  zoom button once.
- $\triangleright$  The screen shown on the left will appear.
- $\bullet$  Press the  $\binom{mn}{m}$  button to move to a different frame when multiple frames appear.

#### **Change the magnification level or location.**

- Use the zoom buttons to change the display size, and the  $\blacktriangle \blacktriangledown \blacktriangle \blacktriangleright$  buttons to change the display position while checking the focus.
- Press the MENU button to reset the display to Step 1.

The focus check display is not available for movies.

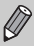

## <span id="page-89-0"></span>Magnifying Images

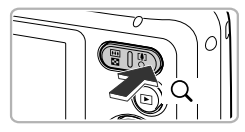

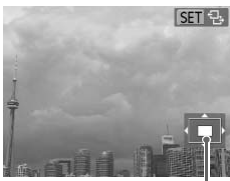

Approximate Location of Displayed Area

#### **Press the**  $\Omega$  **zoom button.**

- The display will zoom in on the image and 图 B will appear. If you continue to hold the zoom buttons, it will zoom in up to a maximum factor of approximately 10x.
- If you press the  $\blacktriangle \blacktriangledown \blacktriangle \blacktriangleright$  buttons, you can move the location of the displayed area.
- $\bullet$  Press the  $\Box$  zoom button to zoom out, or continue to hold it to return to single image playback.
- $\bullet$  When  $\overline{\text{S}}$   $\overline{\text{S}}$  appears on the screen, press the  $\binom{f(n)}{s+1}$  button to switch to  $\binom{s}{s+1}$ . Press the  $\blacklozenge$  buttons to switch between images while zoomed. Press the  $\binom{mn}{M}$  button again to return to the original setting. the the display the display button to switch the<br>a buttons to switch<br>while zoomed. Press the<br>to return to the original se<br>fied display, pressing the MENU button restor<br>cannot be magnified.<br>In the magnified.<br>In the magnifie
- In magnified display, pressing the MENU button restores single image playback.
	- **•** Movies cannot be magnified.

## Changing Image Transitions

You can choose from 2 transition effects when switching between images in single image playback.

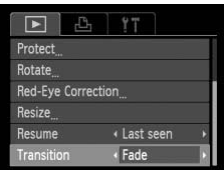

#### **Choose [Transition].**

- Press the MENU button to choose [Transition] from the  $\blacktriangleright$  tab, then press the
	- $\blacklozenge$  buttons to choose a transition effect.

## <span id="page-90-0"></span>Viewing Images on a TV

Using the separately sold AV cable, you can connect the camera to a TV to view images you have shot.

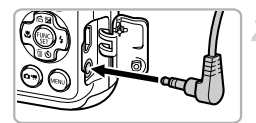

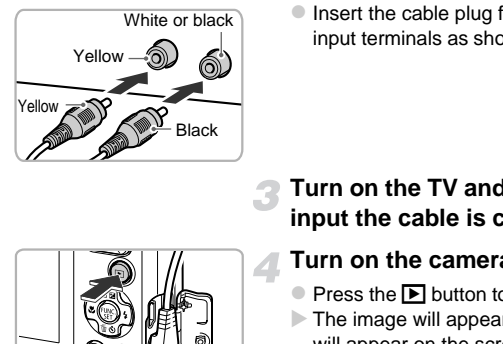

#### **Turn off the camera and TV.**

#### **Connect the camera to the TV.**

- $\bullet$  Open the camera's terminal cover and fully insert the cable plug into the camera's terminal.
- $\bullet$  Insert the cable plug fully into the video input terminals as shown in the illustration.

**Turn on the TV and switch it to the input the cable is connected to.**

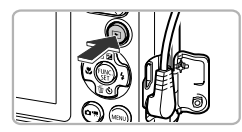

#### **Turn on the camera.**

- $\bullet$  Press the  $\blacktriangleright$  button to turn on the camera.  $\triangleright$  The image will appear on the TV (nothing will appear on the screen of the camera).
- After you finish, turn off the camera and TV, and unplug the cable.

#### **What if the images don't display correctly on the TV?**

Images will not display correctly if the camera's video output setting (NTSC/PAL) does not match the TV system. Press the MENU button and choose [Video] System] from the  $11$  tab to switch to the correct video system.

## <span id="page-91-0"></span>Protecting Images

You can protect important images so that they cannot be accidentally erased with the camera [\(pp. 24,](#page-23-0) [93](#page-92-0)).

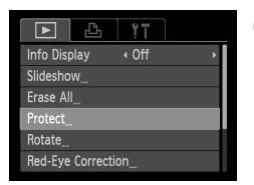

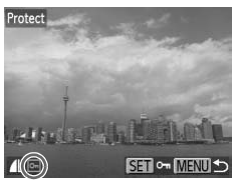

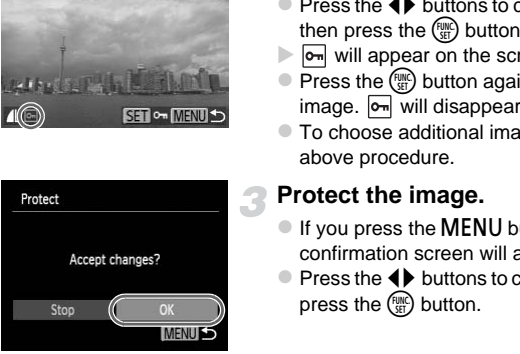

### **Choose [Protect].**

• Press the MENU button to choose [Protect] from the  $\blacktriangleright$  tab, then press the  $\binom{FUNC}{CF}$  button.

#### **Choose an image.**

- $\bullet$  Press the  $\bullet\blacktriangleright$  buttons to choose an image. then press the  $\binom{FUV}{\text{SET}}$  button.
- $\triangleright$   $\triangleright$   $\triangleright$  will appear on the screen.
- $\bullet$  Press the  $\binom{mn}{m}$  button again to deselect the image.  $\boxed{\sim}$  will disappear.
- $\bullet$  To choose additional images, repeat the above procedure.

#### **Protect the image.**

- If you press the MENU button, a confirmation screen will appear.
- $\bullet$  Press the  $\bullet\ \blacktriangleright$  buttons to choose [OK], then press the  $\binom{f(0)}{g(1)}$  button.

**•** If you format the memory card ([pp. 18](#page-17-0), [110\)](#page-109-0), protected images will also be erased.

**•** If you switch to Shooting mode or turn off the power before performing the operations in Step 3, images will not be protected.

Protected images cannot be erased with the camera's erase function. To erase an image, cancel protection settings first.

 $\left( \mathbf{l}\right)$ 

## <span id="page-92-0"></span>Erasing All Images

You can erase all images at once. Since erased images cannot be recovered, exercise adequate caution before erasing. Protected images [\(p. 92](#page-91-0)) cannot be erased.

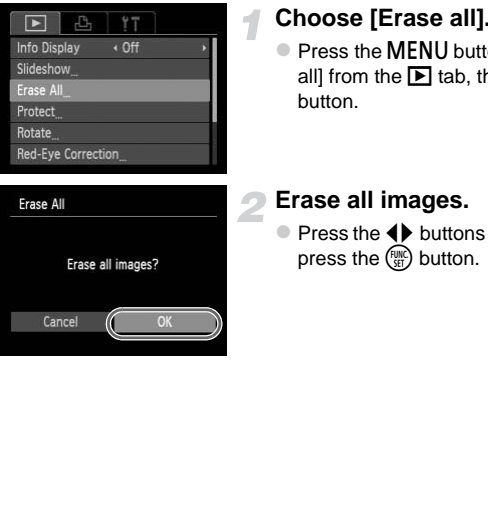

#### **Choose [Erase all].**

ress the MENU button to choose [Erase II] from the  $\blacksquare$  tab, then press the  $\binom{fNN}{\text{SE}}$ button.

#### **Erase all images.**

 $\text{Yress}$  the  $\blacklozenge$  buttons to choose [OK], then ress the  $\binom{f\cup R}{g\in D}$  button.

## Rotating Images

You can change the orientation of an image and save it.

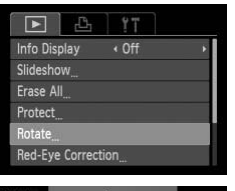

#### **Choose [Rotate].**

**• Press the MENU** button to choose [Rotate] from the  $\blacksquare$  tab, then press the  $\binom{fNN}{yf}$  button.

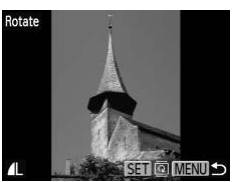

#### **Rotate the image.**

- $\bullet$  Press the  $\bullet\bullet$  buttons to choose an image.
- $\bullet$  The image will rotate 90 $\degree$  with each press of the  $\binom{FWW}{SET}$  button.
- $\bullet$  Press the MENU button to restore the menu screen. The image will rotate  $90^{\circ}$ <br>of the  $^{(2)}_{\text{CD}}$  button.<br>Press the MENU button then menu screen.

## <span id="page-94-0"></span>Resizing Images

You can resize images to a lower pixel setting and save the resized image as a separate file.

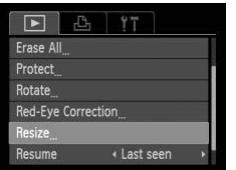

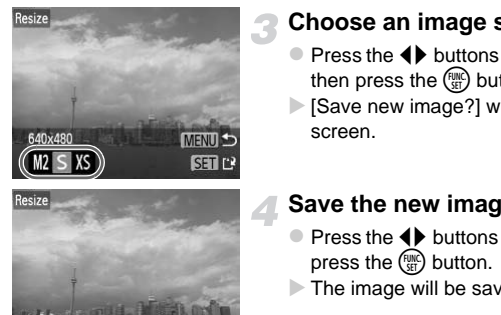

#### **Choose [Resize].**

**• Press the MFNU button to choose** [Resize] from the  $\blacktriangleright$  tab, then press the  $(m)$  button.

#### **Choose an image.**

 $\bullet$  Press the  $\bullet\blacktriangleright$  buttons to choose an image. then press the  $\binom{funk}{SET}$  button.

#### **Choose an image size.**

- $\bullet$  Press the  $\bullet\ \blacktriangleright$  buttons to choose an option, then press the  $\binom{nm}{m}$  button.
- $\triangleright$  [Save new image?] will appear on the screen.

#### **Save the new image.**

- $\bullet$  Press the  $\bullet\blacktriangleright$  buttons to choose [OK], then press the  $\binom{FUNC}{ST}$  button.
- $\triangleright$  The image will be saved as a new file.

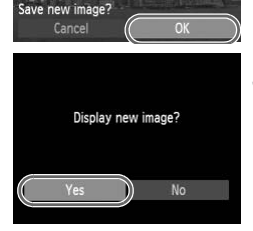

#### **Display the new image.**

- $\bullet$  When you press the **MENU** button, [Display new image?] will appear on the screen.
- $\bullet$  Press the  $\bullet\bullet$  buttons to choose [Yes], then press the  $\binom{f(n)}{g(n)}$  button.
- $\triangleright$  The saved image will be displayed.
- **•** You cannot resize an image to a larger size.
	- Images recorded at a pixel setting of  $\overline{W}$  [\(p. 55](#page-54-0)), or saved as XS in Step 3 cannot be edited.
	- **•** Movies cannot be edited.

## <span id="page-95-1"></span><span id="page-95-0"></span>Correcting the Red-Eye Effect

You can automatically correct red eyes in images and save them as new files.

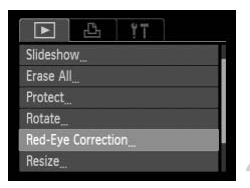

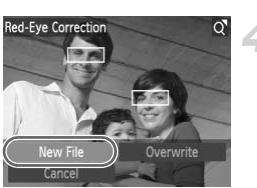

#### **Choose [Red-Eye Correction].**

• Press the MENU button to choose [Red-Eye Correction] from the  $\blacktriangleright$  tab, then press the  $\binom{FJIR}{F}$  button.

#### **Choose an image.**

 $\bullet$  Press the  $\bullet\bullet$  buttons to choose an image.

#### **Correct the image.**

- $\bullet$  Press the  $\binom{m}{\text{str}}$  button.
- $\triangleright$  Red-eve detected by the camera will be corrected and a frame will appear around the corrected portion.
- You can magnify or reduce the size of the image using the procedures in "Magnifying Images" (p. 90). Fraction and a frame with corrected and a frame with corrected and a frame with corrected portion.<br>
You can magnify or reduced by the corrected portion.<br>
You can magnify or reduced images" (p. 90).<br> **CO[PY](#page-89-0) Save as a new im**

#### **Save as a new image and display.**

- $\bullet$  Press the  $\blacktriangle \blacktriangledown \blacklozenge$  buttons to choose [New File], then press the  $\binom{mn}{m}$  button.
- $\triangleright$  The image will be saved as a new file.
- Follow Step 5 on [p. 95.](#page-94-0)
- **•** Some images may not be corrected properly.
- **•** When [Overwrite] in Step 4 is chosen, the uncorrected image is overwritten with the corrected data, erasing the original image.
- **•** Protected images cannot be overwritten.

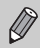

 $\left( \mathbf{l}\right)$ 

Movies cannot be corrected.

# *8*

## Printing

This chapter explains how to choose images for printing, and print using a Canon-brand PictBridge compliant printer (sold separately).

#### **Canon-Brand PictBridge Compliant Printers**

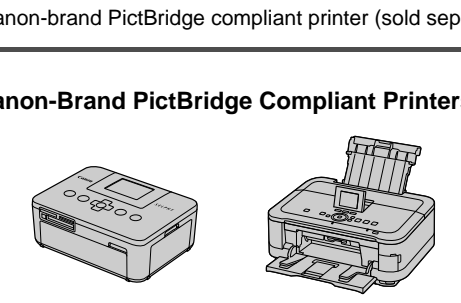

This chapter uses Canon-brand SELPHY CP series printers in the explanations. The displayed screens and available functions will differ depending on the printer. Please also refer to the *Printer User Guide*.

## Printing Images

#### <span id="page-97-0"></span>Easy Print

You can easily print the pictures you take by connecting the camera to a PictBridge compliant printer (sold separately) using the supplied interface cable [\(p. 2\)](#page-1-0).

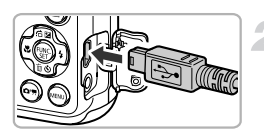

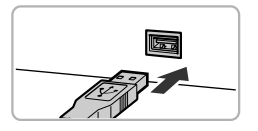

#### **Turn off the camera and printer.**

#### **Connect the camera to the printer.**

- Open the cover and insert the cable's small plug firmly into the camera terminal in the direction shown.
- $\bullet$  Insert the cable's large plug into the printer. For connection details, refer to the user guide provided with the printer. in the direction shown.<br>
Insert the cable's large plement of the cable's large plement of the start of the start of the start of the printer.<br>
Turn on the printer.<br>
Turn on the camera.<br>
Press the **E** button to turn

#### **Turn on the printer.**

#### **Turn on the camera.**

- $\bullet$  Press the  $\bullet$  button to turn on the camera.
- $(7SET)$

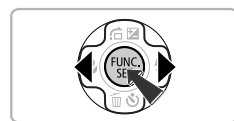

 $\triangleright$   $\wedge$   $\mathbb{S}$  will appear on the screen.

#### **Choose an image.**

 $\bullet$  Press the  $\bullet\ \blacktriangleright$  buttons to choose an image, then press the  $\binom{FWH}{SET}$  button.

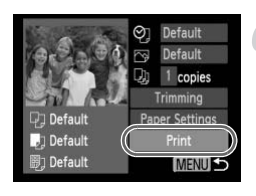

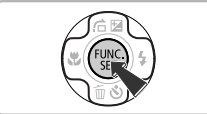

#### <span id="page-98-0"></span>**Print images.**

- $\bullet$  Press the  $\blacktriangle \blacktriangledown$  buttons to choose [Print], then press the  $\binom{nm}{m}$  button.
- $\triangleright$  Printing will start.
- If you want to print additional images, repeat Steps 5 and 6 after printing has completed.
- $\bullet$  After printing has completed, turn off the camera and printer, and unplug the interface cable.

- 
- **•** Refer to p. 34 for Canon-brand Pictbridge compliant printers (sold separately). r to p. 34 for Canon-brand Pictbridge compliar<br>rately).<br>x printing is not available on certain Canon-brandiant printers (sold separately).
- **•** Index printing is not available on certain Canon-brand PictBridge compliant printers (sold separately).

#### <span id="page-99-0"></span>Making Print Settings

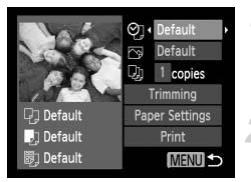

#### **Connect the camera to the printer.**

 $\bullet$  Follow Steps 1 – 5 on [p. 98](#page-97-0) to display the screen on the left.

#### **Choose a menu item.**

 $\bullet$  Press the  $\blacktriangle \blacktriangledown$  buttons to choose an item.

#### **Choose an option.**

 $\bullet$  Press the  $\bullet\ \bullet$  buttons to choose an option.

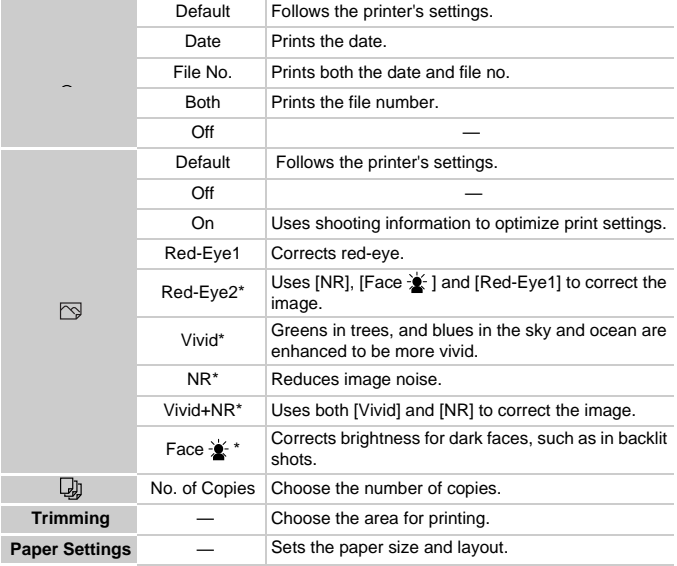

Only appears when connected to a PIXMA series printer.

#### <span id="page-100-0"></span>**Trimming and Printing (Trimming)**

You can cut out a portion of an image for printing.

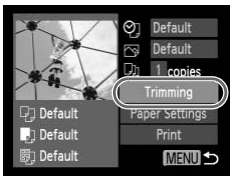

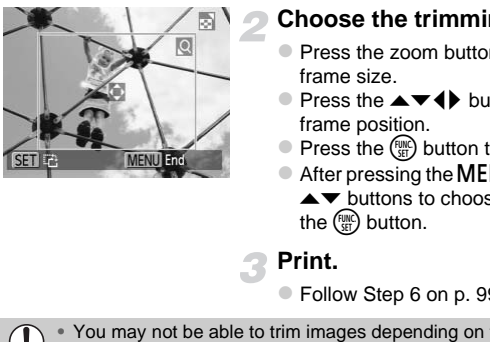

#### **Choose [Trimming].**

- $\bullet$  Follow Steps 1 2 on [p. 100](#page-99-0) to choose [Trimming], then press the  $\binom{m}{ST}$  button.
- $\triangleright$  A frame will appear around the portion of the image to be trimmed.

#### **Choose the trimming area.**

- **Press the zoom buttons to change the** frame size.
- $\bullet$  Press the  $\blacktriangle \blacktriangledown \blacklozenge$  buttons to change the frame position.
- $\bullet$  Press the  $\binom{m}{35}$  button to rotate the frame.
- $\bullet$  After pressing the **MENU** button, press the  $\blacktriangleright$  buttons to choose [OK], then press the  $\binom{FUNC}{CF}$  button.

#### **Print.**

- Follow Step 6 on [p. 99](#page-98-0) to print.
- **•** You may not be able to trim images depending on the aspect ratio, or if they are too small.
	- **•** Trimming photos with embedded dates may not show the dates properly.

#### <span id="page-101-0"></span>**Choosing the Paper Size and Layout for Printing**

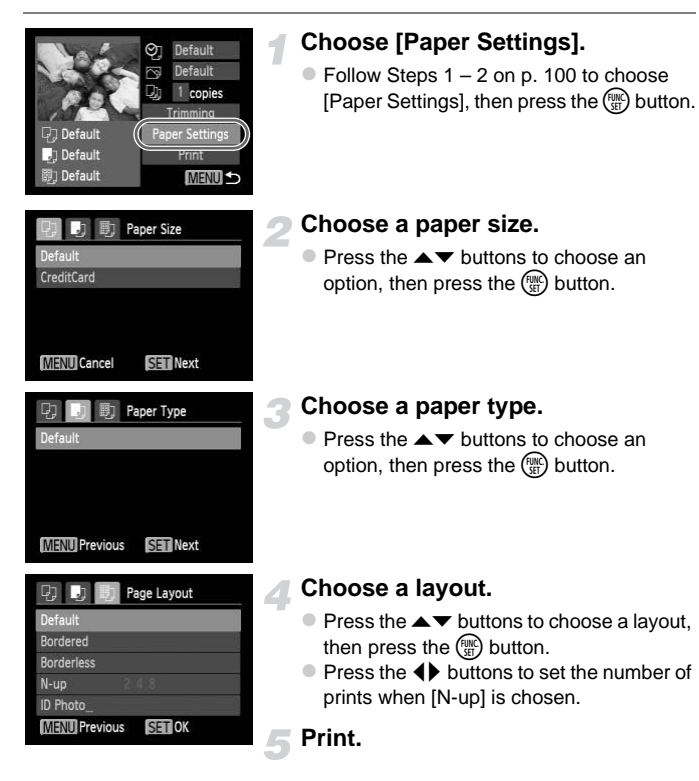

#### **Available Layout Options**

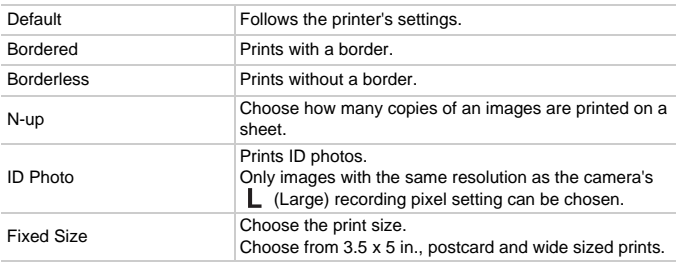

#### **Printing ID Photos**

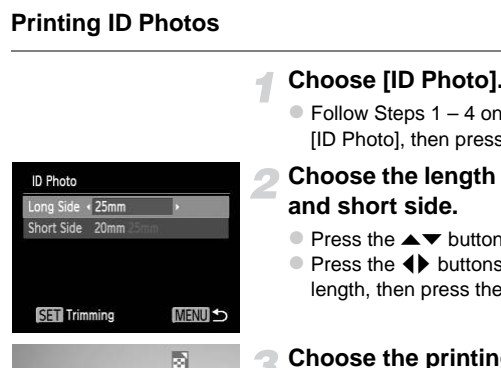

SET C

Q

MENU En

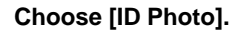

 $\bullet$  Follow Steps 1 – 4 on [p. 102](#page-101-0) to choose [ID Photo], then press the  $\binom{mn}{\text{ST}}$  button.

#### **Choose the length of the long side and short side.**

- $\bullet$  Press the  $\blacktriangle \blacktriangledown$  buttons to choose an item.
- $\bullet$  Press the  $\bullet\ \bullet$  buttons to choose the length, then press the  $\binom{m}{k}$  button.

#### **Choose the printing area.**

- Follow Step 2 on [p. 101](#page-100-0) to choose the printing area.
- **Print.**

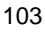

#### **Printing Movies**

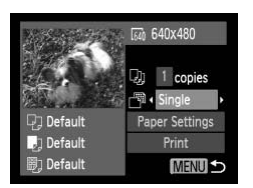

#### **Connect the camera to the printer.**

- $\bullet$  Follow Steps 1 5 on [p. 98](#page-97-0) to choose a movie.
- $\bullet$  Press the  $\bullet\ \bullet$  buttons to choose  $\Box$ , then press the  $\binom{f(III))}{SET}$  button to display the screen on the left.

#### **Choose a printing method.**

● Press the  $\blacktriangle \blacktriangledown$  buttons to choose  $\lceil \frac{m}{2} \rceil$ , then press the  $\blacklozenge$  buttons to choose a printing method.

**Print.**

#### **Printing methods for movies**

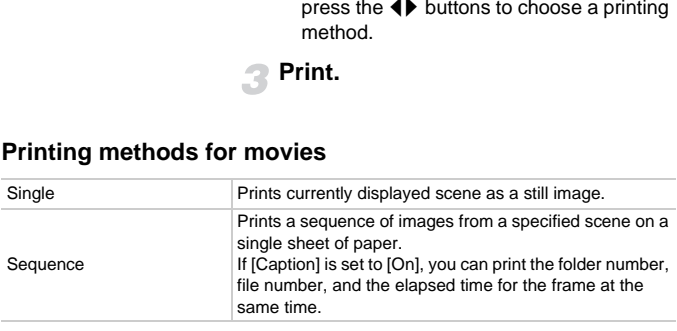

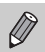

- Pressing the  $\binom{mn}{k}$  button during printing will cancel printing.
- **•** [ID Photo] and [Sequence] cannot be chosen on Canon-brand PictBridge compliant printers from CP720/CP730 and earlier models.

## Choosing Images for Printing (DPOF)

You can choose up to 998 images on a memory card for printing and specify settings such as the number of copies so that they can be printed together ([p. 107](#page-106-0)) or processed at a photo developer service. These selection methods comply with the DPOF (Digital Print Order Format) standards.

#### Print Settings

You can set the print type, date and file number. These settings apply to all images chosen for printing.

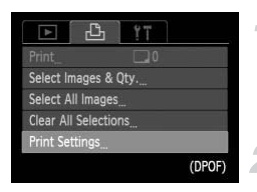

#### **Choose [Print Settings].**

**• Press the MENU button to choose [Print]** Settings] from the  $B$  tab, then press the  $\binom{FUNC}{SET}$  button.

#### **Adjust the settings.**

- $\bullet$  Press the  $\blacktriangle \blacktriangledown$  buttons to choose a menu item, then press the  $\blacklozenge$  buttons to choose an option.
- **Press the MENU button to complete the** setting and restore the menu screen.

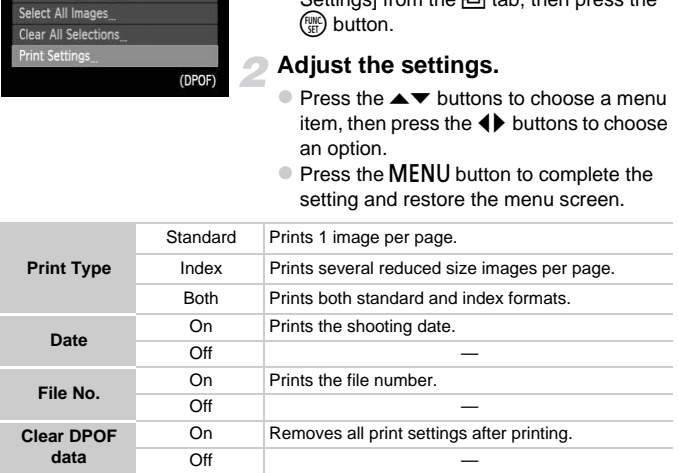

- **•** Some printers or photo developer services may not be able to reflect all of the settings in the prints.
	- **O** may appear when using a memory card with print settings set by a different camera. These settings will be overwritten with those set by your camera.
	- **•** If [Date] is set to [On], some printers may print the date twice.
- **•** With [Index] chosen, the [Date] and [File No.] options cannot be set to
	- [On] at the same time.

Ø

- **•** The date will be printed in the style set in the [Date/Time] function in the  $11$  tab, which can be chosen after you press the MENU button [\(p. 15\)](#page-14-0).
- **•** Movies cannot be chosen.

#### Choosing the Number of Copies

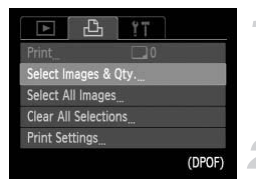

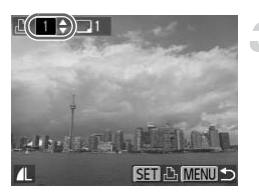

#### <span id="page-105-0"></span>**Choose [Select Images & Qty.].**

**• Press the MENU button to choose [Select]** Images & Qty.] from the  $\Box$  tab, then press the  $\binom{FUND}{SET}$  button.

#### **Choose an image.**

- $\bullet$  Press the  $\bullet\ \blacktriangleright$  buttons to choose an image, then press the  $\binom{FWH}{ST}$  button.
- $\triangleright$  You will be able to set the number of print copies.
- If you choose images in [Index],  $\checkmark$ appears on the screen. Press the  $C_{\text{SFL}}^{HMC}$ button again to deselect the image.  $\checkmark$  will disappear. (DPOF)<br>
Choose an image.<br>
Press the ◀ buttons to c<br>
then press the <sub>▒</sub> button<br>
You will be able to set the<br>
copies.<br>
If you choose images in [<br>
appears on the screen. P<br>
button again to deselect the<br>
disappear.<br>
Set the n

#### **Set the number of prints.**

- $\bullet$  Press the  $\blacktriangle \blacktriangledown$  buttons to set the number of prints (maximum 99).
- Repeat Steps 2 and 3 to choose other images and the number of prints for each.
- You cannot set the number of copies for index prints. You can only choose which images to print (as shown in Step 2).
- $\bullet$  Press the MENU button to complete the setting and restore the menu screen.

#### Set All Images to Print Once

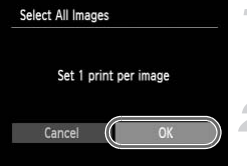

#### **Choose [Select All Images].**

● Follow Step 1 on [p. 106](#page-105-0) to choose [Select] All Images], then press the  $(m)$  button.

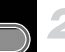

#### **Make print settings.**

 $\bullet$  Press the  $\bullet\ \bullet$  buttons to choose [OK], then press the  $\binom{FJ/RT}{SET}$  button.

#### Clearing All Selections

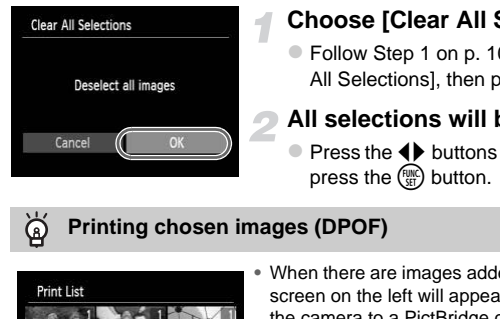

#### **Choose [Clear All Selections].**

● Follow Step 1 on [p. 106](#page-105-0) to choose [Clear All Selections], then press the  $\binom{nm}{\text{eff}}$  button.

#### **All selections will be cleared.**

 $\bullet$  Press the  $\bullet\ \bullet$  buttons to choose [OK], then press the  $f_{\text{eff}}^{f_{\text{FIR}}}$  button.

#### <span id="page-106-0"></span>**Printing chosen images (DPOF)**

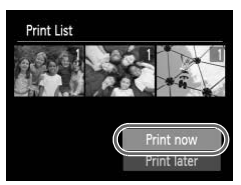

G.

- **•** When there are images added to the print list, the screen on the left will appear when you connect the camera to a PictBridge compliant printer. Press the  $\triangle \blacktriangledown$  buttons to choose [Print now], then press the  $\binom{m}{m}$  button to easily print images added to the print list.
- **•** If you stop the printer during printing and start again, it will start from the next print.

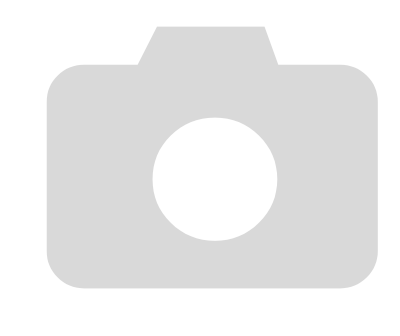
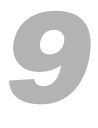

# Customizing Camera Settings

You can customize various settings to suit your shooting preferences. The first part of this chapter explains convenient and commonly used functions. The latter part explains how to change shooting and playback settings to suit your purposes.

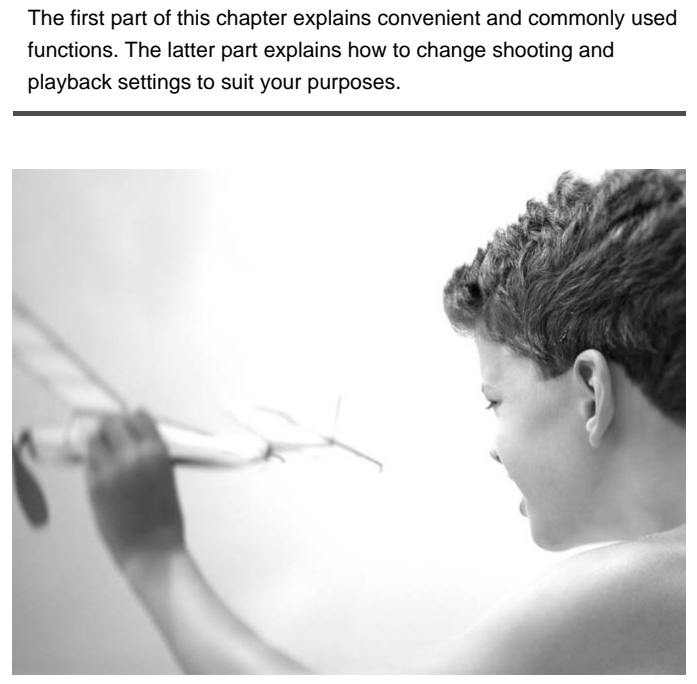

# Changing Camera Settings

You can customize convenient and commonly used functions from the  $11$  tab [\(p. 41\)](#page-40-0).

# <span id="page-109-1"></span><span id="page-109-0"></span>Low Level Memory Card Formatting

Perform low level formatting when [Memory card error] appears, the camera does not operate properly, you think that the recording/reading speed of a memory card has dropped, or recording suddenly stops while shooting a movie. As you cannot retrieve the erased data, exercise adequate caution before formatting the memory card.

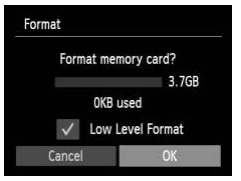

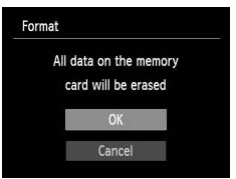

# **Choose [Low Level Format].**

- $\bullet$  Choose [Format], then press the  $\binom{f(w)}{g(x)}$ button.
- $\bullet$  Press the  $\blacktriangle \blacktriangledown$  buttons to choose [Low Level Formatl, then press the  $\blacklozenge$  buttons to display  $\checkmark$ . Card Press the A v buttons to University and the UNESCONDINGLATION of the press the A v buttons to display v.<br>
Press the A v button then press the CD button<br>
Start the low level for<br>
Start the low level for<br>
Press the A v
	- $\bullet$  Press the  $\blacktriangle \blacktriangledown \blacktriangle \blacktriangleright$  buttons to choose [OK], then press the  $\binom{mn}{m}$  button.

# **Start the low level format.**

- $\bullet$  Press the  $\blacktriangle \blacktriangledown$  buttons to choose [OK], then press the  $\binom{f(w)}{g(f)}$  button.
- $\blacktriangleright$  Low level formatting starts.
- $\triangleright$  When low level formatting ends, [Memory card formatting complete] will appear on the screen.

# **Complete the low level format.**

- $\bullet$  Press the  $\binom{FUNC}{SET}$  button.
- **•** Low level formatting may take longer than standard formatting ([p. 18\)](#page-17-0), since all recorded data is erased.
- **•** You can stop a low level format of a memory card by choosing [Stop]. When stopping low level formatting, the data will be erased but the memory card can be used without problem.

 $\oslash$ 

# <span id="page-110-1"></span>Turning Off the Start-up Image

You can turn off the start-up image that displays when you turn on the camera.

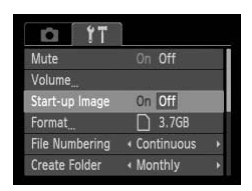

• Choose [Start-up Image], then press the  $\blacklozenge$  buttons to choose [Off].

# Changing the File Number Assignment

<span id="page-110-0"></span>Images you shoot are automatically assigned file numbers in the order they were taken, from 0001 – 9999, and saved to folders of up to 2,000 images. You can change the file number assignment. **g the File Number Assignme**<br>
shoot are automatically assigned file number<br>
from 0001 – 9999, and saved to folders of under the file number assignment.<br>
The file number assignment.<br>
<br>
Continuous Terms of the Even if you<br>

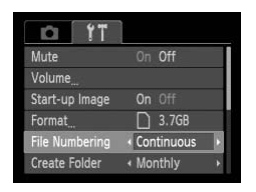

<span id="page-110-2"></span>• Choose [File Numbering], then press the  $\blacklozenge$  buttons to choose an option.

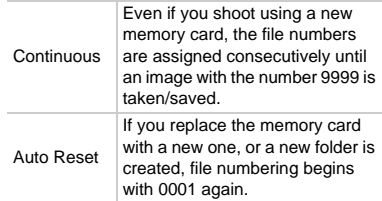

- **•** If you use a memory card already containing images, the newly assigned file numbers may continue the existing numbering for both [Continuous] and [Auto Reset]. If you want to start over with file number 0001, format the memory card before use [\(p. 18\)](#page-17-0).
	- **•** Refer to the *Software Guide* for information regarding folder structure or image types.

# <span id="page-111-0"></span>Creating Folders by Shooting Date

Images are saved into folders created each month, however, you can also create folders by shooting date.

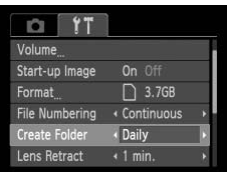

- Choose [Create Folder], then press the  $\blacklozenge$  buttons to choose [Daily].
- **Images will be saved into folders created** on each shooting date.

# Changing the Lens Retract Time

<span id="page-111-1"></span>For safety reasons, the lens retracts about 1 minute after pressing the  $\blacksquare$ button when in a Shooting mode (p. 23). If you want the lens to retract immediately when you press the  $\blacktriangleright$  button, set the retract time to [0 sec.]. **COR[P](#page-22-0)ORATE TIME**<br>
In S, the lens retracts about 1 minute after pi<br>
a Shooting mode (p. 23). If you want the len<br>
In you press the **D** button, set the retract the retract of<br>
Choose [Lens Retract], the buttons to choose [0

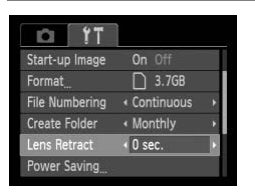

 $\bullet$  Choose [Lens Retract], then press the  $\blacklozenge$ buttons to choose [0 sec.].

# <span id="page-111-2"></span>Turning Off the Power Saving Function

You can set the power saving function ([p. 45\)](#page-44-0) to [Off]. Setting it to [On] is recommended to save battery power.

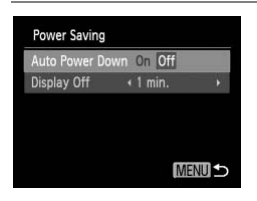

- <span id="page-111-3"></span> $\bullet$  Choose [Power Saving], then press the  $\binom{FJ/N}{\text{SET}}$ button.
- $\bullet$  Press the  $\blacktriangle \blacktriangledown$  buttons to choose [Auto Power Down], then press the  $\blacklozenge$  buttons to choose [Off].
- $\bullet$  If you set the power saving function to [Off], be sure to turn the camera off after use.

# <span id="page-112-1"></span>Setting the Screen Shut-Off Time

You can adjust the time the screen takes to shut off automatically ([p. 45\)](#page-44-0). This also works when [Auto Power Down] is set to [Off].

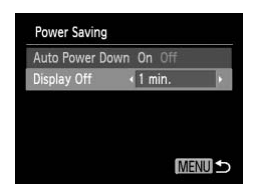

- <span id="page-112-3"></span> $\bullet$  Choose [Power Saving], then press the  $f_{\text{SFR}}^{HMR}$ button.
- $\bullet$  Press the  $\blacktriangle \blacktriangledown$  buttons to choose [Display Offl, then use the  $\blacktriangleleft\blacktriangleright$  buttons to choose a time.
- In order to save battery power, you should choose less than [1 min.].

# Changing Shooting Function Settings

After pressing the  $\left( \cdot \right)$  button, press the  $\blacklozenge$  buttons to choose  $\blacktriangleright$ , then change the settings in the  $\Box$  tab (p. 41).

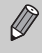

Before attempting to shoot using a function explained in this section in modes other than  $\mathbf P$ , check if the function is available in those modes [\(pp. 130](#page-129-0) – 135). **ging Shooting Function S**<br>g the  $\bigodot$  button, press the  $\bigodot$  buttons to change the  $\bigodot$  tab (p. 41).<br>attempting to shoot using a function explained<br>other than **P**, check if the function is available<br> $10-135$ .<br>**[O](#page-40-0)ff t** 

# <span id="page-112-0"></span>Turning Off the AF Assist Beam

<span id="page-112-2"></span>The lamp will automatically light to assist focusing in low light conditions when you press the shutter button halfway. You can turn off the lamp.

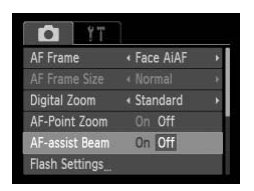

• Choose [AF-assist Beam], then press the  $\blacklozenge$  buttons to choose [Off].

# <span id="page-113-0"></span>Turning Off the Red-Eye Reduction Function

The red-eye reduction lamp lights in order to reduce the red-eye effect that occurs when shooting in dark conditions with the flash. You can turn off this function.

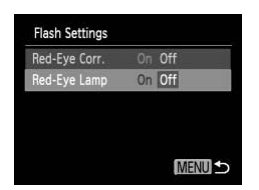

- <span id="page-113-3"></span>• Choose [Flash Settings], then press the  $(m)$  button.
- <span id="page-113-2"></span> $\bullet$  Press the  $\blacktriangle \blacktriangledown$  buttons to choose [Red-Eve Lampl, then press the  $\blacklozenge$  buttons to choose [Off].

# <span id="page-113-1"></span>Changing the Image Display Time Right After Shooting

You can change the length of time the images display right after shooting.

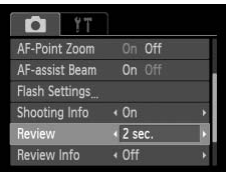

 $\bullet$  Choose [Review], then press the  $\blacklozenge$ buttons to choose an option.

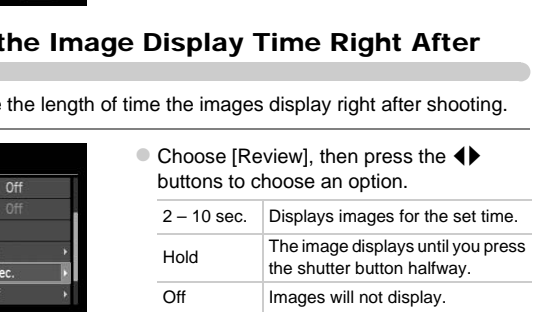

# <span id="page-114-2"></span>Changing the Way the Image Displays Right After Shooting

You can change the way the image displays right after shooting.

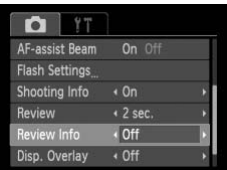

 $\bullet$  Choose [Review Info], then press the  $\blacklozenge$ buttons to choose an option.

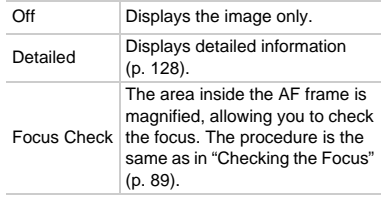

# <span id="page-114-0"></span>Displaying the Overlay

You can display grid lines for vertical and horizontal guidance, or a 3:2 guide to confirm the printable area for 3.5" x 5" and postcard size prints. Focus Check<br>
the focus<br>
same as i<br>
(p. 89).<br>
Hay grid lines for vertical and horizontal guid<br>
e printable area for 3.5" x 5" and postcard s<br>
Choose [Disp. Overlay<br>
Long buttons to choose an<br>
off<br>
Crid lines<br>
Crid lines<br>
Cr

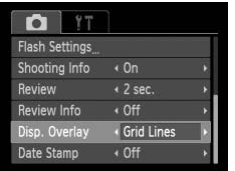

<span id="page-114-4"></span> $\bullet$  Choose [Disp. Overlay], then press the  $\blacklozenge$ buttons to choose an option.

<span id="page-114-3"></span><span id="page-114-1"></span>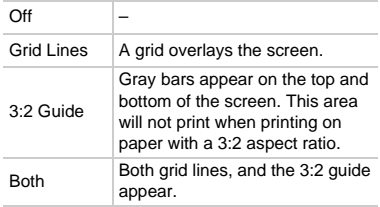

- 
- In  $\mathbf{W}$ , you cannot set [3:2 Guide] or [Both].
- **•** Grid lines will not be recorded on the image.
- **•** The gray areas displayed with [3:2 Guide] are the areas that will not be printed. The actual image recorded will include the portion in the gray areas.

# Changing Playback Function Settings

You can adjust the settings in the  $\blacktriangleright$  tab by pressing the  $\blacktriangleright$  button ([p. 41](#page-40-0)).

# <span id="page-115-0"></span>Choosing the Image that First Displays in Playback

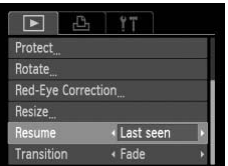

 $\bullet$  Choose [Resume], then press the  $\blacklozenge$ buttons to choose an option.

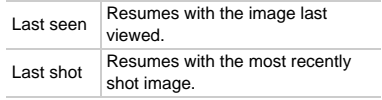

# *10*

# Useful Information

This chapter introduces how to change the date/time battery, the use of the AC adapter kit, troubleshooting tips, and contains lists of functions and items that appear on the screen. adapter kit, troubleshooting tips, and com<br>and items that appear on the screen.<br>Notice that appear on the screen.

# <span id="page-117-0"></span>Replacing the Date/Time Battery

The life of the date/time battery (back-up battery) is approximately 7 years. If the Date/Time settings screen appears every time the camera is turned on, replace the date/time battery with a new one (CR1220).

**Turn off the camera.**

**Open the cover and remove the AA batteries ([p. 12](#page-11-0)).**

**Remove the date/time battery holder.**

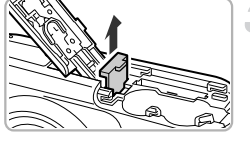

# (-) (+)

# **Replace the battery.**

 $\bullet$  Insert the battery with (+) and (-) sides oriented correctly.

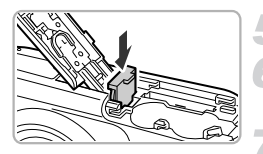

**Insert the battery holder.**

**Insert the batteries and close the cover.** Replace the battery.<br>
(-)<br>
Replace the battery with (+)<br>
oriented correctly.<br>  $\begin{array}{|c|c|c|}\n\hline\n\end{array}$ <br>
Insert the battery hold<br>
Insert the batteries ar

> **Turn on the camera and set the date/time ([p. 15](#page-14-0)).**

# <span id="page-118-0"></span>Using Household Power

If you use AC Adapter Kit ACK800 and DC Coupler DR-DC10 (both sold separately), you can use the camera without worrying about how much charge is left in the batteries.

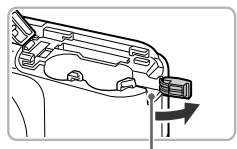

Coupler Cable Port

# **Turn off the camera.**

#### **Open the cover.**

- Follow Step 2 on [p. 12](#page-11-0) to open the memory card/battery cover.
- $\bullet$  Open the coupler cable port as shown.

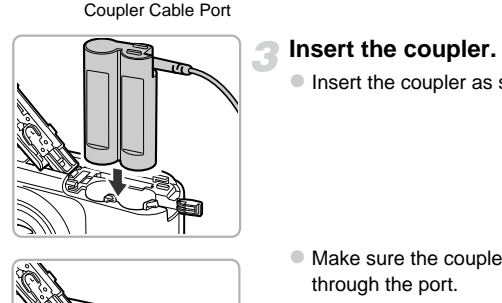

## **Insert the coupler.**

 $\bullet$  Insert the coupler as shown.

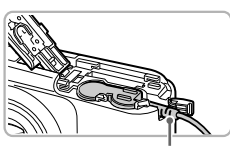

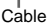

• Make sure the coupler cable passes through the port.

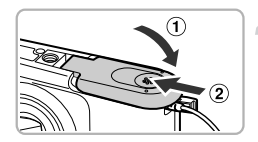

## **Close the cover.**

 $\bullet$  Close the cover  $( \circ )$ , and press downward as you slide it until it clicks into place  $(Q)$ .

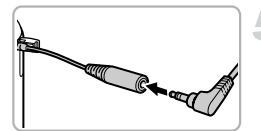

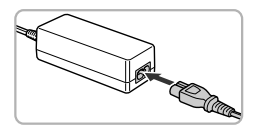

## <span id="page-119-0"></span>**Connect the power cord.**

- $\bullet$  Insert the coupler cable terminal into the adapter plug.
- Connect the power cord to the compact power adapter, then plug the other end into a power outlet.
- Turn the camera on to use it.
- After you finish, turn off the camera and unplug the power cord from the power outlet.

Do not unplug the plug or power cord with the camera turned on. This could erase images you have taken or damage the camera. outlet.<br>Diug the plug or power cord with the camera turr<br>ges you have taken or damage the camera.

# <span id="page-120-0"></span>Troubleshooting

If you think there is a problem with the camera, first check the following. If the items below do not solve your problem, contact a Canon Customer Support Help Desk as listed on the included customer support list.

## Power

#### **You pressed the power button, but nothing happened.**

- **•** Confirm that the batteries are the correct type, and are not depleted [\(p. 14\)](#page-13-0).
- **•** Confirm that the batteries are properly inserted ([p. 12](#page-11-0)).
- **•** Confirm that the memory card/battery cover is securely closed ([p. 13](#page-12-0)).
- **•** If the battery terminals are dirty, battery performance will decrease. Clean the terminals with a cotton swab and re-insert the batteries several times.

#### **Batteries are consumed quickly.**

**•** Battery performance decreases at low temperatures. Warm the batteries, for example, by placing them in your pocket, taking care that the terminals do not come into contact with any metal objects. em in your pocket, taking care that the terminals d<br>al objects.<br>retract.<br>the memory card/battery cover while the power is<br>the memory card/battery cover while the power of the<br>black of (p)<br>orted or not showing on TV (p. 91)

#### **Lens will not retract.**

**•** Do not open the memory card/battery cover while the power is on. After closing the memory card/battery cover, turn the power on then back off ([p. 13](#page-12-0)).

# TV output

#### **Image is distorted or not showing on TV (p. 91).**

# Shooting

#### **Cannot shoot.**

**•** When in Playback mode (p. 17), press the shutter button halfway ([p. 19](#page-18-0)).

#### **Screen does not display properly in dark places [\(p. 39](#page-38-0)).**

#### **Screen does not display properly while shooting.**

Please note, the following will not be recorded in still images, but will be recorded in movies.

- **•** When the camera is subjected to powerful light sources, the display may darken.
- **•** When shooting under fluorescent or LED lighting, the screen may flicker.
- **•** When shooting bright light sources, a bar of light (purplish red) may appear on the screen.

#### **The screen turns off and you cannot shoot when you press the shutter button [\(p. 22](#page-21-0)).**

#### **appears when the shutter button is pressed halfway ([p. 48\)](#page-47-0).**

- Set the flash to  $\frac{1}{2}$  ([p. 67](#page-66-0)).
- **•** Increase the ISO speed ([p. 69](#page-68-0)).
- **•** Attach the camera to a tripod.

#### **Image is blurred.**

- **•** Press the shutter button halfway to focus on the subject, then press fully to shoot [\(p. 19](#page-18-0)).
- **•** Shoot the subject within the focusing distance ([p. 139\)](#page-138-0).
- **•** Set the [AF-assist Beam] to [On] ([p. 113\)](#page-112-0).

#### **Troubleshooting**

- **•** Confirm that functions which you do not intend to use (macro, etc.) are not set.
- **•** Shoot using the focus lock or AF lock [\(pp. 74](#page-73-0), [76\)](#page-75-0).

#### **Even when you press the shutter button halfway, the AF frame does not appear, and the camera does not focus.**

**•** If you center on the light and dark contrasting area of the subject and push the shutter button halfway, or repeatedly push the shutter button halfway, the AF frame will appear and the camera will focus.

#### **Subject is too dark.**

- Set the flash to  $\frac{1}{2}$  [\(p. 67\)](#page-66-0).
- **•** Correct the brightness with exposure compensation [\(p. 67\)](#page-66-1).
- **•** Use spot metering or AE Lock to shoot [\(pp. 76](#page-75-1), [77](#page-76-0)).

#### **Subject is too bright (overexposed).**

- Set the flash to  $\mathcal{D}$  [\(p. 48](#page-47-0)).
- **•** Correct the brightness with exposure compensation (p. 67).
- **•** Use spot metering or AE Lock to shoot (pp. 76, 77).
- **•** Reduce the light illuminating the subject.

#### **Image is dark even though the flash fired (p. 22).**

- **•** Shoot within an appropriate distance for flash photography (p. 67).
- **•** Increase the ISO speed (p. 69).

#### **Image taken using the flash is too bright (overexposed).**

- **•** Shoot within an appropriate distance for flash photography (p. 67).
- Set the flash to  $\circledast$  (p. 48).

# **White dots appear on the image when shooting with the flash.** y (i. 40).<br>
Thess with exposure compensation (p. 67).<br>
It is the state of the studies with exposure compensation (p. 76).<br>
Illuminating the subject.<br> **[C](#page-47-0)ompropriate distance for flash photography (p. 67).**<br>
speed (p. 69).<br>

**•** Light from the flash has reflected off dust particles or other objects in the air.

#### **Image appears rough or grainy.**

- **•** Shoot with the ISO speed on a lower setting [\(p. 69\)](#page-68-0).
- **•** Depending on the Shooting mode, when shooting in a high ISO speed the image may appear rough or grainy ([pp. 59,](#page-58-0) [60\)](#page-59-0).

#### **Eyes appear red ([p. 79\)](#page-78-0).**

- **•** Set the [Red-Eye Lamp] to [On] [\(p. 114](#page-113-0)). When shooting with the flash, the lamp (on the front of the camera) lights ([p. 36](#page-35-0)), and for approximately 1 second while the camera is reducing red-eye, it is not possible to shoot. It is more effective if the subject is looking directly at the lamp. Even better results can be obtained by increasing the lighting in indoor settings or approaching closer to the subject.
- **•** Correct images with red-eye correction ([p. 96](#page-95-0)).

#### **Recording images to the memory card takes a long time, or continuous shooting slows down.**

**•** Perform a low-level format of the memory card in the camera ([p. 110\)](#page-109-0).

#### **Cannot make settings for shooting functions or FUNC. menu.**

**•** The items in which settings can be made differ depending on the shooting mode. Refer to "Functions Available in Each Shooting Mode" and "Shooting Menu" [\(pp. 130](#page-129-1) – [135\)](#page-134-1).

# Shooting movies

#### **Correct shooting time does not display, or stops.**

**•** Format the memory card in the camera, or use a memory card capable of recording at high speeds. Even when the shooting time does not display properly, the recorded video will be the length that it was actually shot [\(pp. 18](#page-17-0), [26\)](#page-25-0).

#### $\bullet$  appeared on the screen and shooting ended automatically.

The camera's internal memory was insufficient. Try one of the following:

- **•** Perform a low-level format of the memory card in the camera [\(p. 110](#page-109-0)).
- **•** Change the image quality setting [\(p. 82\)](#page-81-0).
- **•** Use a memory card capable of recording at high speeds ([p. 82](#page-81-1)).

#### **Zoom does not operate ([p. 84\)](#page-83-0).**

# Playback

#### **Cannot play back images or movies.**

**•** If the file name or folder structure is changed on a computer, you may not be able to play back images or movies. Refer to the *Software Guide* for information regarding folder structure or file names. **Solution**<br> **Constant Constant Constant Constant Constant Constant Constant Constant Constant Constant Constant Constant<br>
Space of the Software Guide for intervalses of the Software Guide for interval<br>
<b>ps, or audio cuts o** 

#### **Playback stops, or audio cuts out.**

- **•** Use a memory card that has had a low-level format performed on it with this camera ([p. 110\)](#page-109-0).
- **•** If you copy a movie to a memory card that reads slowly, playback may interrupt momentarily.
- **•** Depending on its capabilities, when playing movies on a computer, frames may drop or the audio may cut out.

# Computer

#### **Cannot transfer images to a computer.**

It may be possible to solve the problem when the camera is connected to a computer via cable by reducing the transfer speed.

• Press the **IF** button to enter Playback mode. Then press and hold the **MENU** button and press the  $\blacktriangle$  and  $\binom{m}{m}$  buttons together. In the screen that appears, press the  $\blacklozenge$ buttons to choose [B] and press the  $\binom{m}{x}$  button.

# <span id="page-123-0"></span>List of Messages That Appear on the Screen

If error messages appear on the screen, try one of the following solutions.

#### **No memory card**

**•** The memory card is not installed in the correct direction. Install the memory card in the correct direction [\(p. 13\)](#page-12-1).

#### **Memory card locked**

**•** The SD memory card, SDHC memory card or SDXC memory card's write protect tab is set to "LOCK". Unlock the write protect tab [\(pp. 12](#page-11-0), [13](#page-12-1)).

#### **Cannot record!**

**•** You attempted to shoot an image without a memory card. Install the memory card in the correct direction to shoot [\(p. 13\)](#page-12-1).

#### **Memory card error ([p. 110\)](#page-109-0)**

**•** If the same message appears even when a formatted memory card is installed in the correct direction, contact a Canon Customer Support Help Desk [\(p. 13\)](#page-12-1).

#### **Insufficient space on card**

**•** There is not enough free space on the memory card to shoot (pp. 20, [25](#page-24-0), [47,](#page-46-0) [65](#page-64-0)) or edit images [\(pp. 95](#page-94-0) – 96). Erase the images (pp. 24, 93) to open space for new images, or insert an empty memory card (p. 12). contact a Canon Customer Support Help Desk (p<br>
e on card<br>
96). Erase the images (pp. 24, 93) to open space<br>
memory card (p. 12).<br>
eries (p. 14)<br>
ges recorded on the memory card that can be dis<br>
2)<br>
Cliques, or images with

#### **Change the batteries (p. 14)**

#### **No Image.**

**•** There are no images recorded on the memory card that can be displayed.

#### **Protected! ([p. 92](#page-91-0))**

#### **Unidentified Image/Incompatible JPEG/Image too large./Cannot play back MOV/RAW**

- **•** Unsupported images, or images with corrupted data cannot be displayed.
- **•** Images manipulated on a computer, that have had their file name changed, or have been taken with a different camera may not display.

#### **Cannot magnify!/Cannot rotate/Cannot modify image/Unselectable image.**

- **•** Incompatible images cannot be magnified [\(p. 90\)](#page-89-0), rotated ([p. 94\)](#page-93-0), edited [\(pp. 95](#page-94-0) – [96](#page-95-0)), or added to a print list ([p. 105\)](#page-104-0).
- **•** Images manipulated on a computer, that have had their file name changed, or have been taken with a different camera may not be magnified, rotated, edited, or added to a print list.
- **•** Movies cannot be magnified [\(p. 90\)](#page-89-0).

#### **Exceeded selection limit**

- **•** You chose more than 998 images in print settings. Choose less than 998 images ([p. 106\)](#page-105-0).
- **•** Print settings could not be saved correctly. Reduce the number of selected images and try again [\(p. 106](#page-105-0)).

#### **Communication error**

**•** Images could not be transferred to the computer or printed due to the large amount of images (approx. 1000) stored on the memory card. Use a commercially available USB card reader to transfer the images. Insert the memory card into the printer's card slot to print.

#### **Naming error!**

**•** The folder or image could not be created because there is an image with the same file name as the folder or image that the camera is attempting to create, or the highest possible file number has already been reached. In the  $1^{\circ}$  menu, change [File Numbering] to [Auto Reset] ([p. 111\)](#page-110-0) or format the memory card [\(p. 18\)](#page-17-0).

#### **Lens Error**

- **•** This error can occur if you hold the lens while it is in motion or when using it in a location with excessive dust or sand in the air.
- **•** If this error message continues to appear, contact a Canon Customer Support Help Desk as there may be a problem with the lens. nessage continues to appear, contact a Canon Cu<br>
e may be a problem with the lens.<br> **or was detected (Error number)**<br>
de appears directly after taking a picture, the shot<br>
de appears directly after taking a picture, the sh

#### **A camera error was detected (Error number)**

- **•** If an error code appears directly after taking a picture, the shot may not have been recorded. Check the image in Playback mode.
- **•** If this error code reappears, note the Error number (Exx) and contact a Canon Customer Support Help Desk as there may be a problem with the camera.

#### **File Error**

**•** Photos from other cameras or images that have been altered using computer software may not be printable.

#### **Print error**

**•** Check the paper size settings. If this message appears when the settings are correct, turn the printer off and back on, then make the settings again.

#### **Ink absorber full**

**•** Contact a Canon Customer Support Help Desk for an ink absorber replacement.

# <span id="page-125-1"></span>Information Displayed on the Screen

# <span id="page-125-0"></span>Shooting (Information Display)

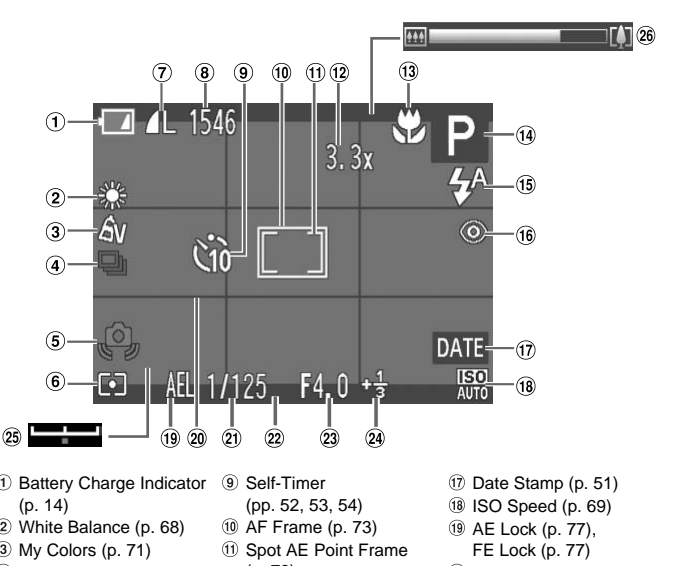

- Battery Charge Indicator ([p. 14](#page-13-0))
- White Balance (p. 68)
- My Colors ([p. 71](#page-70-0))
- Drive Mode ([p. 70](#page-69-0))
- Camera Shake Warning ([p. 21](#page-20-0))
- Metering Method [\(p. 76\)](#page-75-1)
- Compression (Image Quality) ([p. 55](#page-54-0)) / Recording Pixels ([pp. 55,](#page-54-1) [82\)](#page-81-0)
- <sup>3</sup> Still Images: Recordable Shots [\(p. 56\)](#page-55-0) Movies: Remaining Time ([p. 82](#page-81-1))
- Self-Timer
	- (pp. 52, 53, 54)
- AF Frame (p. 73)
- Spot AE Point Frame ([p. 76](#page-75-1))
- Digital Zoom Magnification ([p. 49](#page-48-0)) / Digital Tele-converter ([p. 50](#page-49-0))
- Focusing Range ([p. 72](#page-71-0)), AF Lock [\(p. 76\)](#page-75-0)
- Shooting Mode [\(p. 130](#page-129-1)), Scene Icon [\(p. 127](#page-126-0))
- Flash Mode ([pp. 48,](#page-47-0) [67,](#page-66-0) [78](#page-77-0))
- **16 Red-Eye Correction** ([p. 96](#page-95-0))
- 17 Date Stamp ([p. 51](#page-50-0))
- <span id="page-125-3"></span>ISO Speed [\(p. 69\)](#page-68-0)
- AE Lock ([p. 77](#page-76-0)),
- <span id="page-125-2"></span>FE Lock [\(p. 77\)](#page-76-1)
- Grid Lines [\(p. 115](#page-114-1))
- Shutter Speed
- 3:2 Guide ([p. 115\)](#page-114-0)
- 23 Aperture Value
- Exposure Compensation Amount [\(p. 67](#page-66-1))
- Exposure Shift Bar ([p. 83](#page-82-0))
- Zoom Bar [\(p. 20\)](#page-19-0)

# <span id="page-126-0"></span>Scene Icons

In  $\frac{1}{2}$  mode, the camera displays an icon for the scene it has determined and then automatically focuses and selects the optimum settings for subject brightness and color.

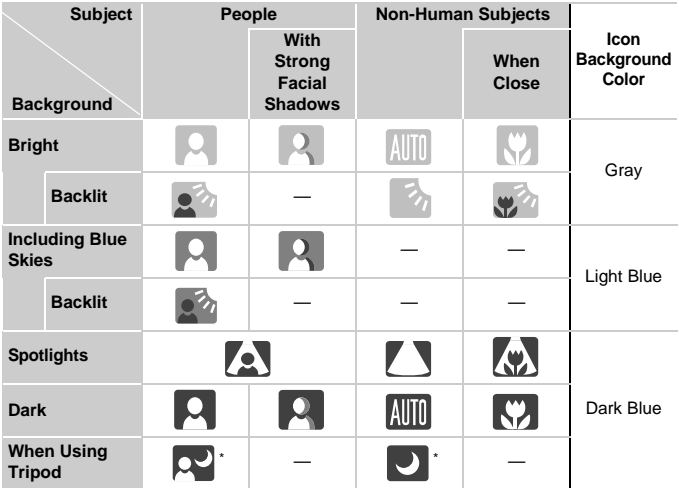

\* Appears when the scene is dark and the camera is attached to a tripod.

# <span id="page-127-0"></span>Playback (Detailed Information Display)

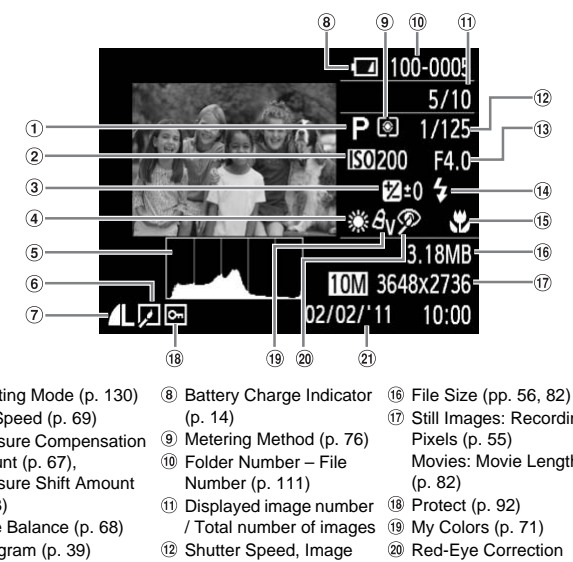

- Shooting Mode (p. 130)
- 2 ISO Speed [\(p. 69\)](#page-68-0)
- Exposure Compensation Amount ([p. 67](#page-66-1)), Exposure Shift Amount ([p. 83](#page-82-0))
- White Balance (p. 68)
- Histogram [\(p. 39\)](#page-38-1)
- **6** Image Editing ([pp. 95](#page-94-0) – [96](#page-95-0))
- Compression (Image Quality) ([p. 55](#page-54-0)) / Recording Pixels ([pp. 55,](#page-54-1) [82\)](#page-81-0), AVI (Movies)
- 8 Battery Charge Indicator (p. 14)
- Metering Method (p. 76)
- Folder Number File Number (p. 111)
- Displayed image number / Total number of images
- Shutter Speed, Image Quality (Movies) [\(p. 82\)](#page-81-0)
- Aperture Value
- Flash [\(p. 67\)](#page-66-0)
- Focusing Range ([p. 72](#page-71-0))
- File Size ([pp. 56,](#page-55-0) [82](#page-81-1))
- Still Images: Recording Pixels ([p. 55](#page-54-1)) Movies: Movie Length (p. 82)
- Protect [\(p. 92\)](#page-91-0)
- My Colors ([p. 71](#page-70-0))
- 20 Red-Eye Correction ([pp. 79,](#page-78-0) [96\)](#page-95-0)
- Shooting Date and Time ([p. 15](#page-14-0))

# **Summary of Movie Control Panel in "Viewing Movies" [\(p. 27](#page-26-0))**

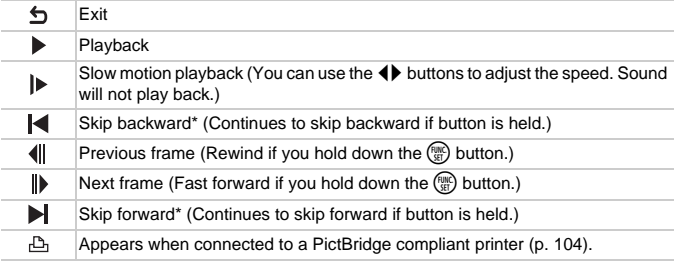

\* Displays the frame of approx. 4 sec. before or after the current frame.

You can skip forward and skip backward during movie playback by pressing the  $\blacklozenge$  buttons. ears when connected to a PictBridge compliant pr<br>frame of approx. 4 sec. before or after the cur<br>an skip forward and skip backward during moving the ♦ buttons.

# <span id="page-129-1"></span><span id="page-129-0"></span>Functions Available in Each Shooting Mode

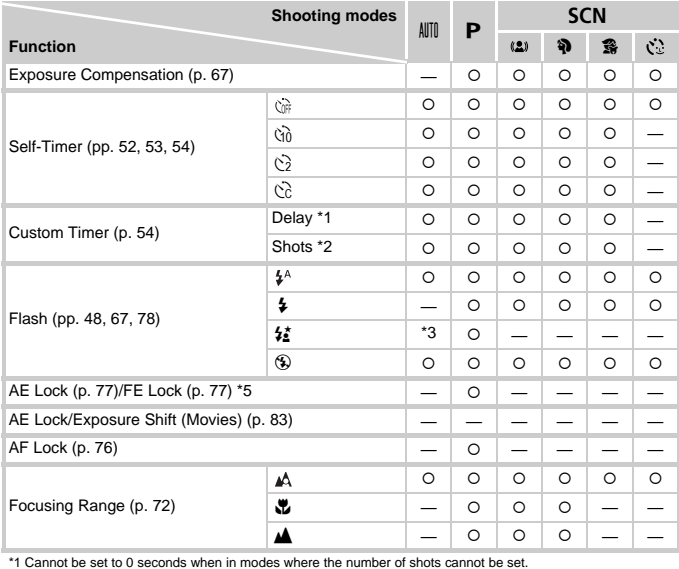

\*1 Cannot be set to 0 seconds when in modes where the number of shots cannot be set.

\*2 Fixed to 1 shot when in modes where the number of shots cannot be set.

\*3 Cannot be set, but switches to  $\frac{1}{2}$  depending on the circumstances.

\*4 Cannot be set, but switches to  $\frac{1}{2}$  when the flash fires.

\*5 FE Lock not available when set to  $$$ .

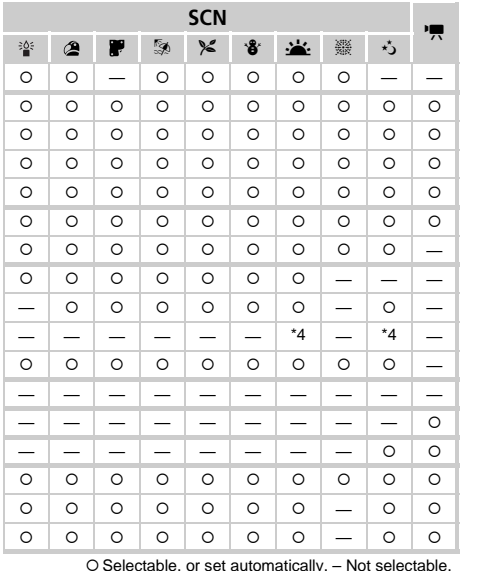

 ${\circ}$  Selectable, or set automatically. – Not selectable.

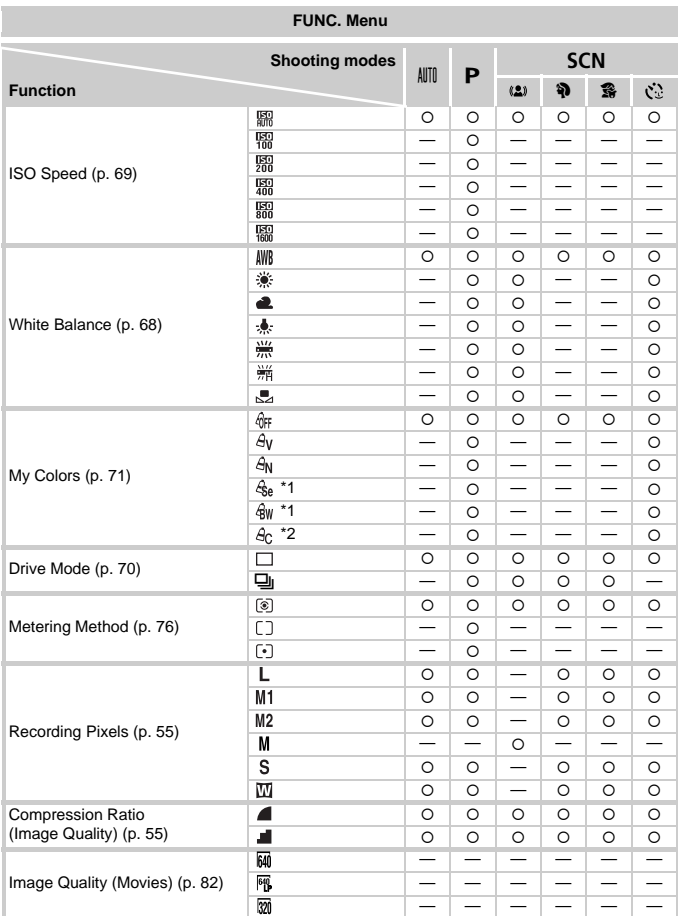

\*1 White balance is not selectable.

\*2 Contrast, sharpness and color saturation can be set in 5 levels.

#### **Functions Available in Each Shooting Mode**

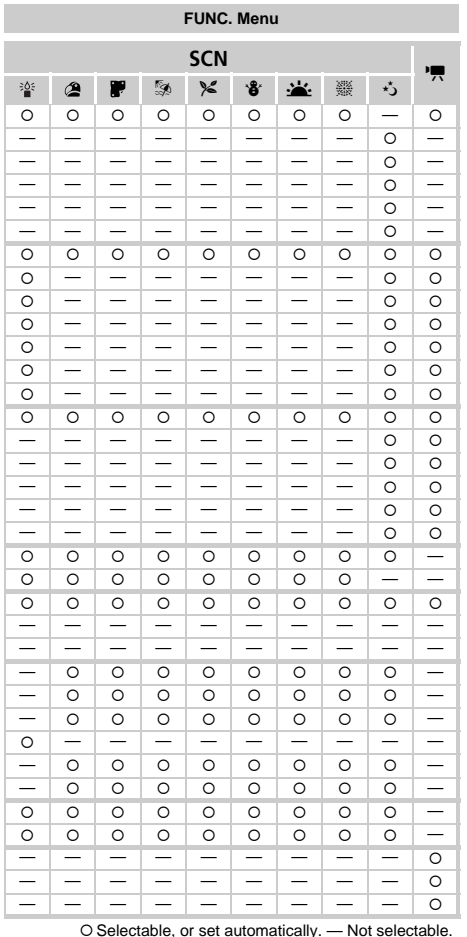

133

# <span id="page-133-0"></span>**Menus**

# **6** Shooting Menu

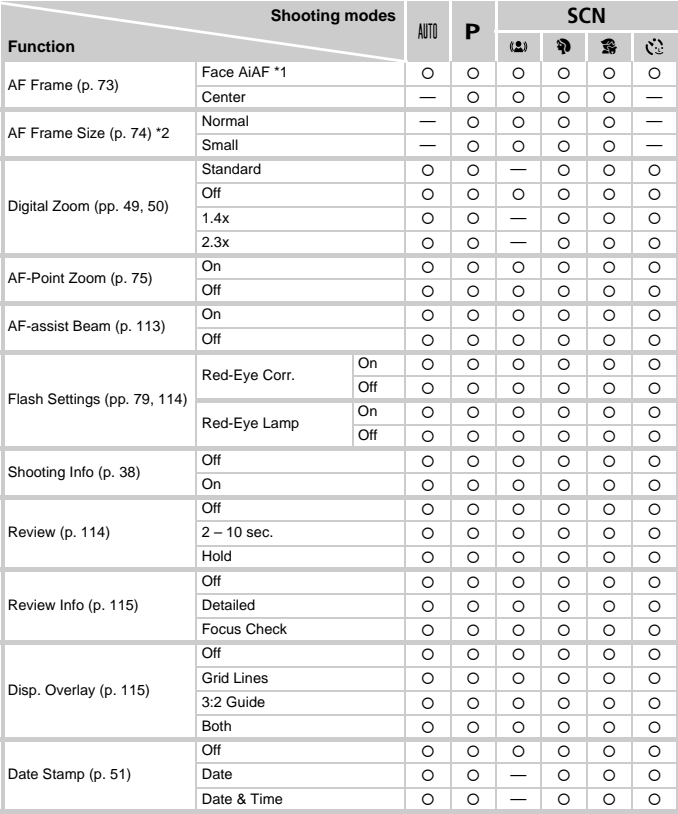

\*1 Operation differs depending on the shooting mode when faces are not detected. \*2 Available when the AF frame is set to [Center].

| <b>SCN</b>         |                    |                    |                    |                    |                    |                    |                                                              |                    |                                                                                                    |
|--------------------|--------------------|--------------------|--------------------|--------------------|--------------------|--------------------|--------------------------------------------------------------|--------------------|----------------------------------------------------------------------------------------------------|
| 脊                  | 2                  | F                  | ø                  | $\approx$          | $\bullet$          | ۰×.                | 爨                                                            | も                  | 嘌                                                                                                    |
| O                  | $\circ$            | $\circ$            | $\circ$            | O                  | $\circ$            | $\circ$            |                                                              | $\circ$            | $\circ$                                                                                                    |
| $\circ$            | $\circ$            | $\circ$            | $\circ$            | $\circ$            | $\circ$            | $\circ$            | $\circ$                                                      | $\circ$            |                                                                                                    |
| $\overline{\circ}$ | O                  | $\circ$            | O                  | O                  | $\circ$            | $\circ$            | O                                                            | O                  |                                                                                                    |
| $\circ$            | O                  | $\circ$            | $\circ$            | $\circ$            | $\circ$            | O                  | ÷                                                            | $\circ$            | $\frac{1}{1}$                                                                                                    |
| $\frac{1}{\circ}$  | $\overline{\circ}$ | $\circ$            | $\overline{\circ}$ | $\overline{\circ}$ | $\circ$            | $\overline{\circ}$ | $\overline{\circ}$                                           | $\circ$            | $\circ$                                                                                                    |
|                    | $\circ$            | O                  | $\circ$            | $\circ$            | $\circ$            | $\circ$            | $\circ$                                                      | $\circ$            |                                                                                                    |
| $\frac{1}{\circ}$  | $\circ$            | $\circ$            | $\circ$            | $\circ$            | $\circ$            | $\circ$            | $\circ$                                                      | $\circ$            | $\frac{1}{1}$                                                                                                    |
|                    | $\circ$            | $\circ$            | $\circ$            | $\circ$            | O                  | $\circ$            | $\circ$                                                      | $\circ$            |                                                                                                    |
|                    | $\circ$            | O                  | O                  | $\circ$            | $\circ$            | $\circ$            | ÷                                                            | $\overline{O}$     |                                                                                                    |
| $\overline{\circ}$ | $\circ$            | $\circ$            | $\circ$            | $\circ$            | $\circ$            | $\circ$            | $\overline{\circ}$                                           | $\circ$            | $\circ$                                                                                                    |
| $\overline{\circ}$ | $\overline{\circ}$ | O                  | $\circ$            | $\overline{\circ}$ | $\circ$            | $\circ$            | $\frac{1}{\circ}$                                            | $\overline{O}$     | $\overline{\circ}$                                                                                                    |
| $\overline{\circ}$ | $\circ$            | $\circ$            | $\overline{\circ}$ | $\overline{\circ}$ | $\overline{\circ}$ | $\circ$            |                                                              | $\overline{\circ}$ | $\overline{\underline{\circ}}$                                                                                                    |
| $\overline{\circ}$ |                    |                    | $\overline{\circ}$ | $\overline{\circ}$ | $\overline{\circ}$ | $\overline{\circ}$ |                                                              | $\overline{\circ}$ |                                                                                                    |
| $\circ$            | $\circ$            | $\circ$            | $\circ$            | $\circ$            | $\circ$            | $\circ$            |                                                              | O                  |                                                                                                    |
| $\overline{\circ}$ | $\overline{\circ}$ | $\circ$            | $\overline{\circ}$ | $\overline{\circ}$ | $\overline{\circ}$ | $\overline{\circ}$ | $\begin{array}{c} \square \\ \square \\ \square \end{array}$ | $\overline{\circ}$ |                                                                                                    |
| $\overline{\circ}$ | $\circ$            | O                  | $\circ$            | $\circ$            | $\circ$            | $\circ$            |                                                              | $\circ$            |                                                                                                    |
| $\circ$            | $\overline{\circ}$ | $\overline{\circ}$ | $\overline{\circ}$ | $\overline{\circ}$ | $\overline{\circ}$ | $\overline{\circ}$ | $\overline{O}$                                               | $\overline{\circ}$ | $\frac{1}{\circ}$                                                                                                    |
| $\circ$            | $\circ$            | O                  | $\circ$            | $\circ$            | O                  | O                  | $\circ$                                                      | $\circ$            | $\begin{array}{c c c c c} \hline \multicolumn{3}{c }{\circ} & \multicolumn{3}{c}{\circ} \\ \hline \multicolumn{3}{c }{\circ} & \multicolumn{3}{c}{\circ} & \multicolumn{3}{c}{\circ} \\ \hline \multicolumn{3}{c }{\circ} & \multicolumn{3}{c}{\circ} & \multicolumn{3}{c}{\circ} \\ \hline \multicolumn{3}{c }{\circ} & \multicolumn{3}{c}{\circ} & \multicolumn{3}{c}{\circ} \\ \hline \multicolumn{3}{c }{\circ} & \multicolumn{3}{c}{\circ} & \multicolumn{3}{c}{\circ} \\ \hline$ |
| $\overline{\circ}$ | $\overline{\circ}$ | $\circ$            | O                  | $\overline{\circ}$ | $\circ$            | $\circ$            | $\circ$                                                      | $\overline{\circ}$ |                                                                                                    |
| $\overline{\circ}$ | $\overline{\circ}$ | $\circ$            | $\circ$            | $\overline{\circ}$ | $\circ$            | $\circ$            | $\overline{\circ}$                                           | $\overline{\circ}$ |                                                                                                    |
| $\overline{\circ}$ | $\overline{\circ}$ | $\circ$            | $\circ$            | $\circ$            | $\circ$            | $\circ$            | $\circ$                                                      | $\overline{\circ}$ |                                                                                                    |
| $\overline{\circ}$ | $\overline{\circ}$ | $\overline{\circ}$ | $\circ$            | $\overline{\circ}$ | $\overline{\circ}$ | $\overline{\circ}$ | $\overline{\circ}$                                           | $\overline{\circ}$ |                                                                                                    |
| $\circ$            | O                  | O                  | O                  | O                  | $\circ$            | $\circ$            | $\circ$                                                      | $\circ$            |                                                                                                    |
| $\circ$            | O                  | $\circ$            | $\circ$            | $\circ$            | $\circ$            | $\circ$            | $\circ$                                                      | $\circ$            |                                                                                                    |
| $\overline{\circ}$ | $\overline{\circ}$ | O                  | $\overline{\circ}$ | $\overline{\circ}$ | $\circ$            | $\overline{\circ}$ | $\circ$                                                      | $\overline{\circ}$ |                                                                                                    |
| $\circ$            | $\circ$            | $\circ$            | O                  | $\circ$            | $\circ$            | $\circ$            | $\circ$                                                      | $\circ$            |                                                                                                    |
| $\overline{\circ}$ | $\circ$            | $\circ$            | O                  | $\circ$            | $\circ$            | $\circ$            | $\circ$                                                      | $\circ$            |                                                                                                    |
| $\circ$            | $\circ$            | O                  | O                  | $\circ$            | $\circ$            | O                  | $\circ$                                                      | O                  |                                                                                                    |
| $\circ$            | $\overline{\circ}$ | $\circ$            | O                  | $\overline{\circ}$ | $\circ$            | $\circ$            | $\overline{\circ}$                                           | Ō                  |                                                                                                    |
| l                  |                    |                    | $\circ$            | $\overline{\circ}$ | $\overline{\circ}$ | $\circ$            | $\circ$                                                      | $\overline{\circ}$ | $\frac{1}{10}$                                                                                                    |
|                    |                    |                    | $\overline{\circ}$ | $\overline{\circ}$ | $\overline{\circ}$ | $\circ$            | $\overline{\circ}$                                           | $\overline{\circ}$ |                                                                                                    |

<span id="page-134-1"></span><span id="page-134-0"></span>O Selectable, or set automatically. - Not selectable.

# **11 Set up Menu**

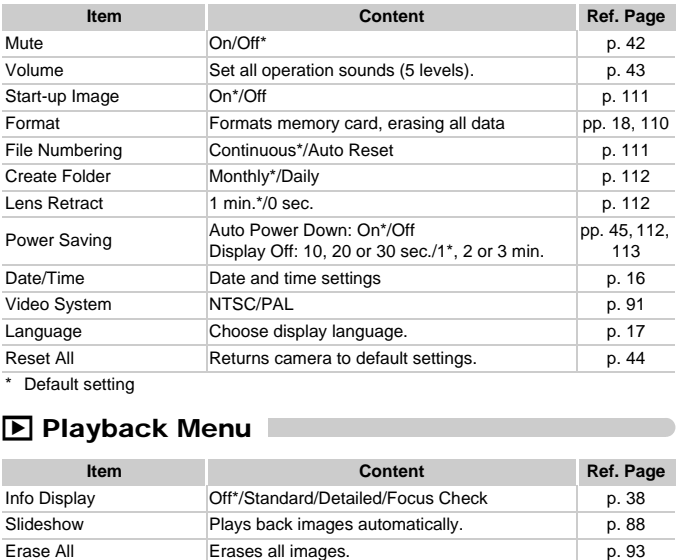

\* Default setting

# **D** Playback Menu

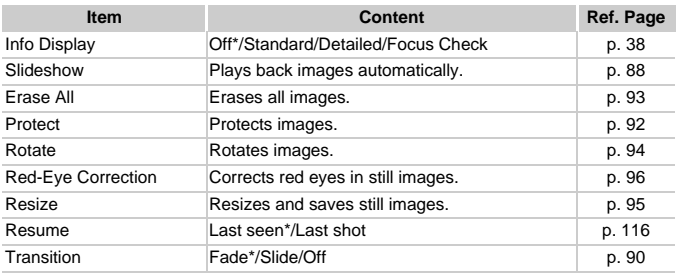

\* Default setting

# **凸 Print Menu** ■

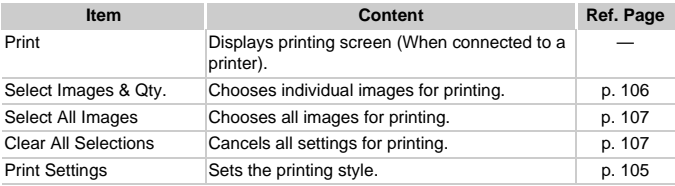

# Handling Precautions

- **•** This camera is a high-precision electronic device. Do not drop it or subject it to strong impacts.
- **•** Never place the camera close to magnets, motors or other devices that generate strong electromagnetic fields. Exposure to strong magnetic fields may cause malfunctions or corrupt image data.
- **•** If water droplets or dirt become stuck on the camera or screen, wipe with a dry soft cloth or eyeglass wiper. Do not rub or apply force.
- **•** Never use cleaners containing organic solvents to wipe the camera or screen.
- **•** Use a commercially available blower brush to remove dust from the lens. For stubborn dirt contact a Canon Customer Support Help Desk as listed on the customer support leaflet supplied with your camera.
- **•** When you move the camera rapidly from cold to hot temperatures, condensation may form on the internal or external surfaces of the camera. To avoid condensation, put the camera in an airtight, resealable plastic bag and let it adjust to temperature changes slowly before removing it from the bag. we the camera rapidly from cold to hot tem<br>may form on the internal or external surface<br>lensation, put the camera in an airtight, reseats to temperature changes slowly before ren<br>on has formed on the camera, stop using it<br>
- **•** If condensation has formed on the camera, stop using it immediately, as continued use may damage the camera. Remove the batteries and memory card, and wait until the moisture has completely evaporated before resuming use.

# Specifications

<span id="page-138-0"></span>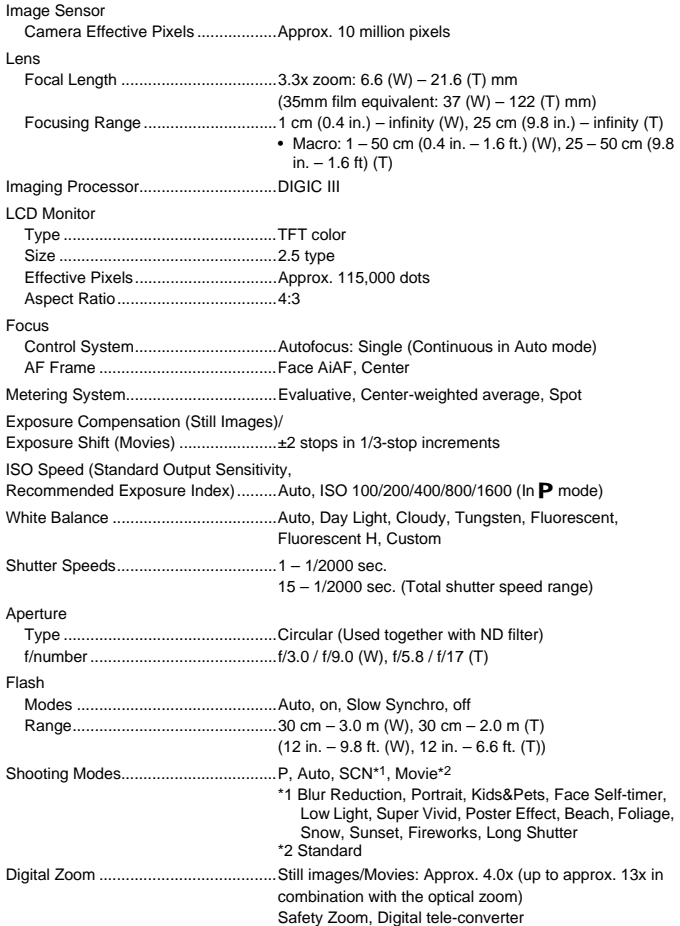

#### **Specifications**

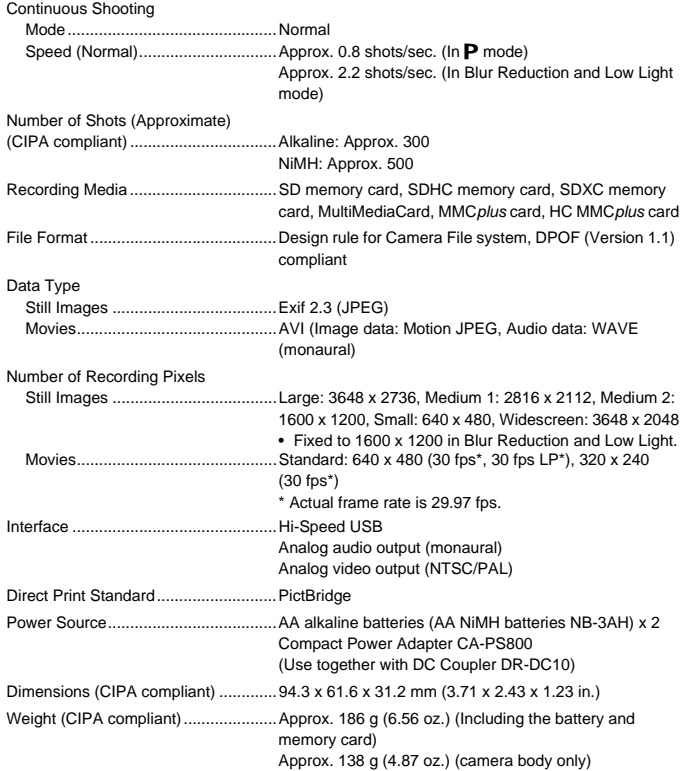

**•** All data is based on tests by Canon.

**•** Camera specifications or appearance are subject to change without notice.

# Index

# **Numerics**

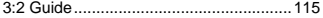

## **A**

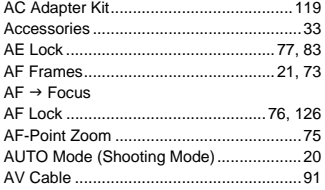

#### **B**

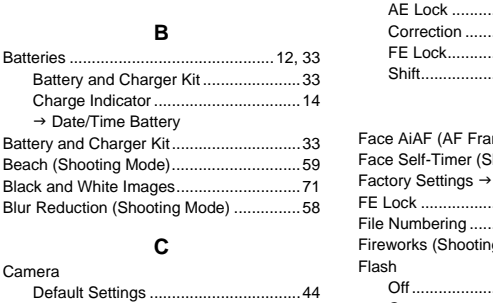

# **C**

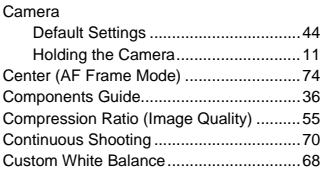

#### **D**

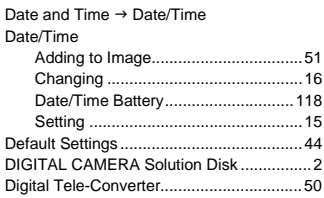

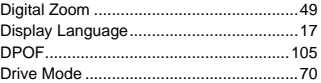

# **E**

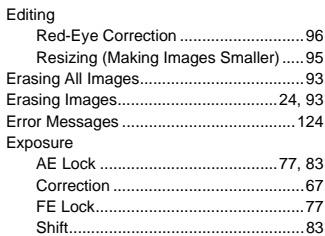

# **F**

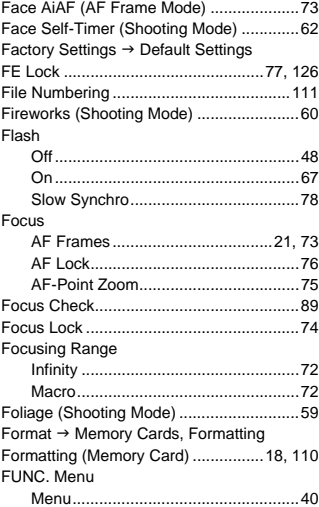

#### **Index**

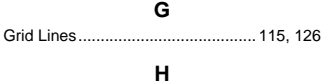

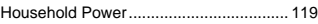

#### **I**

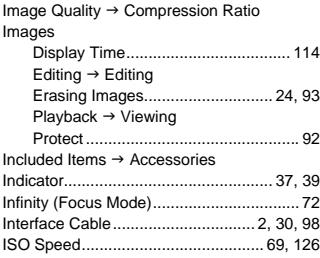

#### **J**

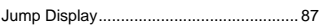

#### **K**

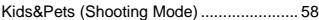

#### **L**

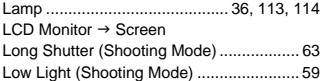

#### **M**

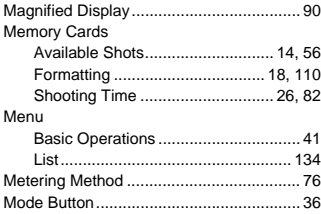

#### Movies Image Quality (Recording Pixels/ [Frame Rate\) ....................................... 82](#page-81-2) [Shooting Time .................................... 26](#page-25-0) [Viewing \(Playback\)............................. 27](#page-26-0) [MultiMediaCard/MMC](#page-11-2)*plus* → Memory Cards [My Colors \(Shooting\)................................. 71](#page-70-2)

#### **P**

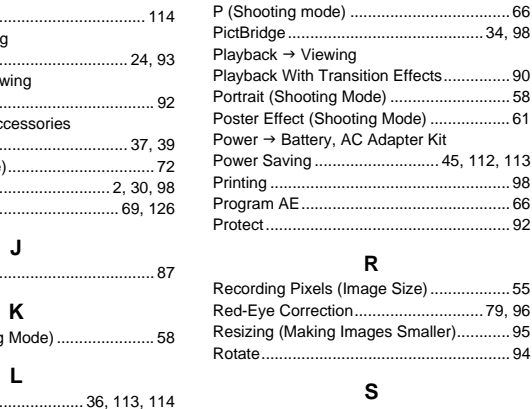

#### **R**

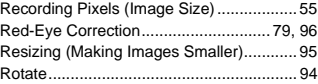

## **S**

Screen

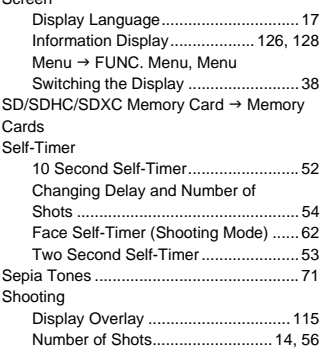

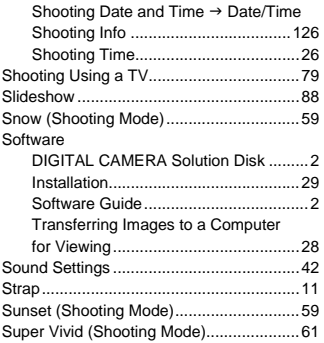

# **T**

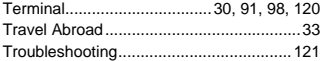

#### **V**

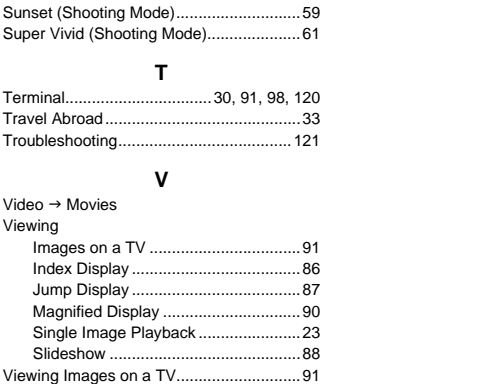

#### **W**

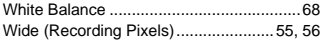

# **Z**

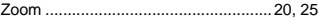

# **MEMO**
## **MEMO**

## **MEMO**

## **MEMO**

## **Disclaimer**

- Reprinting, transmitting, or storing in a retrieval system any part of this guide without the permission of Canon is prohibited.
- Canon reserves the right to change the contents of this guide at any time without prior notice.
- Illustrations and screenshots in this guide may differ slightly from the actual equipment.
- The above items notwithstanding, Canon accepts no liability for damages due to mistaken operation of the products. can an it the permission of Canon is prohibited.<br>The permission of Canon is prohibited.<br>Wes the right to change the contents of this<br>prior notice.<br>and screenshots in this guide may differ sligned.<br>The methand screenshots i